**ENG**

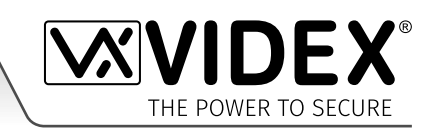

**Electrician, Security or Communications Engineer.**

# **DIGITAL GSM**

**4000 Series Vandal Resistant Digital GSM Audio Intercom with Proximity**

# **4812 / VR4812 4812R / VR4812R**

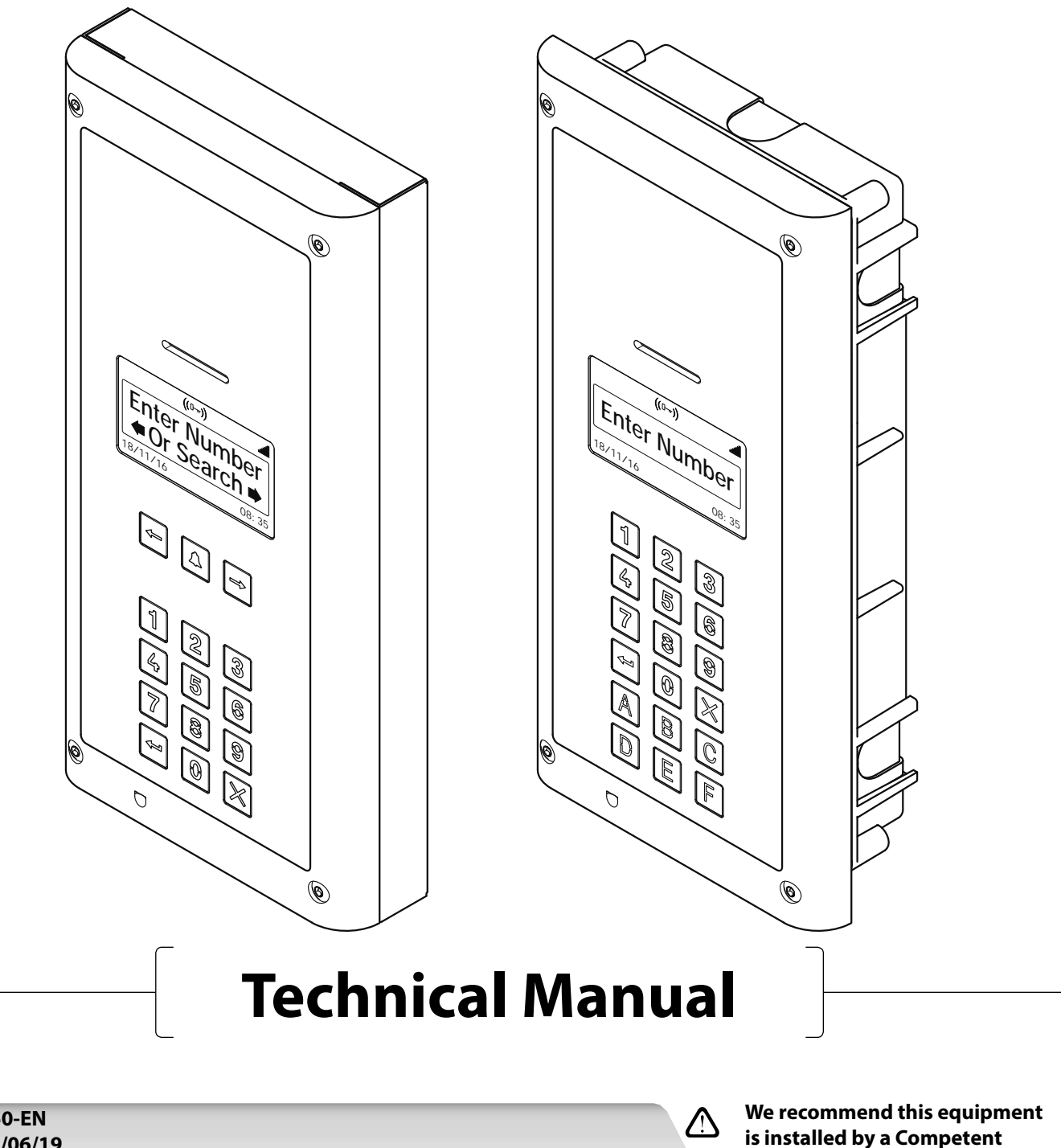

**66251750-EN V2.0 - 03/06/19**

### **Declaration of Conformity**

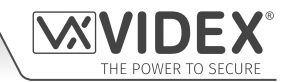

#### **EU RoHS DECLARATION OF CONFORMITY**

#### **2G version**

Telit Communications certifies that the GL865-QUAD V3 (Quad Band GSM850/EGSM900/DCS1800/PCS1900 GPRS Wireless Module) is in conformity with Directive 2011/65/EU of the European Parliament and the Council of 8th June 2011 on the restriction of the use of certain hazardous substances in electrical and electronic equipment. The conformity with the applicable requirements of the Directive 2011/65/EU has been demonstrated against the following harmonized standard: EN 50581:2012 Technical Documentation for the assessment of electrical and electronic products with respect to the restriction of hazardous substances.

#### **3G version**

Telit Communications certifies that the UL865-EUR (Dual Band 2G EGSM900/DCS1800 and Dual Band 3G FDD I/FDD VIII Wireless Module) is in compliance with the essential requirements and other relevant provisions of European Directive 1999/5/EC (R&TTE). The conformity with the essential requirements of the Directive 1999/5/EC has been demonstrated against the following harmonized standards:

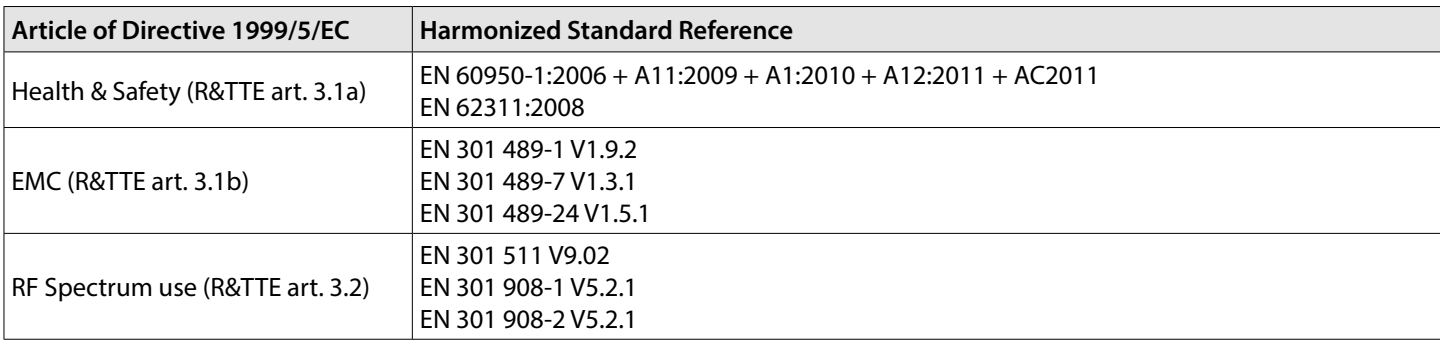

**WARNING!**

To comply with FCC RF exposure requirements, a separation distance of 20cm (7.87") or more must be maintained between the antenna of this product and all persons.

Separate FCC approval for this product is not required as it will be classed as a fixed installation.

#### **THIS PRODUCT IS NOT DESIGNED TO BE USED AS AN EMERGENCY CALL POINT.**

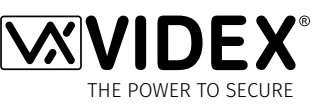

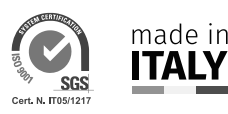

**VIDEX ELECTRONICS S.P.A.**

Via del Lavoro, 1 - 63846 Monte Gilberto (FM) Italy Tel: (+39) 0734-631699 - Fax: (+39) 0734-632475 www.videx.it - info@videx.it

The product is CE marked demonstrating its conformity and is for distribution within all member states of the EU with no restrictions. This product follows the provisions of the European Directives 2014/30/EU (EMC); 2014/35/EU (LVD); 2011/65/EU (RoHS): CE marking 93/68/EEC.

#### **MANUFACTURER CUSTOMER SUPPORT**

All Countries: **VIDEX ELECTRONICS S.P.A.** www.videx.it - technical@videx.it Tel: +39 0734-631699 - Fax: +39 0734-632475

UK Customers: **VIDEX SECURITY LTD.** www.videxuk.com - tech@videxuk.com Tech Line: 0191 224 3174 - Fax: 0191 224 1559

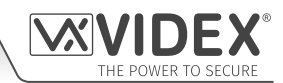

### **Contents**

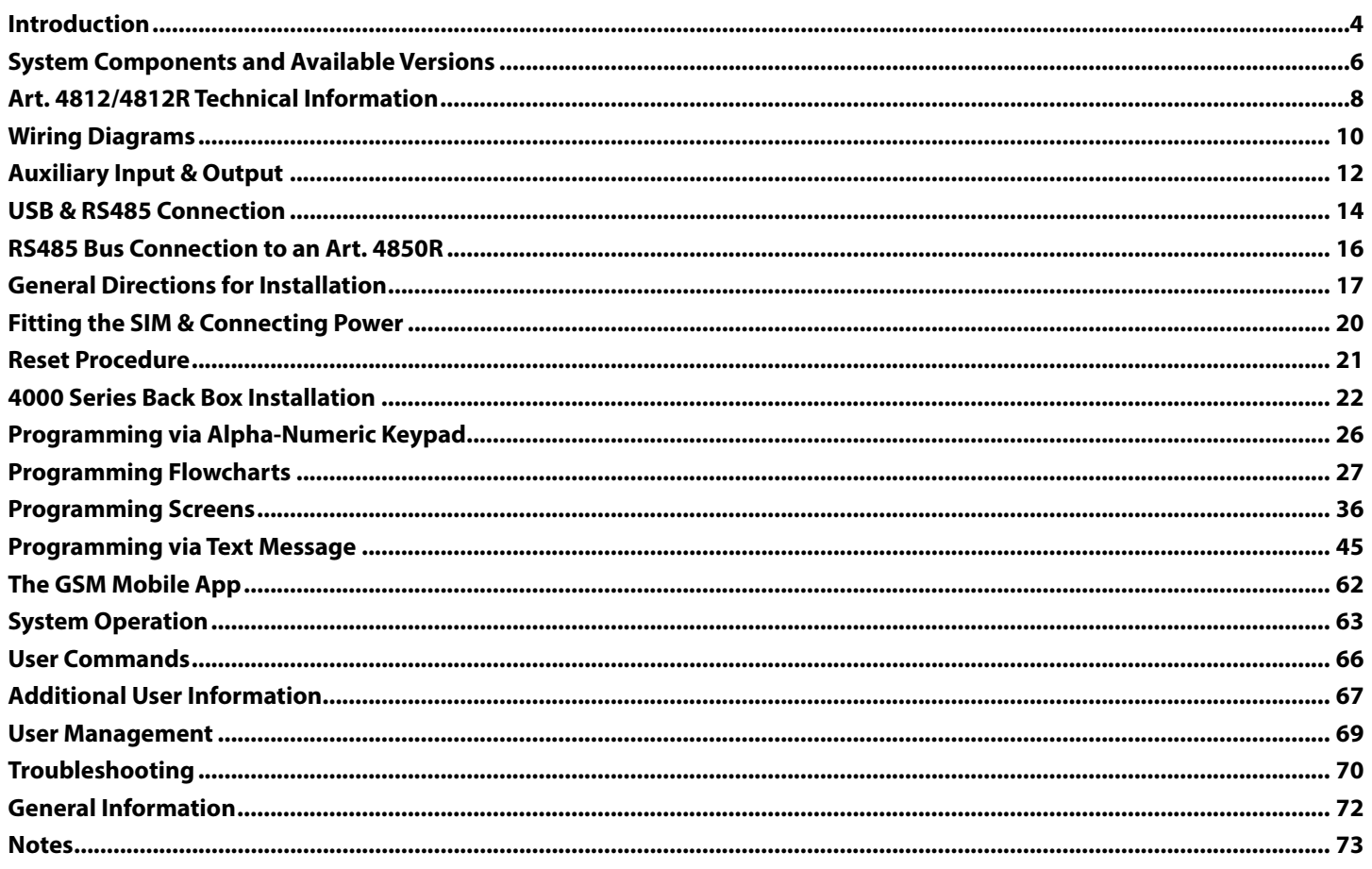

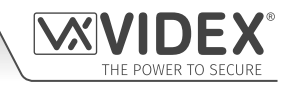

## **Introduction**

#### **MANUAL INTRODUCTION**

The information in this manual is intended as an installation and commissioning guide for the Digital GSM audio intercom system. This manual should be read carefully before the installation commences. Any damage caused to the equipment due to faulty installation where the information in this manual has not been followed is not the responsibility of Videx Security Ltd.

#### **It is recommended that the Digital GSM audio intercom is installed by a competent electrician, security or communications engineer.**

For UK customers Videx run free training courses for engineers who are unfamiliar or who have not installed this system before. Technical help is also available for UK customers on tel: 0191 224 3174 during office hours (8:30am - 5:00pm MON to FRI) or via e-mail: **tech@videxuk.com** and for all overseas customers on tel: +39 0734 631669 or via e-mail: **technical@videx.it**.

A copy of this Technical Manual can also be downloaded from the Videx websites: For UK customers **www.videxuk.com** and for overseas customers **www.videx.it.**

#### **SYSTEM INTRODUCTION**

The vandal resistant digital GSM is designed to work on the same technology as mobile phones. It enables a call to be made from an entry point (door, gate etc), to any telephone number (mobile or land line). Up to 500 users can be programmed into the door panel, each able to call up to four telephone numbers (if the primary number is busy or not answered, the call can be diverted through to up to three different divert numbers). The standard digital GSM intercom works on a 2G network. A 3G variant is also available (suffix **/3G** to the part number e.g. **Art.4812/3G**, **Art.VR4812/3G** etc.).

Key features of the system include:

- Vandal resistant brushed stainless steel (2mm thick) front panel.
- Blue back-lit alpha-numeric keypad (for system operation and programming).
- Blue back-lit 128x64 pixel graphical LCD display.
- Speech annunciation.
- Micro-USB connection (for ease of programming using the GSMSK PC software).
- A dry contact relay (CO, NO and NC).
- A switched 0V auxiliary input (AI) and an open collector auxiliary output (AO).
- Switched 0V push to exit input (push-to-make) and trade input.
- RS485 connection for ease of programming using the GSMSK PC software or to allow for a connection of a parallel proximity reader, the **Art.4850R**, further information can be found in the installation instructions: **4850R\_66250407\_EN\_V1-1** (or later).
- Proximity fobs/cards for up to 2000 users.
- Dial to Open facility (this feature enables up to 2000 stored numbers to dial the digital GSM, the intercom panel will not answer these calls, but will activate the door/gate relay without being charged for the call).
- 500 programmable users (each with 4 numbers, 1 primary and 3 diverts).
- 500 programmable door access codes (1 code per user).
- 10 timebands (9 of which are programmable).
- Up to 10 Free Access programmable timebands.
- Event logging system (which can record up to 8000 events).

#### **IMPORTANT NOTE: Although all the features and general installation instructions mentioned in this technical manual make reference to the Art.4812 and Art.4812R digital GSM intercoms the same features and instructions can also be applied when installing the VR4812 and VR4812R digital GSM intercoms.**

Programming of telephone numbers and the additional features, including programming key fobs/cards for proximity access, can be carried out via text messaging or PC using the GSMSK PC software, refer to the manual **GSMSK\_66251720\_EN\_V2-0** (or later. Limited programming features can also be programmed via the GSM mobile app, the **Videx SMS Wizard** (refer to notes **the GSM mobile app** on page 62).

#### **SIM CARD SELECTION**

**A SIM card is required for this product but not supplied by Videx.** The GSM intercom can only accept a standard size SIM card (refer to the following SIM card size chart), both a micro-SIM and nano-SIM are not suitable. It is recommended to choose the SIM card which has the best coverage for the area in which the intercom panel will be installed. Both contract and 'Pay as you go' SIM cards can be used, however if using a 'Pay as you go' we would recommend setting up an automatic top up to avoid running short on credit and losing the use of the intercom panel. Alternatively if you already have a contract mobile phone it should be possible to get a second SIM card and telephone number on the existing account. For more information contact the SIM card provider or visit their website.

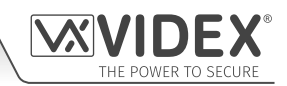

#### **Introduction**

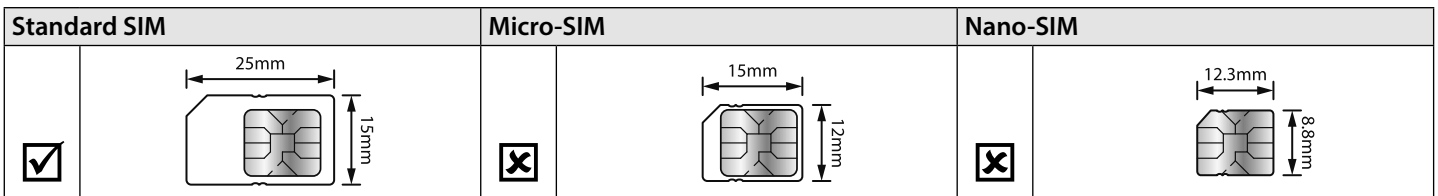

#### **NETWORK PROVIDER SELECTION**

It is imperative that for the reliable operation of the system that the best network provider for the area is selected. Problems such as network disconnection can occur if the provider has signal or interference problems for that area. We would recommend using a GSM signal strength meter to survey the intended antenna location. Contact Videx for more information on where to purchase a tester.

For UK customers, as an initial check we also recommend visiting the ofcom website **www.ofcom.org.uk** and follow the onsite links to their online mobile coverage tool (**ofcom broadband and mobile coverage checker**). This tool will advise on the best coverage for the main network providers and other general queries that you may have about the service provider. For all overseas customers we suggest consulting the website of the network provider that will be used to check the coverage in your area.

The antenna should always be mounted vertically at the highest point possible. Metal structures and sources of interference such as power cables, control panels etc. can affect signals and so the antenna should be mounted away from these.

When registering a new SIM you may be asked for the IMEI number. This is the unique serial number of the GSM intercom. This number is located internally on the main hardware chip inside the GSM module. To obtain the IMEI number from the GSM module refer to the programming notes **obtain the GSM's IMEI number** on page 61.

#### **PRECAUTIONARY ADVICE**

- When mounting the GSM antenna, choose a location which is away from human interaction and away from the intercom panel. Route the GSM antenna cable from the intercom panel so that it is separate from the power supply cables and microphone wire.
- Always ensure the power is switched OFF to the intercom panel before inserting or removing the SIM card.
- New SIM cards will need registering with the network service provider before they can be used. Full details of how this is done can normally be found in the SIM card pack. It will normally require that the SIM card is inserted into a mobile phone, a number dialled and instructions followed. While the SIM is in the mobile phone it would be a good time to disable any PIN codes, call diverts, ring back and disable features such as voicemail and text alerts. Details of how to do this can be found on the SIM card provider's web site or by calling their customer services. Recommended SIM card providers are: Vodafone, T-Mobile, O2 or Orange/EE. **The 3 network can only be used on our 3G devices (Art.4812/3G**, **Art.VR4812/3G etc.), also see Fig.9 on page 8.**
- To be able to receive text messages from the intercom panel, the SIM card will require an SMS service centre number. This is normally preinstalled on new SIM cards but if you are having trouble receiving SMS messages you will need to confirm this by inserting the SIM card into a mobile phone and using the phones menu options to check it. If a number is not programmed then it should be programmed while in the phone (the number can be obtained from the network service provider).
- Voicemail and text alerts must be switched OFF on the SIM card when using the dial in to release the door/gate feature. For Vodafone and O2 this can be done while the SIM card is in the intercom panel. For Orange/EE, T-Mobile and other providers the SIM card must be removed from the intercom panel, inserted into a mobile phone and the mobile phone menu instructions followed. This procedure may vary from provider to provider of different countires, we suggest contacting your provider for information.
- When storing the intercom panel's telephone number in your own mobile phone avoid using an obvious name such as 'Front Door', or 'My Gate' as this would make it easy to decipher if your phone was lost or stolen.
- The PIN request feature must be disabled on the SIM card before using it in the Intercom panel. It is likely on a new SIM card that it will not be enabled but if it is, it will prevent the system from working at all.
- This product may not be suitable for installation in hospitals, health care facilities or in the presence of flammable gases or liquids. Seek advice and authorisation before installing this product in these locations. **This product is not designed to be used as an emergency call point.**

Network provider and services configuration codes mentioned in this manual are specific for the UK. For overseas customers please contact the network provider of your country for the corresponding codes, however Videx offers **no guarantee** that any additional codes will work.

#### **IMPORTANT NOTE ABOUT THE SIM**

When using a pay monthly SIM card you can ask the service provider to put a spend limit (credit limit) on the account (Vodafone call this service 'spend checker'). This is to safeguard against possible problems which could result in a large phone bill at the end of the month. Most network providers offer this service. You will need to either ring or e-mail them to set this up. Automatic top ups should also have a monthly limit. We would suggest a limit of £50.00 which should be more than enough. **This service is not provided by Videx.**

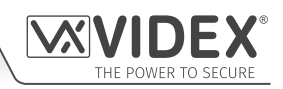

## **System Components and Available Versions**

**DESCRIPTION**

The 4000 series vandal resistant (front plate in brushed stainless steel with 2mm thickness) digital GSM is designed to work on the same technology as mobile phones. The panel is compatible with the vandal resistant 4000 series modular range and is the size of two 4000 series modules. It enables a call to be made from an entry point (door, gate etc), to any telephone number (mobile or land line). Up to 500 users can be programmed into the door panel, each able to call up to four telephone numbers (if the primary number is busy or not answered, the call can be diverted through to up to three different divert numbers).

Additionally, each user can have a unique access code up to 6 digits, an apartment number up to 6 digits, their numbers added to the 'DTO' dial to open list (to allow them to dial into the panel and release the door/gate), a timeband facility to restrict when an apartment can receive calls (up to 10 timebands are available 9 of which can be programmed). On the scroll panel version a user name option is available with up to 16 characters.

Also, integrated into the panel is a proximity reader enabling up to 2000 user fobs/cards to be stored and used individually or in combination with the access code. In addition the panel includes a 128x64 pixel graphical LCD display with blue back light that provides both text and graphical messages guiding a user through the panel programming and operation. The LCD graphical display can also be used to display a company logo or name which can switch between the panel's standard (or customised) welcome message and the logo.

#### **AVAILABLE VERSIONS**

Two panels are available in the vandal resistant 4000 series range, the Art.4812 (**Fig.1**) and the Art.4812R (**Fig.2**), and two panels are available in the vandal resistant digital series range, the Art.VR4812 (**Fig.3**) and the Art.VR4812R (**Fig.4**), each with an integrated programmable keypad.

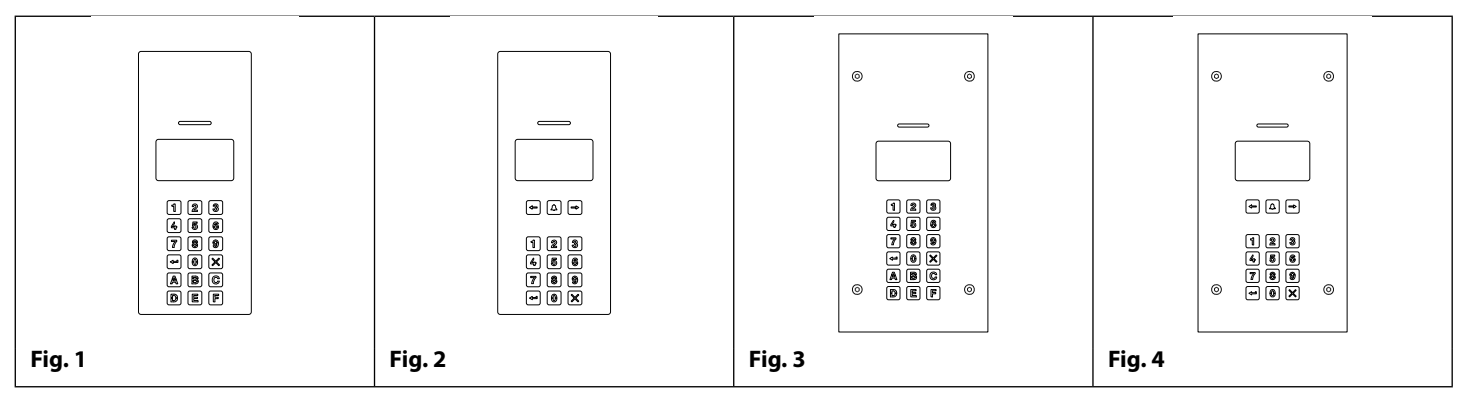

The Art.4812 and Art.VR4812 has 18 back lit buttons, 6 of which are alpha buttons (A - F), 10 of which are numeric buttons (0 - 9), plus an "**ENTER**"  $\approx$  and a "**CLEAR**"  $\otimes$  button. The Art.4812R and Art.VR4812R has 15 back lit buttons, 10 of which are numeric buttons (0 - 9), plus an "**ENTER**" and "**CLEAR**" button with a "**CALL**"  $\triangle$  and two "**SEARCH**" buttons  $\left| \Leftarrow \right|$ ,  $\left| \Rightarrow \right|$ .

To compliment the visual messages provided by the display, the panel has a voice annunciation facility to supply audio messages concerning the system operation.

The onboard programming menu and setup menu are protected by two access codes with different login levels:

**The master code:** this code grants full access to all the programming functions (default '**1111**'):

- **1. Apartment menu -** allows the programming of the apartment details, e.g. apartment name/number, telephone no's etc.
- **2. Proximity menu -** allows the programming of proximity fobs/cards.
- **3. General settings menu -** allows the general setup of the digital GSM, e.g. panel's volume controls, enable proximity etc.
- **4. Code settings menu -** allows the programming of the master code, admin code and trade code.
- **5. Time settings menu -** allows the setup and programming of the digital GSM's time settings, e.g. call time, divert time, relay time and timebands etc.

**The admin code:** this code is limited to only specific programming functions (default '**0000**'):

- **1. Apartment menu -** allows the programming of the apartment details, e.g. apartment name/numbers, telephone no's etc.
- **2. Proximity menu** allows the programming of proximity fobs/cards.

#### **IMPORTANT NOTE: The standard digital GSM intercom works on a 2G network. A 3G variant is also available (suffix /3G to the part number e.g. Art.4812/3G, Art.VR4812/3G etc.).**

Programming of the telephone numbers and the additional features, including programming key fobs for the integrated proximity access, can be carried out either using the alpha-numeric keypad on the front of the panel via graphical menus, text messaging (refer to pages 45 to 61) or by using the GSMSK PC software, refer to the manual **GSMSK\_66251720\_EN\_V2-0** (or later).

Apart from the requirement of a SIM card additional parts will be required for the successful installation of the digital GSM. The following components will also be required:

#### **System Components and Available Versions**

#### **4000 SERIES BACK BOXES AND MOUNTING FRAMES**

Both the Art.4812 and Art.4812R are designed to fit into a 2 module 4000 series front frame with surface or flush back box. Front support frames are available in a gun metal grey finish, chrome finish (suffix \C to the code) or gold finish (suffix \G to the code). The 4000 series mounting frames and back boxes are shown in **Fig.5** (surface) and **Fig.6** (flush) and their dimensions shown in the following table including the part numbers and dimensions for

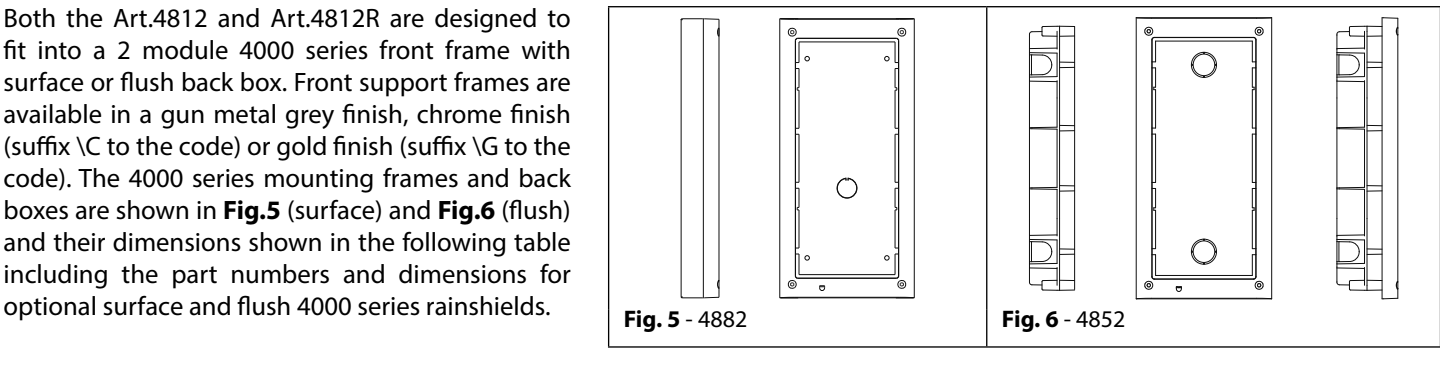

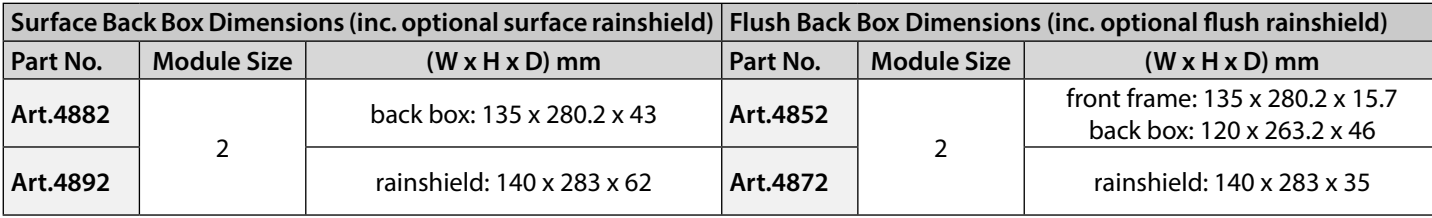

#### **12VDC 2A POWER SUPPLY (HDR-15-12)**

The digital GSM module is designed to work with power supplies in the range of 12Vdc and should be capable of supplying a constant current of no less than 1A. The slim line HDR-15-12, 12Vdc 1.25A power supply can be used (see **Fig.7**).

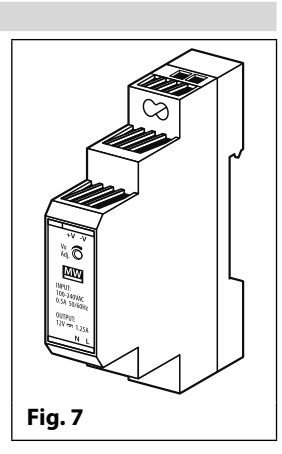

#### **ART. 432 GSM ANTENNA**

The digital GSM also requires an antenna to function, the Art.432 GSM antenna connects to the SMA female bulkhead connection on the rear of the digital GSM module. A GSM antenna with an SMA male connector should be used (refer to **Fig.8**).

#### **Antenna Parts:**

- 1. GSM antenna with magnetic base.
- 2. Self-threading screw (Ø3.5mm x 9.5mm).
- 3. Aluminium L bracket for mounting.
- 4. SMA male connector (cable length 2.5m).
- 5. Expansion type wall plugs (Ø6mm).
- 6. Self-threading screw (Ø4mm x 30mm).

**IMPORTANT NOTE: An antenna must always be fitted for the digital GSM module to work. Always route the GSM antenna cable away from the microphone wires and the power supply wires to avoid interference on the speech channels.**

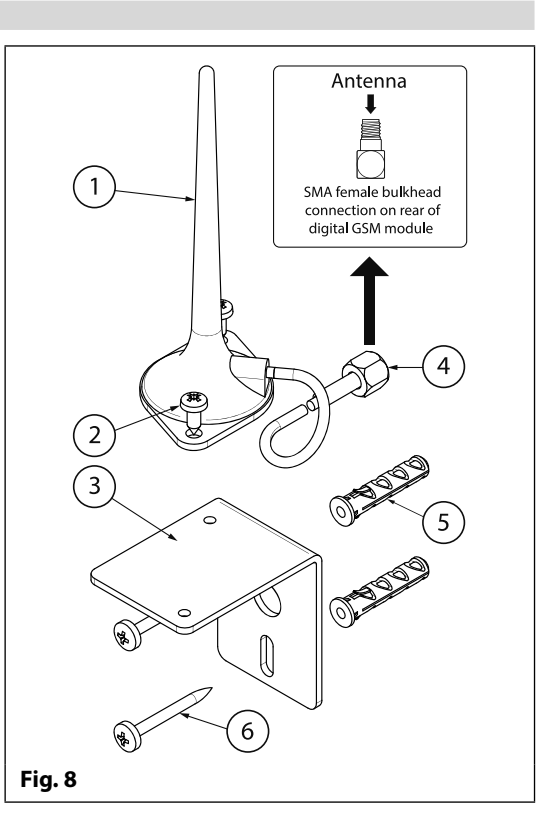

### **Art. 4812/4812R Technical Information**

**ART. 4812/4812R DIGITAL GSM PANEL**

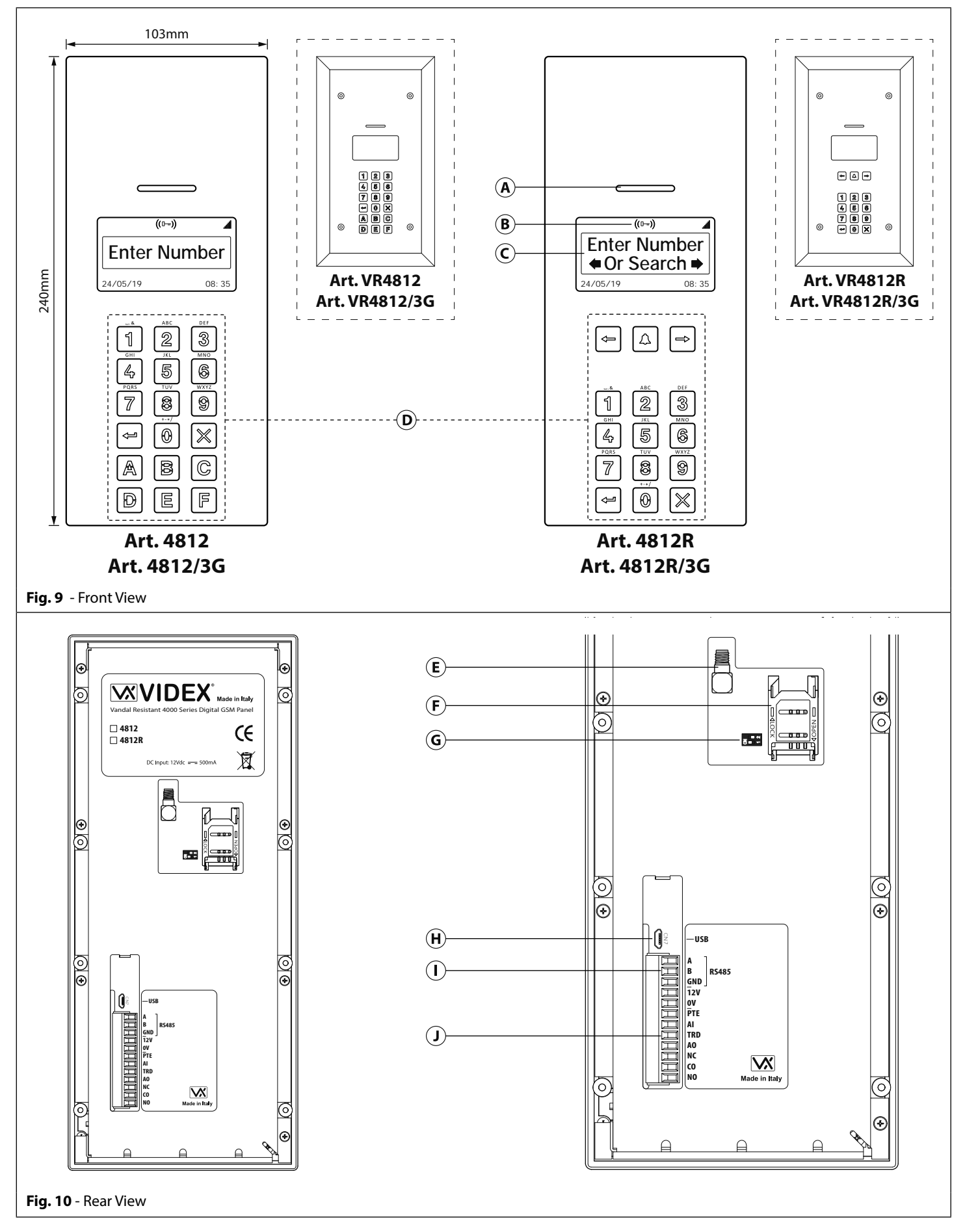

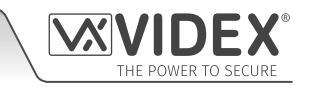

### **Art. 4812/4812R Technical Information**

#### **SPEAKER VOLUME ADJUSTMENT (DIP-SWITCH SETTINGS) LEGEND**

There are 2 dip-switches located on the back of the digital GSM module next to the SIM card holder ( $Fig.10$ ,  $\left(\overline{G}\right)$ ). They can be used to adjust the volume from the door intercom speaker (see table below). Additionally, the volume can also be adjusted during a call electronically via the telephone keypad (refer to user command table 1 on page 66).

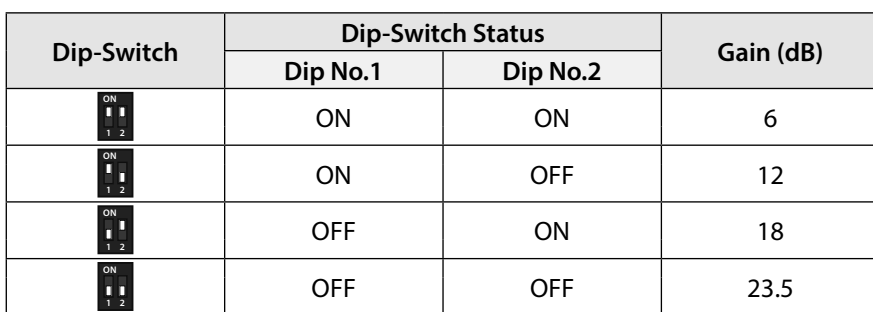

- $(\widehat{A})$  Intercom speaker
- $\left(\widehat{\mathbf{B}}\right)$  Built-in proximity reader
- $\tilde{C}$ ) 128x64 pixel graphical display
- $(D)$  Keypad
- $\left(\widehat{\mathbf{E}}\right)$  SMA antenna connection
- $(F)$  Sim card holder
- **G** Speaker volume dip-switches
- $(\widehat{H})$  Micro USB connection
- RS485 bus terminals
- $\Omega$  Terminal connections

#### **TERMINAL CONNECTIONS**

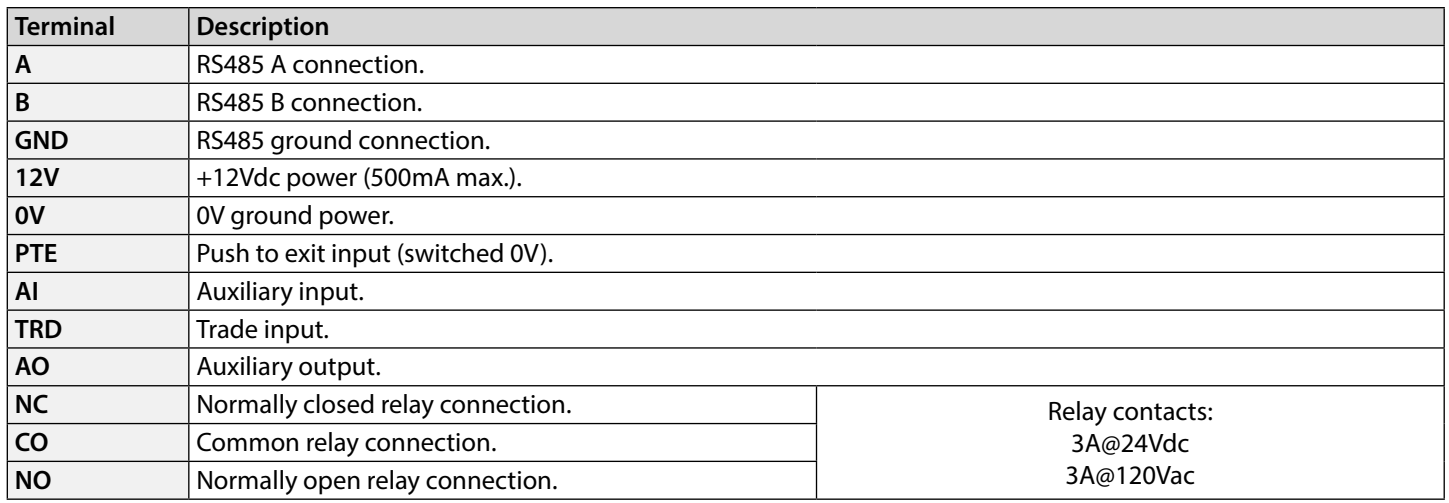

#### **TECHNICAL SPECIFICATION**

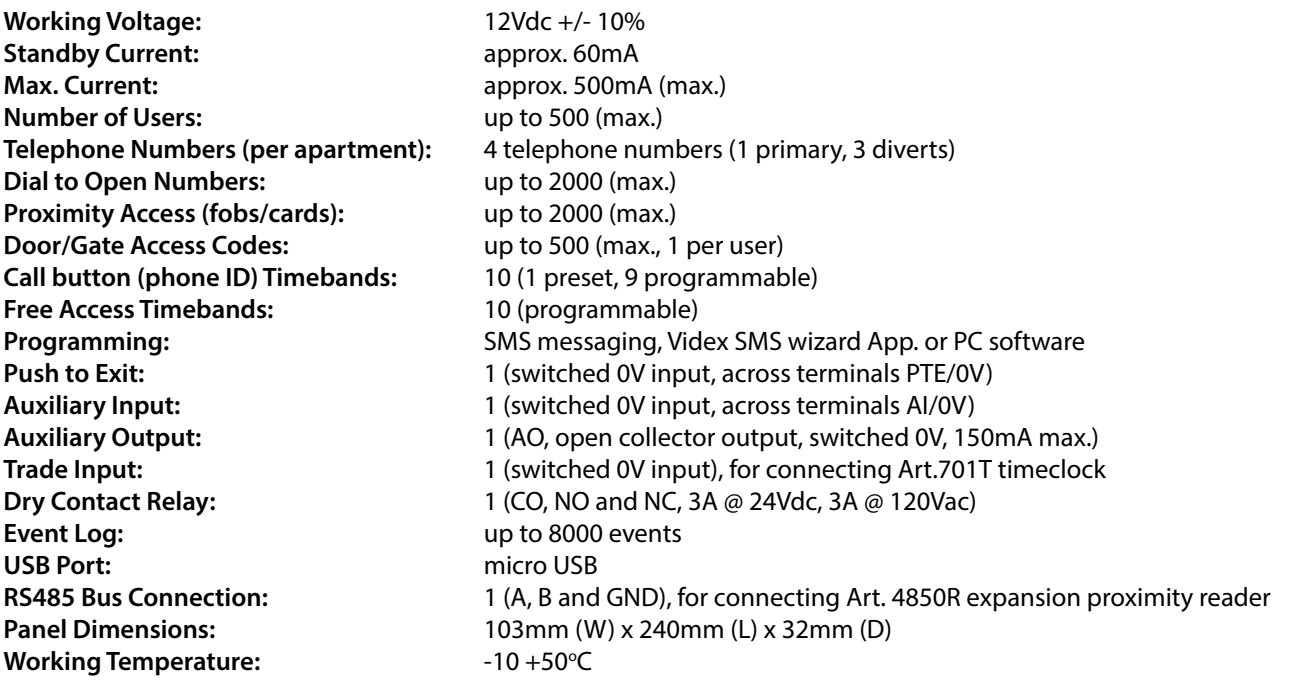

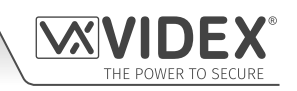

### **Wiring Diagrams**

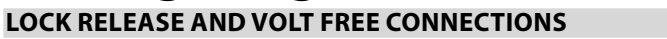

**Fig.11** below shows connections for a fail secure and a fail safe lock release and also volt free contacts.

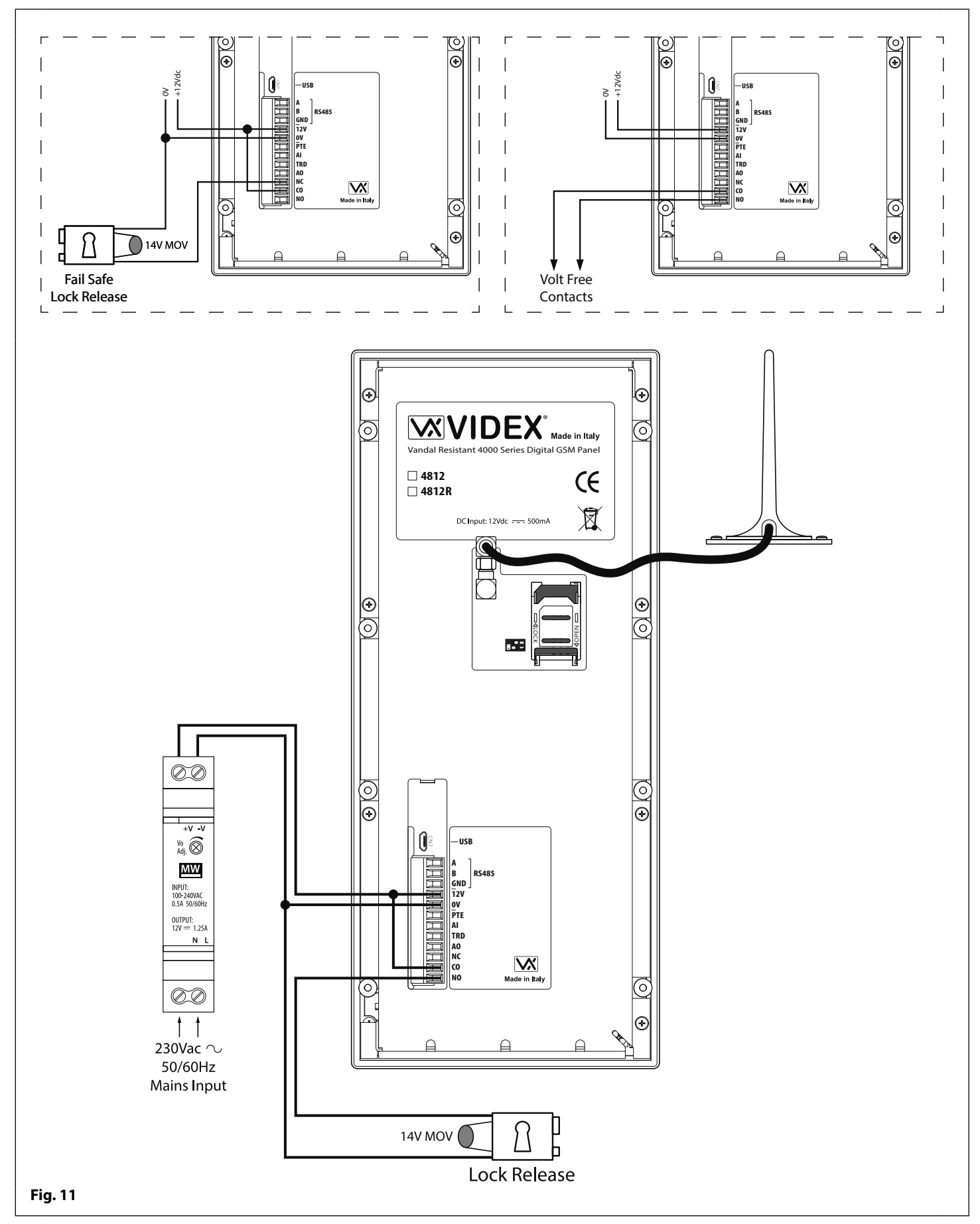

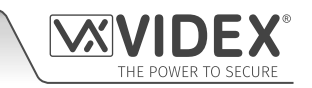

#### **4000 Series Digital GSM Audio Intercom with Proximity**

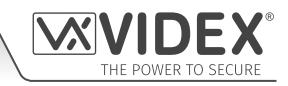

#### **Wiring Diagrams**

#### **TRADE INPUT AND PUSH TO EXIT INPUT CONNECTIONS**

**Fig.12** below shows connections for the trade input using an Art.701T timeclock (in timeclock mode) and **Fig.13** shows connections for the push to exit input using a push-to-make (normally open going closed) switch/button.

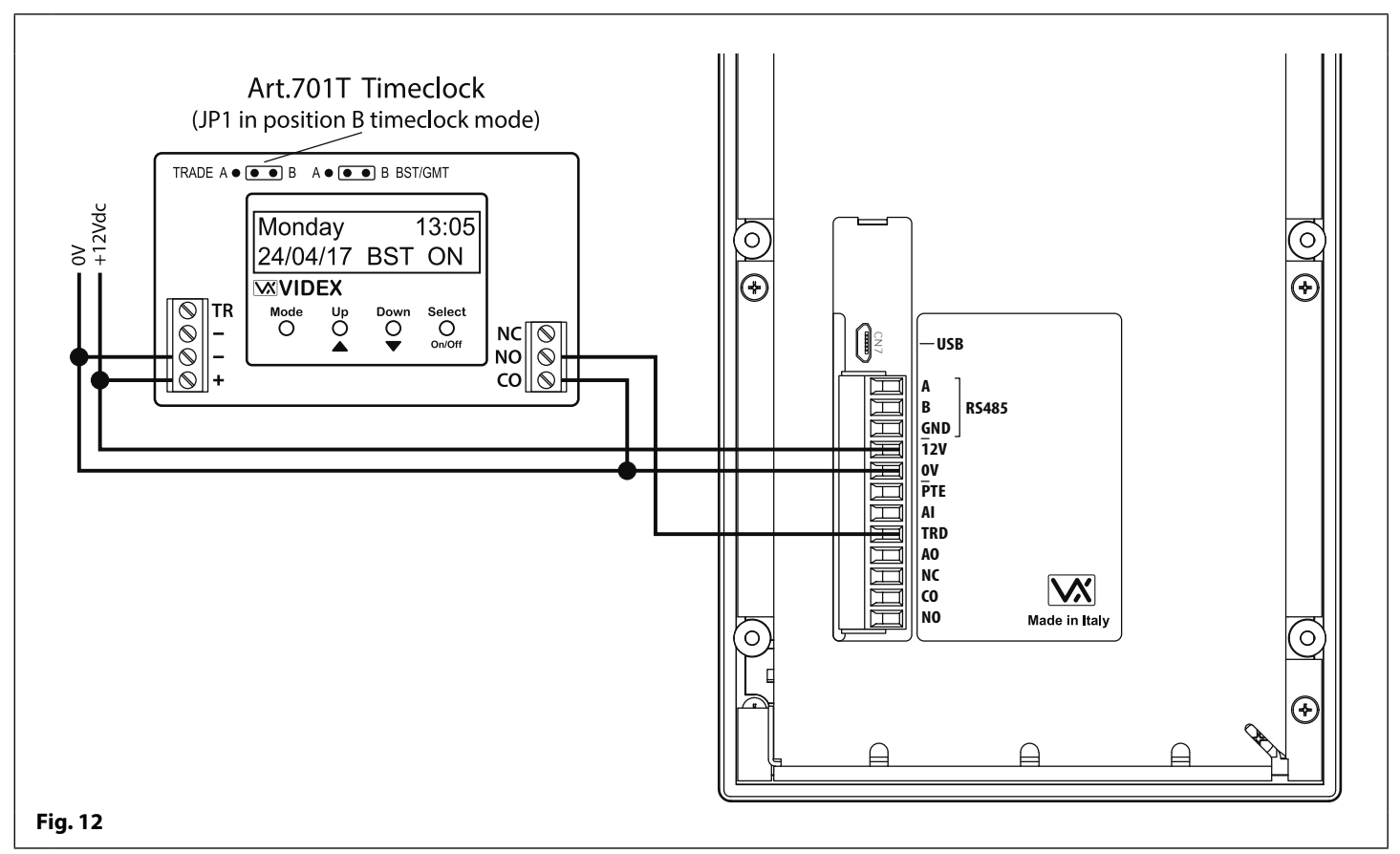

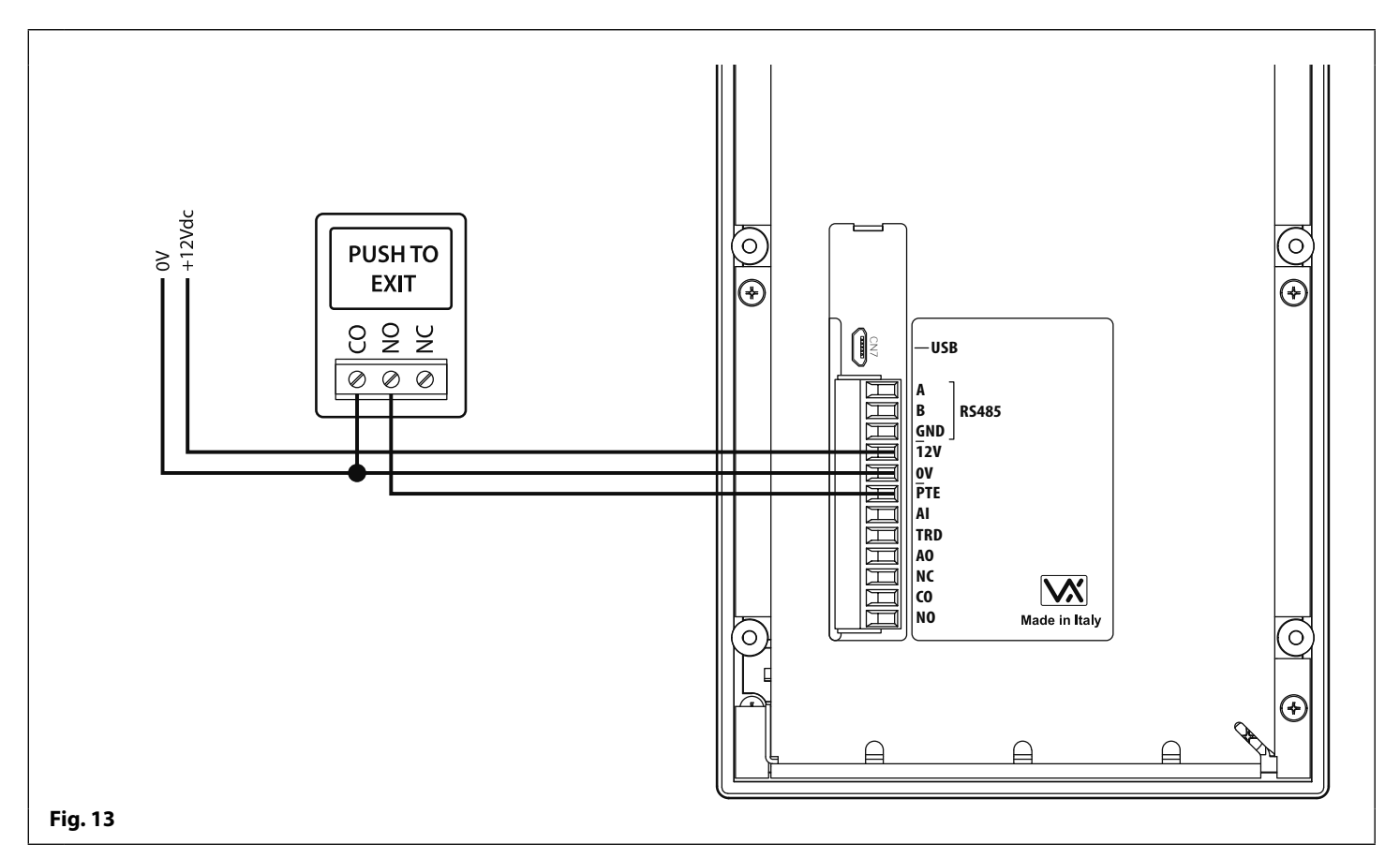

### **Auxiliary Input & Output**

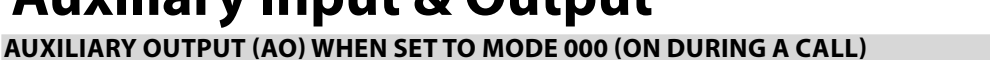

**Fig.14** below shows the connection for auxiliary output **AO** when the **AOM** mode is set to **000**. The auxiliary output **AO** will activate once a call to an apartment has been made and will stay activated for the duration of the call.

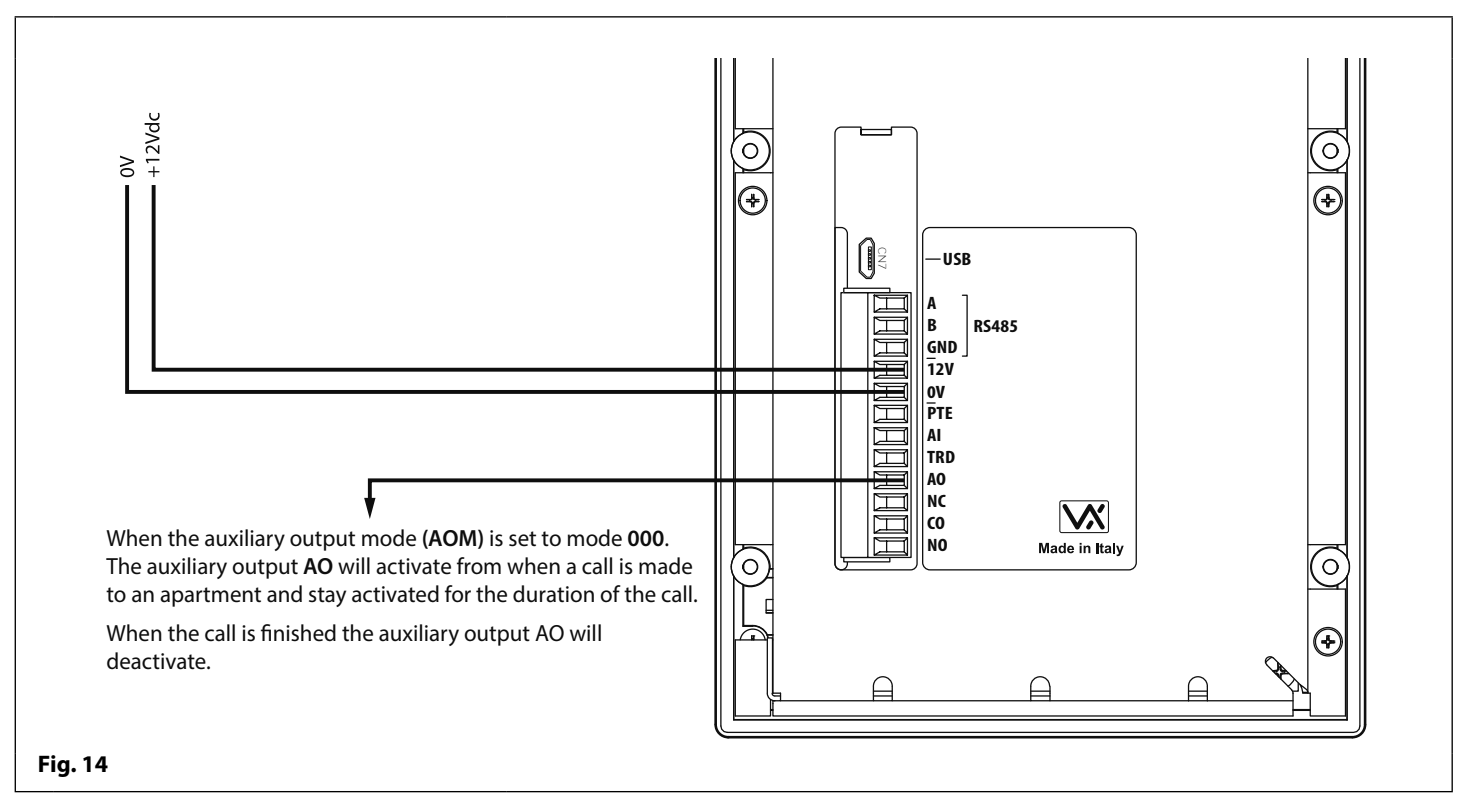

#### **AUXILIARY INPUT (AI) AND AUXILIARY OUTPUT (AO) WHEN SET TO MODE 001 (ON WHEN TRIGGERED)**

**Fig.15** below shows the connection for auxiliary output **AO** when the **AOM** mode is set to **001**. The auxiliary output **AO** can be activated remotely by the user sending the text message **1111 A1O** to the digital GSM intercom or by pressing **6** on the telephone during a call and will stay activated for the programmed auxiliary output time **A1T**. The auxiliary output can also be triggered by a normally open switch (switched 0V) connected into the auxiliary input **AI**.

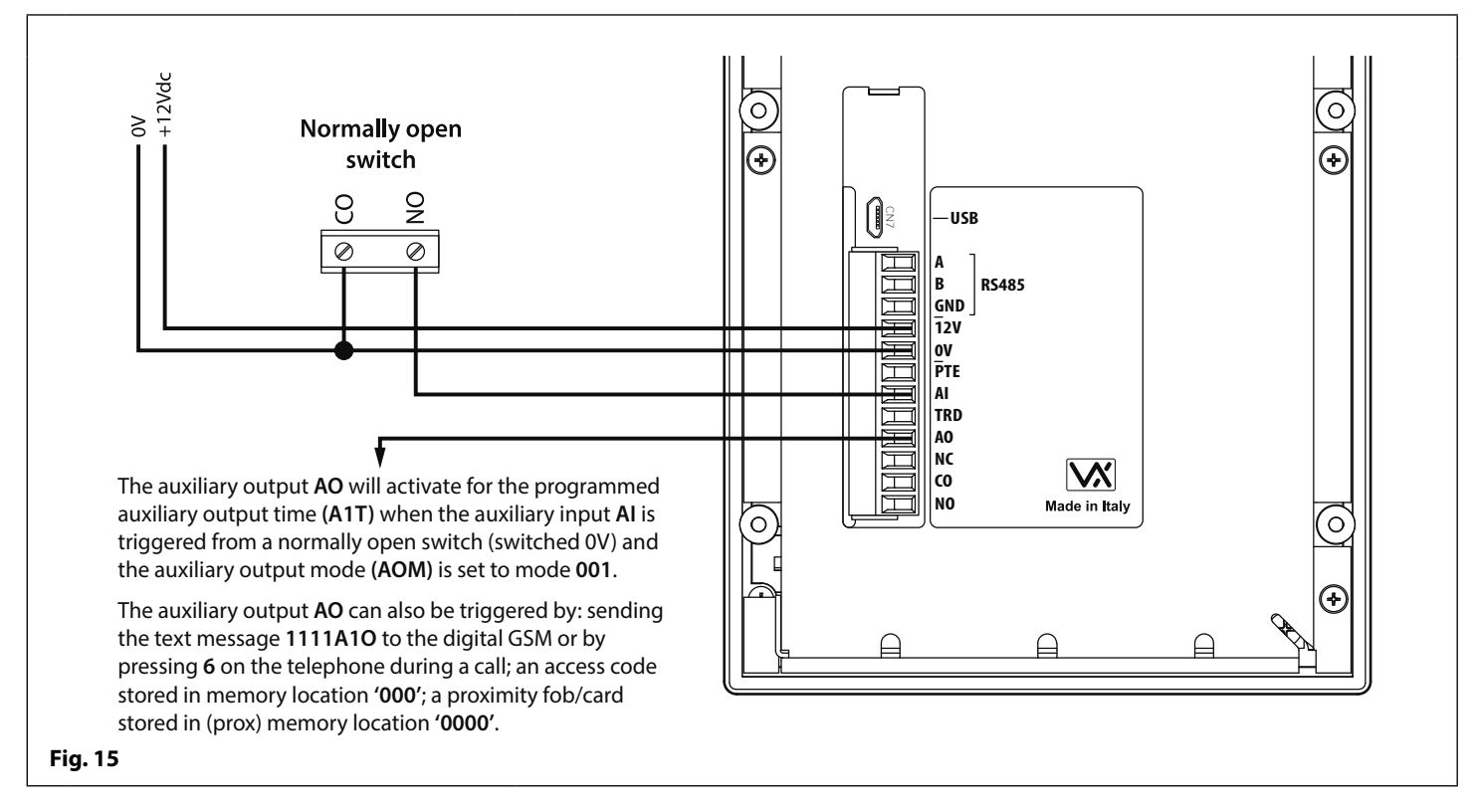

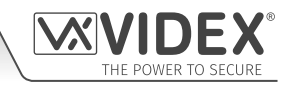

#### **Auxiliary Input & Output**

#### **AUXILIARY OUTPUT (AO) WHEN SET TO MODE 002 (CALL ACTIVATED)**

**Fig.16** below shows the connection for auxiliary output **AO** when the **AOM** mode is set to **002**. The auxiliary output **AO** will activate once a call to an apartment has been made and will stay activated for the programmed auxiliary output time **A1T**.

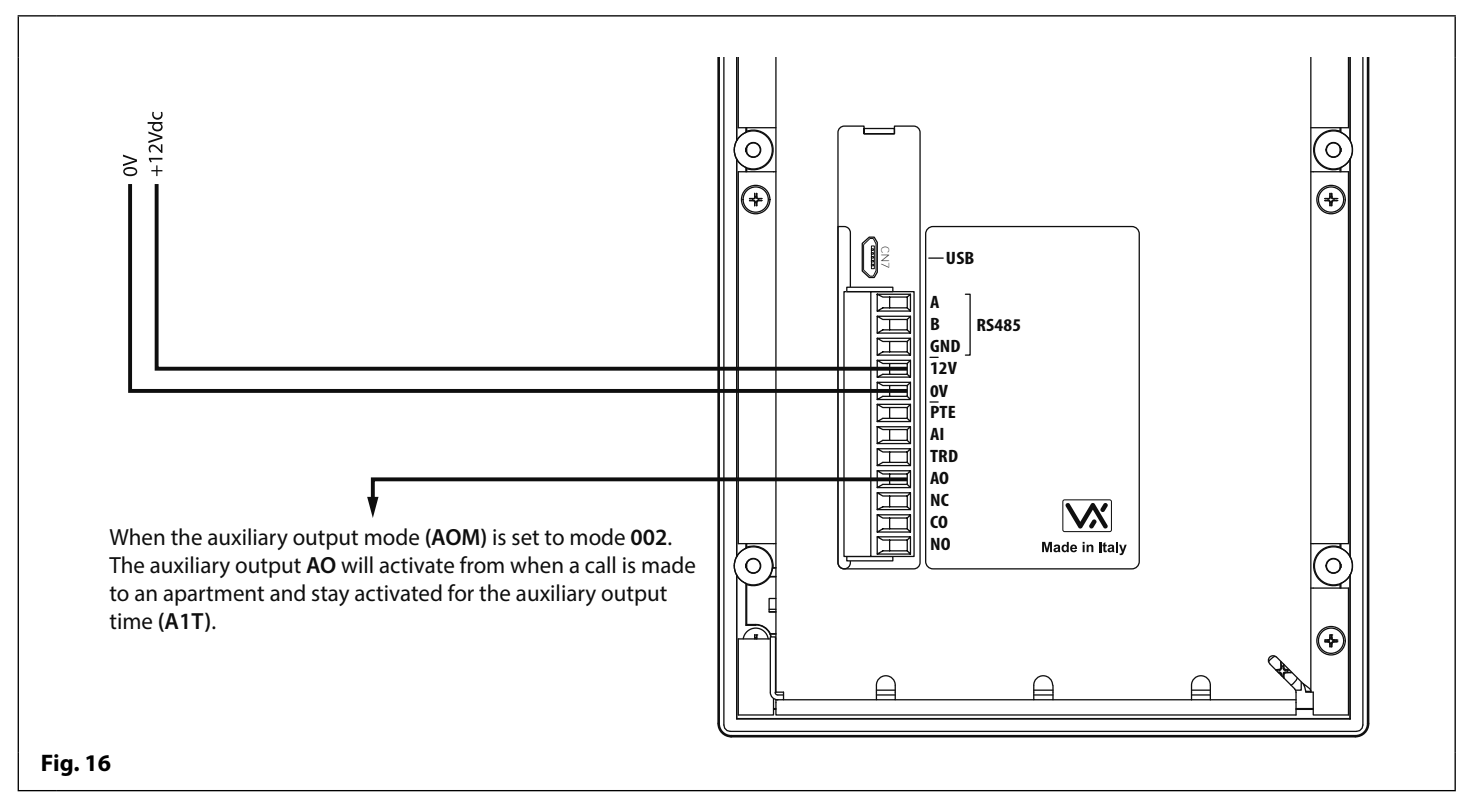

#### **CONNECTING A SECONDARY DEVICE TO THE AUXILIARY OUTPUT (AO)**

Since the auxiliary output **AO** is a transistor switched output (switched low output) it can be connected to a relay (e.g. an Art.506N). This is particularly useful if a secondary device requires triggering. **Fig.17** shows how to connect an Art.506N relay.

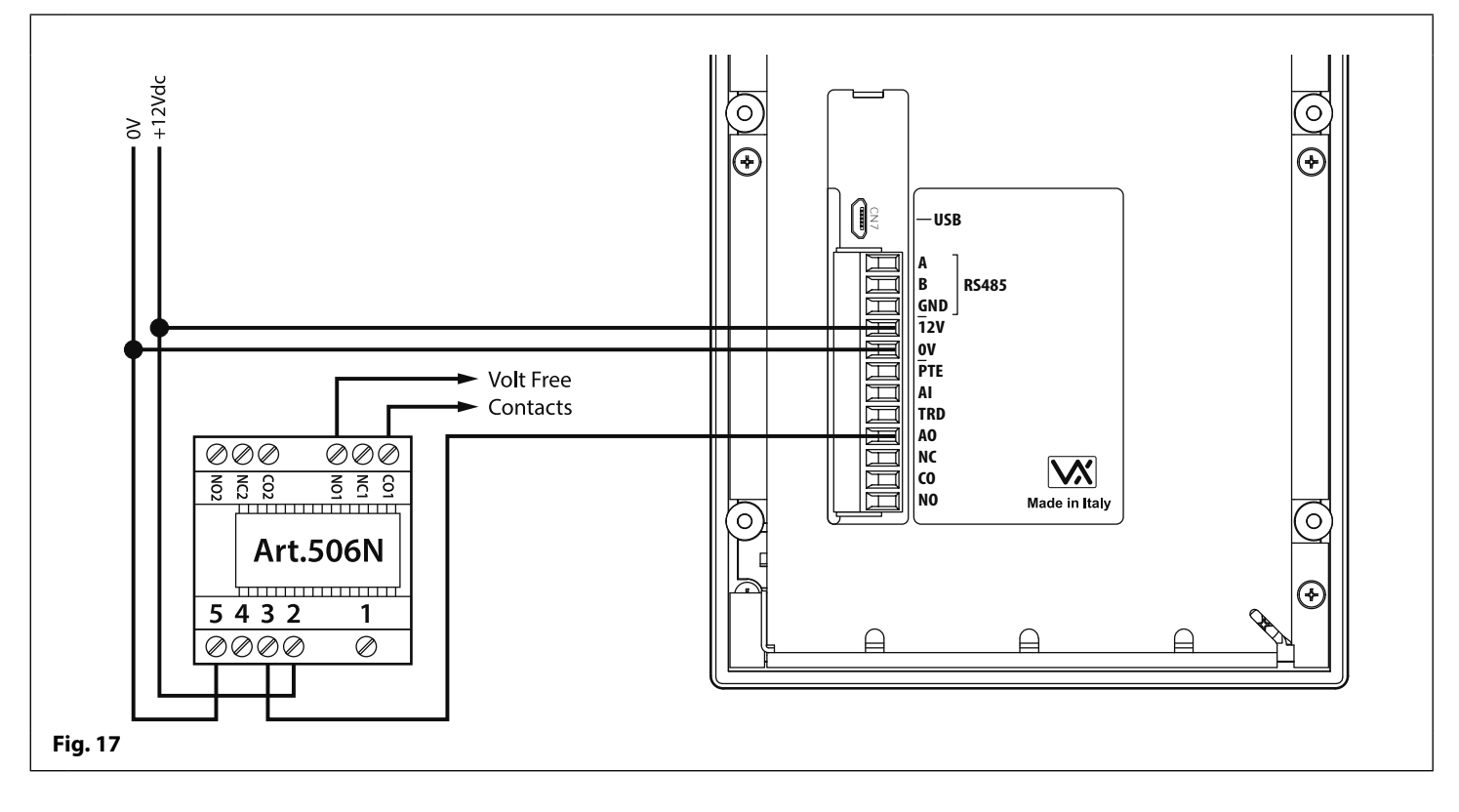

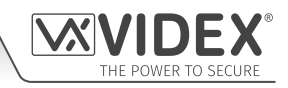

### **USB & RS485 Connection**

#### **CONNECTIONS TO A PC**

The digital GSM intercom also includes two options for connecting to a PC: via a USB connection or via an RS485 connection. Both methods of connection are to allow for ease of programming and monitoring using the GSMSK PC software. All programming features described in this manual are also accessible using the software. Further information on using the GSMSK PC software can be found in the technical manual **GSMSK\_66251720\_EN\_V2-0** (or later).

#### **OPTION 1: USB CONNECTION**

The digital GSM can be connected using a standard micro-USB to USB cable as shown in **Fig.18**. This method of connection is primarily used for programming and setup of the digital GSM panel.

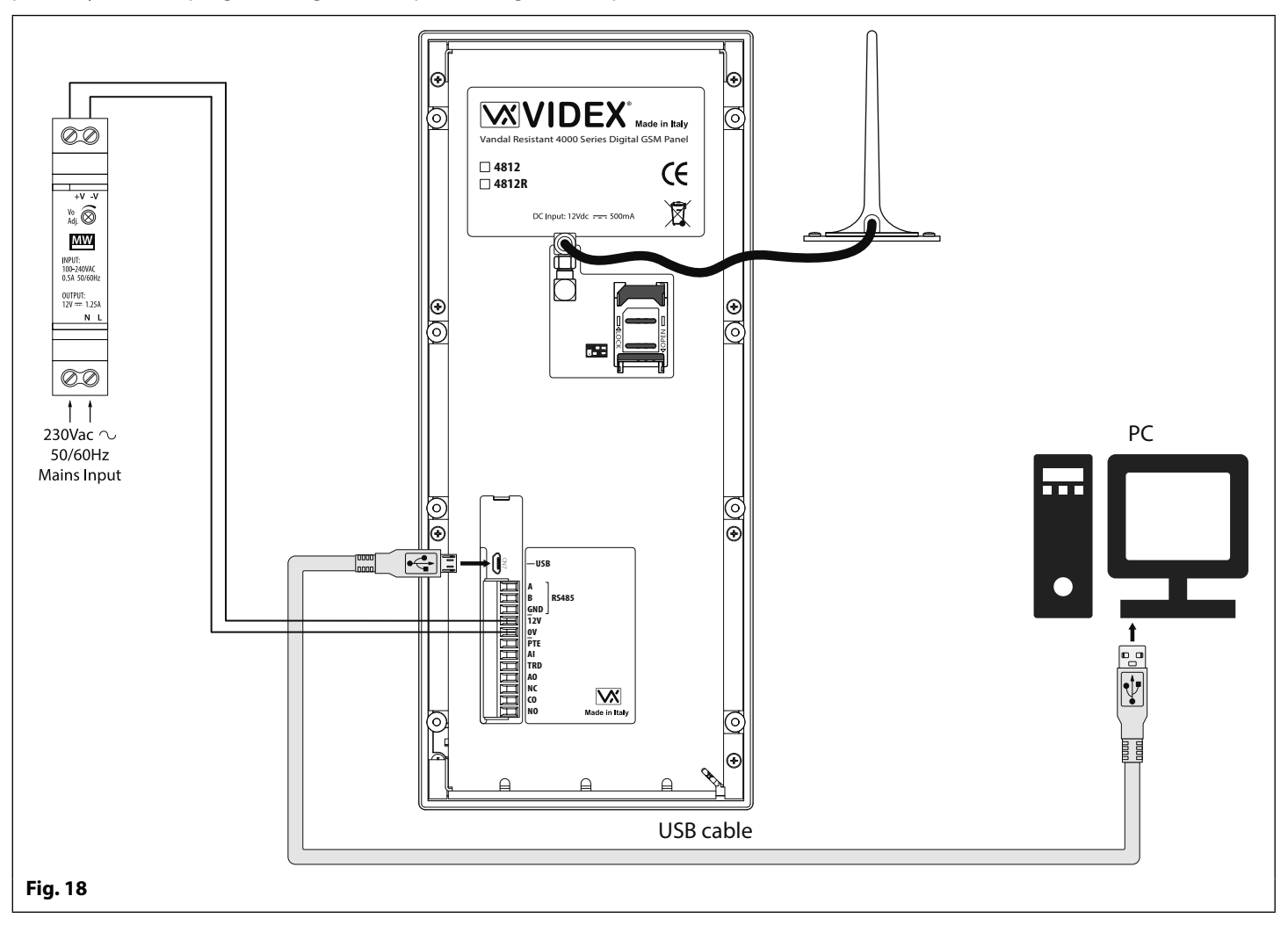

**IMPORTANT NOTE: The USB port is not intended for a permanent connection to a PC and should only be used for programming purposes. If a permanent connection to a PC is required refer to RS485 notes on page 15, Fig.19.**

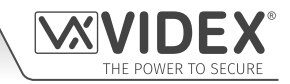

### **OPTION 2: RS485 CONNECTION**

**USB & RS485 Connection**

The digital GSM intercom can also be connected using an RS485 bus connection via an RS485 to USB converter (Art.481) as shown in **Fig.19**. This method of connection, like option 1, can be used for programming and setup of the digital GSM, but can also be used in instances where a permanent connection to a PC is required for monitoring purposes and downloading event logs. When connected in this way the digital GSM can only be connected as a 'one-to-one' bus connection to the PC, another GSM module **cannot** be connected on the same RS485 bus to the PC.

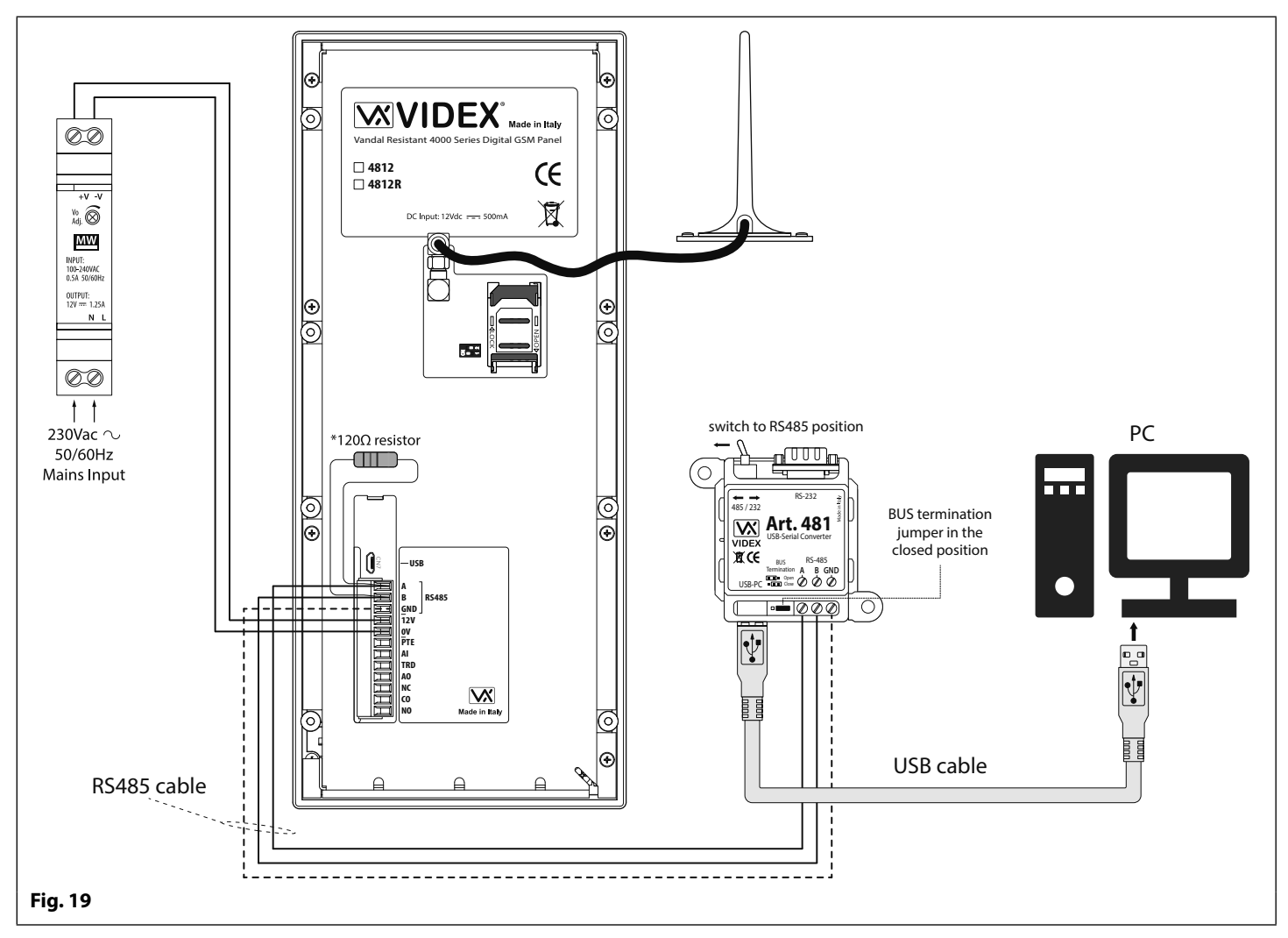

\*For end of line termination a 120Ω resistor must be fitted across the RS485 terminals A and B, as shown in **Fig.19**, but only if the digital GSM is the last device in line and over a great distance (500m max.). Over shorter distances the 120Ω resistor is not required and the bus termination jumper on the Art.481 can be set to the OPEN position.

### **RS485 Bus Connection to an Art. 4850R**

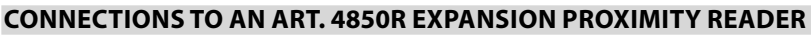

The RS485 bus terminals on the digital GSM can also be used to connect to an Art.4850R expansion reader, refer to **Fig.20**. When the Art.4850R is connected in this way it operates as a parallel reader with the built-in reader on the digital GSM, therefore when user fobs/cards are programmed into the digital GSM they can be used on both the built-in reader and on the Art.4850R expansion reader.

Programming fobs and cards via the digital GSM's keypad can be found on page 30 following the proximity menu flowchart, programming via text message can be found on pages 57 and 58. Alternatively programming of fobs and cards can be found in the technical manual: **GSMSK\_66251720\_EN\_V2-0** (or later) if using the GSMSK PC software.

#### **EXPANSION READER OPERATION**

If a programmed fob/card is presented to the expansion reader it will **only** operate it's own relay and **not** the relay on the digital GSM, similarly if a programmed user fob/card is presented to the digital GSM's built-in reader it will **only** operate it's own relay and **not** the expansion reader's relay.

Further information on the expansion reader's operation can be found on page 65, **using an Art.4850R expansion reader**.

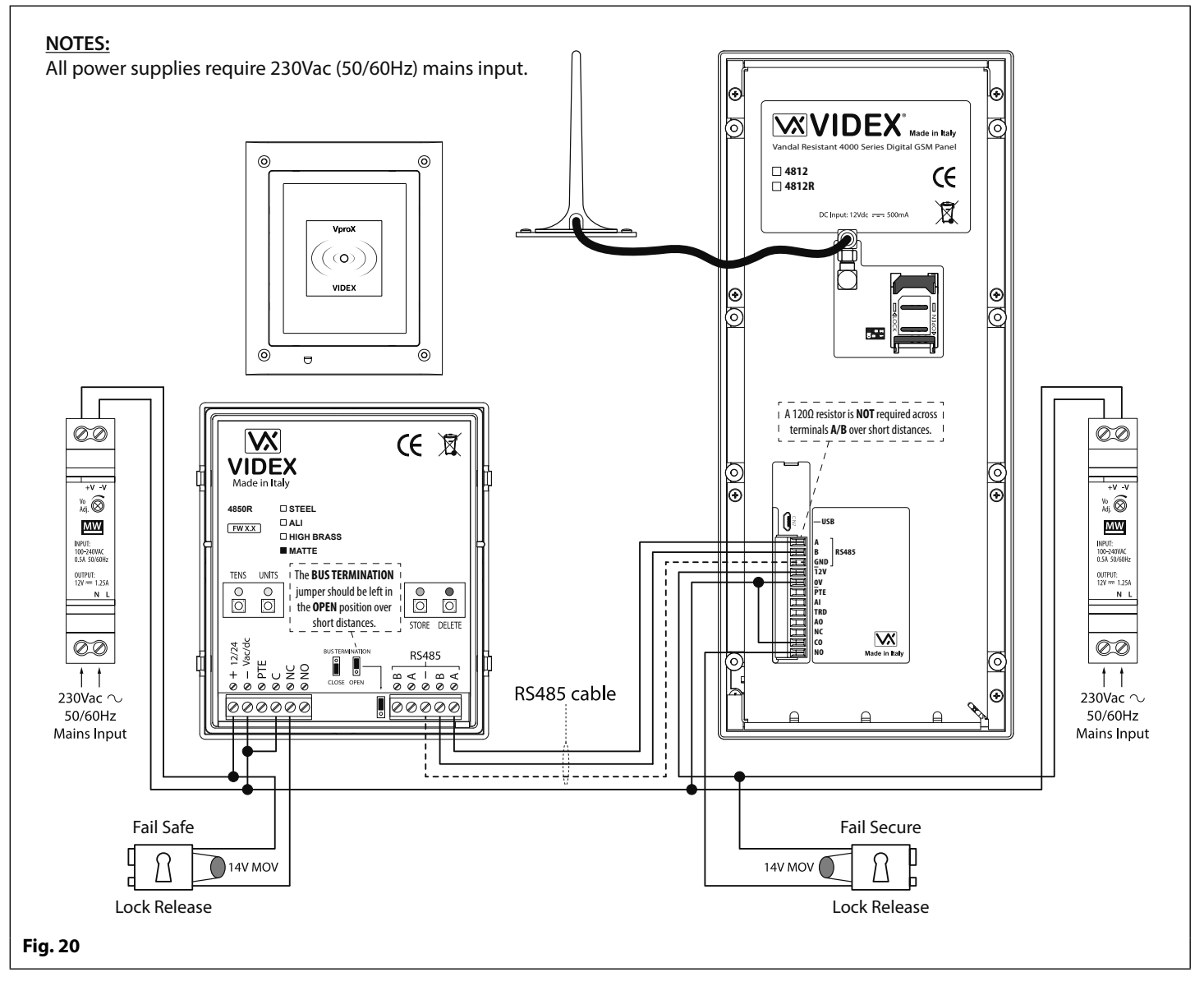

**IMPORTANT NOTE: For the RS485 bus cable over a short distance the bus termination on the Art.4850R should be set to the OPEN position (jumper in the upper position) and a 120Ω resistor is NOT required across terminals A/B on the digital GSM intercom, as shown in Fig.20 above. The RS485 bus termination jumper should only be set to the CLOSED position and a 120Ω resistor fitted across terminals A/B on the digital GSM over longer distances.**

Information on the relay time setup for the Art.4850R can be found in the technical instructions: **4850R\_66250407\_EN\_V1-1** (or later).

### **General Directions for Installation**

#### **CABLE SIZE GUIDE**

#### **POWER SUPPLY AND LOCK RELEASE CONNECTIONS**

Refer to the table below for the connections for the power supply output to the digital GSM and the lock release connections.

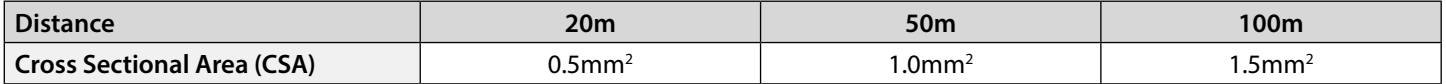

Ideally the power supply should be located as close to the intercom panel as possible for best performance. The maximum acceptable resistance for the above cables =  $3\Omega$  or less for best possible performance.

#### **RS485 CONNECTIONS**

A CAT-5 cable is acceptable where 1 pair is used for the **0V/GND** connection and a second pair is split between the **A** and **B** connections (i.e. 1 core of the pair is used for the **A** terminal, 1 core of the pair is used for the **B** terminal, see **Fig.21**).

The total overall distance between the first RS485 device in line, the Art.481 or digital GSM, and the last RS485 device in line, the Art.4850R, should be no more than 500m max. for the best possible performance, see **Fig.22** and **Fig.23**. It is also important that the end of line RS485 bus termination of the Art.4850R is in the **CLOSED** position, in the case of the digital GSM a 120Ω resistor should be fitted across the **A** and **B** bus terminal connections (unless it's connected with an Art.481, in which case the bus termination jumper on the Art.481 should be in the **CLOSED** position as this would be the last RS485 device in line).

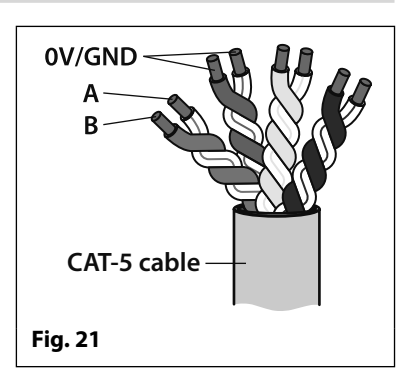

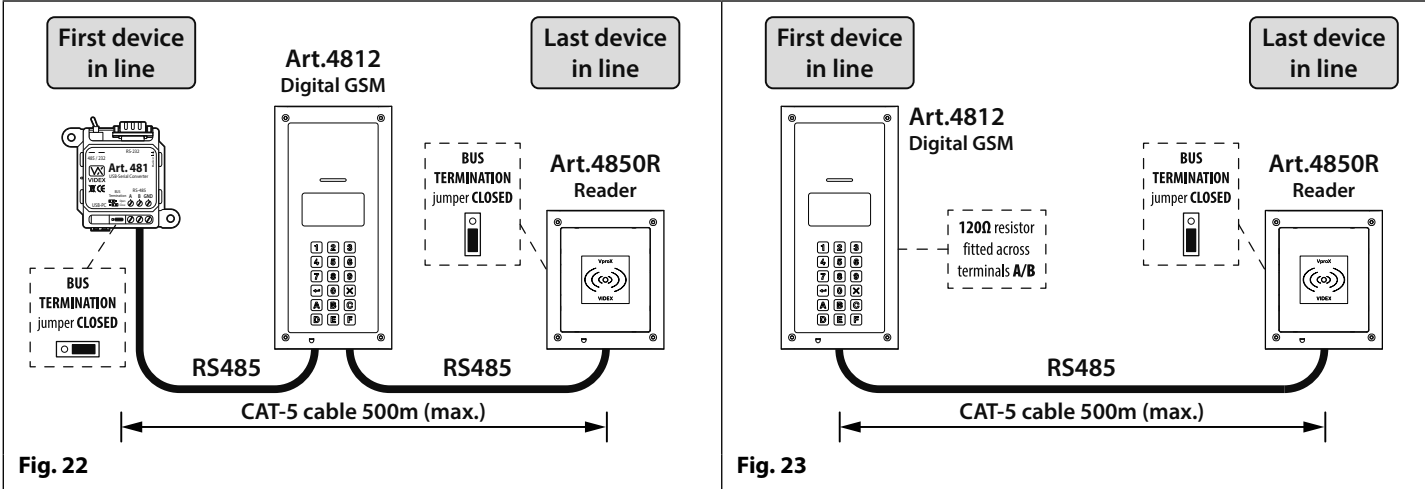

**IMPORTANT NOTE: Only bare copper (BC) cable should be used (solid or stranded is acceptable). Please be aware that when selecting a cable the following should NOT be used: Copper Coated Steel (CCS) and Copper Clad Aluminium (CCA). While these types of cable may offer a low cost solution they will have a higher resistance than pure copper cable and can affect the overall performance of the system therefore Videx DO NOT recommend these types of cable.**

#### **GENERAL INSTALLATION NOTES**

- Check that all components are free from damage before installing (**do not proceed with installation in the event of damage**).
- Keep all packaging away from children (**please dispose of any excess waste and packaging responsibly**).
- **Do not obstruct** the ventilation openings or slots on any of the devices.
- All connections to mains voltages must be made to the current national standards (I.E.E. wiring regulations for the UK or the appropriate standards of your country if installing overseas).
- Install an appropriate fused spur or isolation switch to isolate the mains.
- Isolate the mains before carrying out any maintenance work on the system.
- Avoid water ingress into the rear of the module, always seal the module frame after installation using a suitable silicon based sealant.
- All intercom and access control cables must be routed separately from the mains (ideally in a separate cable tray or duct).

#### **LOCK RELEASE WIRING AND BACK EMF PROTECTION**

**General Directions for Installation**

When fitting an electric lock release back EMF protection will be required. If fitting an AC lock release then a 100nF ceramic disc capacitor should be fitted across the terminals of the lock, shown in **Fig.24**. If fitting a DC lock release (fail secure or fail safe) then a 1N4002 diode should be fitted across the terminals on the lock, shown in **Fig.25**.

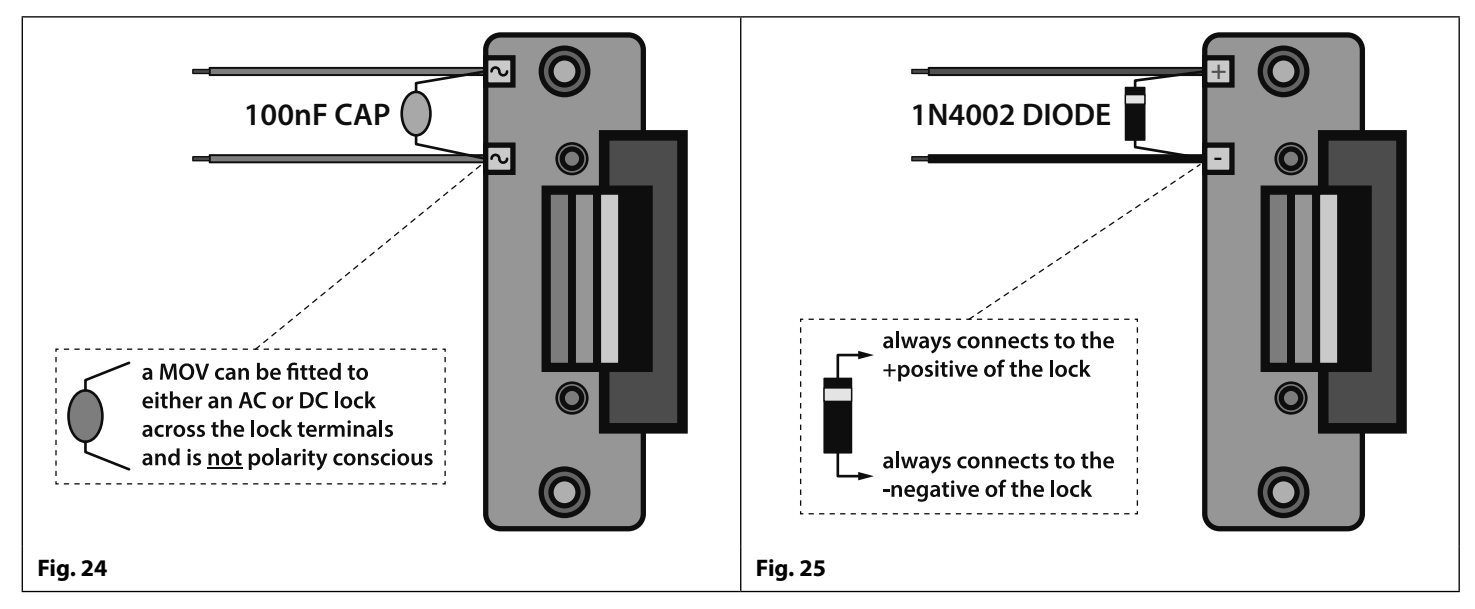

If a 100nF ceramic disc capacitor or a 1N4002 diode are not available then a 14 - 20V MOV (metal oxide varistor) can be fitted across the lock terminals instead (refer to **Fig.24** above) and can be fitted on both an AC and DC lock. Connection examples can also be seen on the various wiring diagrams on pages 10 and 11.

#### **CONNECTION TO MAINS, SAFETY AND GUIDANCE NOTES**

#### **IMPORTANT: PLEASE READ THESE INSTRUCTIONS CAREFULLY BEFORE COMMENCING WITH THE INSTALLATION.**

**IMPORTANT: IT IS RECOMMENDED THAT ANY CABLING AND VIDEX PRODUCTS BE INSTALLED BY A COMPETENT AND QUALIFIED ELECTRICIAN, SECURITY INSTALLATION SPECIALIST OR COMMUNICATIONS ENGINEER.**

- **DO NOT** install any Videx product in areas where the following may be present or occur:
- Excessive oil or a grease laden atmosphere.
- Corrosive or flammable gases, liquids or vapours.
- Possible obstructions which would prevent or hinder the access and/or removal of the Videx product.

#### **MAINS CONNECTION**

The system **MUST** be installed in accordance with the current I.E.E. regulations (in particular **I.E.E. Wiring regulations BS7671** for the UK), or the appropriate standards of your country if installing overseas, in particular Videx recommends:

- Connecting the system to the mains through an all-pole circuit breaker (refer to **Fig.26**) which shall have contact separation of at least 3mm in each pole and shall disconnect all poles simultaneously.
- That the all-pole circuit breaker shall be placed in such a way to allow for easy access and the switch shall remain readily operable.
- Ensuring that the mains supply (Voltage, Frequency and Phase) complies with the product rating label (this is usually located on the topside of the power supply).
- Isolating the mains before carrying out any maintenance work on the system.

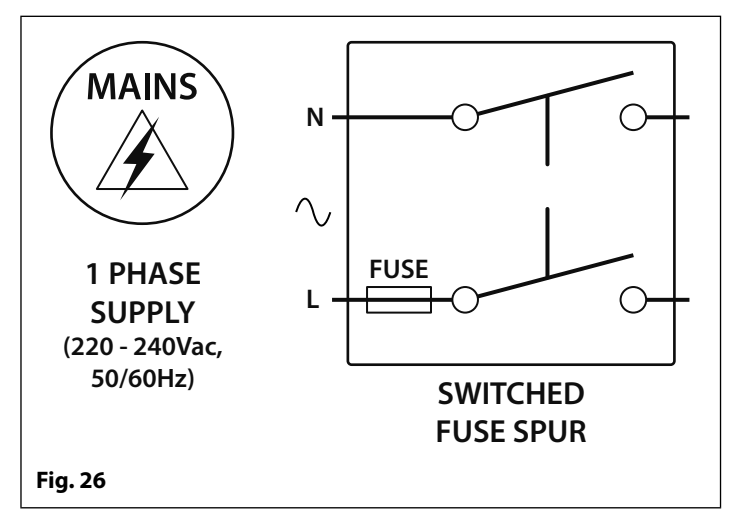

#### **4000 Series Vandal Resistant Digital GSM Audio Intercom with Proximity**

#### **General Directions for Installation**

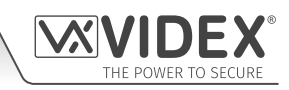

#### **POWER SUPPLY INSTALLATION**

Follow the steps below when fitting the HDR-15-12 (12Vdc 1.25A) power supply.

- Fix the power supply to a DIN rail (following **Fig.27**, **Fig.28** and **Fig.29**).
- Switch **OFF** the mains using the circuit breaker (mentioned previously) and then make the connections as required shown on the various wiring diagrams throughout this manual.
- Check the connections and secure the wires into the terminals ensuring that the low voltage (signal) cables are routed separately from the high voltage (mains) cables.
- If applicable replace the terminal covers and fix them back into place using the relevant screws.
- When all connections are made restore the mains supply.

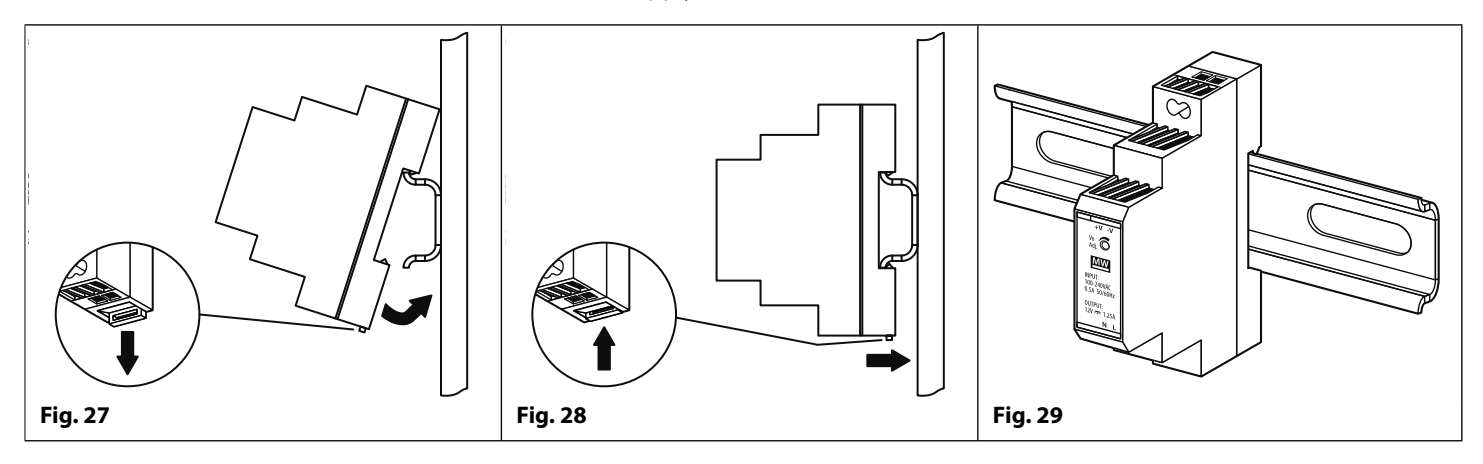

#### **PANEL CARE**

The digital GSM's facia is manufactured from brushed stainless steel. It is important that the facia is cleaned on regular occasions to prevent dirt build up and tarnishing of the metal.

A clean and soft cloth can be used with moderate warm water or non-aggressive cleansers. Additional care should be taken to follow the grain of the metalwork when polishing panels with a brushed stainless steel finish and always only polish in one direction to avoid light scratching of the plate, see **Fig.30**. Also try to avoid any polish build up around the panel's buttons which may prevent the buttons from operating correctly.

#### **DO NOT USE ANY OF THE FOLLOWING:**

- Abrasive liquids;
- Chlorine-based liquids;
- Metal cleaning products (including Sidol stainless steel cleaner as this can affect the etching and/or engraving);
- Hydrochloride bleaches.

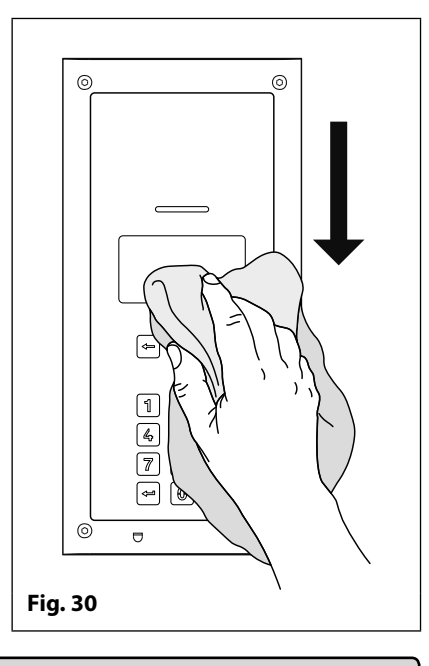

**IMPORTANT NOTE: IT IS IMPORTANT TO REGULARLY MAINTAIN THE "UP KEEP" OF THE GSM PANEL (CLEANING AND GENERAL MAINTENANCE ETC.) ANY FAULT OR DAMAGE THAT MAY OCCUR TO THE GSM PANEL DUE TO THE LACK OF CLEANING AND MAINTENANCE IS NOT THE RESPONSIBILITY OF VIDEX.**

**4000 Series Vandal Resistant Digital GSM Audio Intercom with Proximity**

## **Fitting the SIM & Connecting Power**

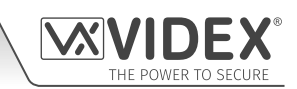

#### **FITTING THE SIM CARD AND CONNECTING THE POWER TO THE GSM INTERCOM**

After connecting the power supply, antenna, lock output and any auxiliary devices as shown in this manual and before powering up, a SIM card must be installed (the SIM must already be registered with the network provider). The SIM holder can be found on the back of the module under the SMA antenna connection. A SIM card from most network providers can be used (remember a network 3 SIM will only work with the 3G version of the digital GSM intercom). Follow the steps below to insert the SIM card.

#### **FITTING THE SIM**

- 1. First slide the SIM holder on the back of the digital GSM module down until it 'clicks', as shown in **Fig.31**.
- 2. The SIM holder is hinged and will open out, see **Fig.32**.
- 3. Place the SIM card into the holder (it will only fit one way, see **Fig.33**) and fold the holder back down, see **Fig.34.**
- 4. Slide the SIM holder back up until it 'clicks', see **Fig.35.**
- 5. Once the SIM is in place connect the Art.432 GSM antenna and then connect the 12Vdc power supply but **DO NOT** power up the system yet.
- 6. Follow the initialisation process below.

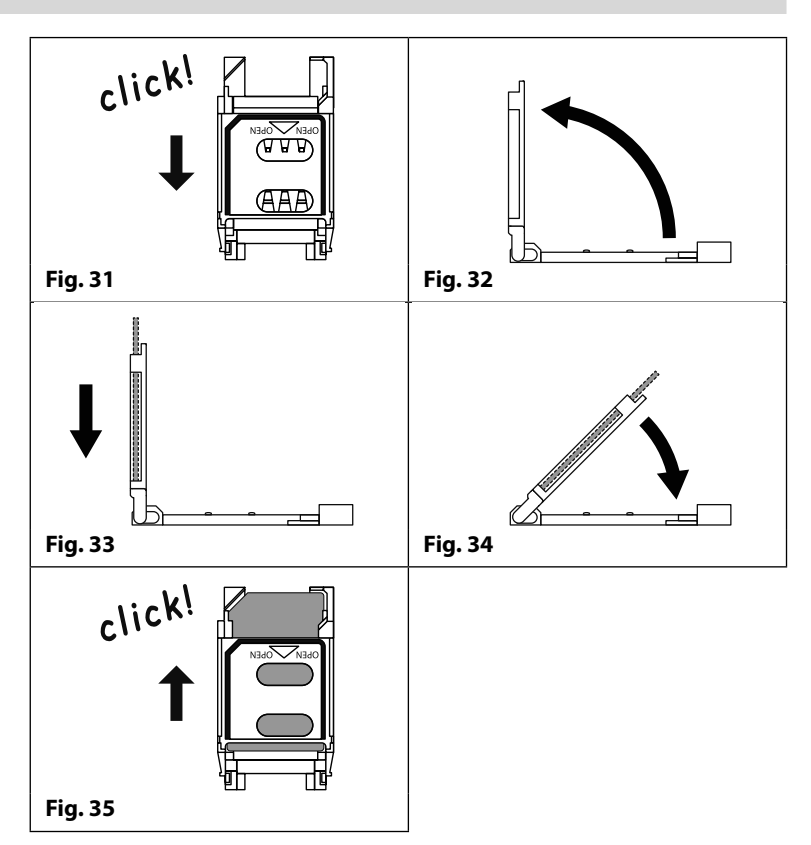

#### **POWER UP INITIALISATION SEQUENCE**

The digital GSM intercom requires approximately 25 - 30 seconds too initialise properly. recommend **NOT** sending any SMS messages or pressing buttons during this time.

- 1. First check all the connections have been made correctly and then power up the system
- 2. The graphical display and the keypad buttons will illuminate.
- 3. After approximately 5 seconds the display will show the Videx GSM logo and curi firmware version number, as shown in **Fig.36**.
- 4. After a further 10 seconds the GSM will emit a beep and below the Videx logo it will indid the digital GSM is registering with the network, as shown in **Fig.37**.
- 5. After a further delay the display will then show the default welcome screen, refer to **Fig.38** for the Art.4812 and Fig.39 for the Art.4812R below. The digital GSM is ready to be programming.

The date and time is shown along the bottom of the display and the signal is indicated at the top right corner of the display.

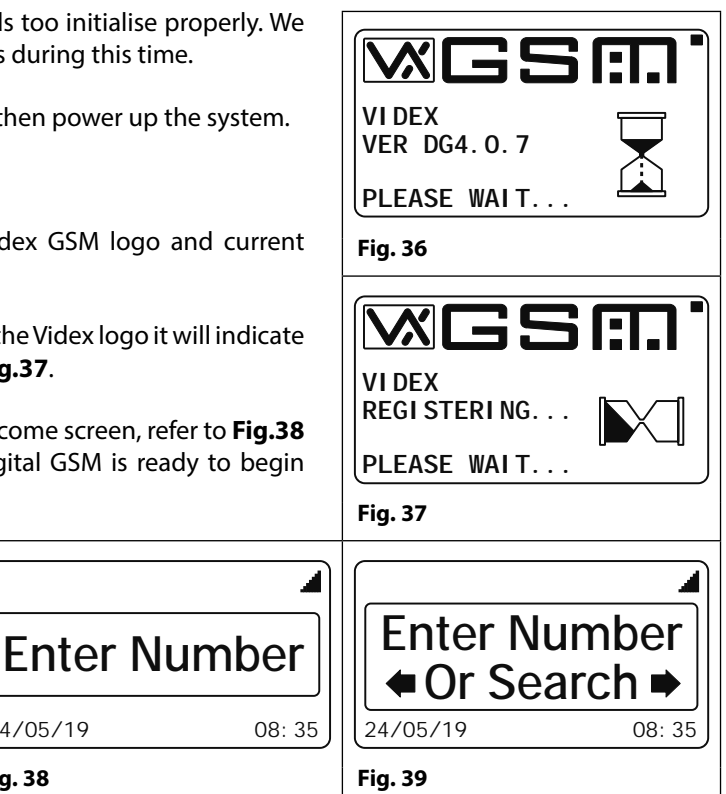

**Fig. 38 Fig. 39**

24/05/19

### **Reset Procedure**

#### **RESETTING THE DIGITAL GSM INTERCOM TO FACTORY DEFAULTS**

There are two reset procedures for the digital GSM panel. The first will reset the master code only and the second will reset everything and clear all stored telephone numbers, proximity cards and settings.

#### **RESETTING THE MASTER CODE TO 1111 (4x1)**

- 1. Ensure the power is switched off to the digital GSM panel.
- 2. Press and hold down the '0' button,  $\left|\mathcal{O}\right|$ , and keep it pressed down while the power is switched back ON.
- 3. The graphical display and the keypad buttons will illuminate.
- 4. After a brief delay the display will show the Videx GSM logo and current firmware version number, as shown in **Fig.40**.
- 5. After another delay the GSM will emit a beep and below the Videx logo it will indicate the digital GSM is registering with the network, as shown in **Fig.41**.
- 6. When the display shows that it is registering release the '0' button,  $\lvert \mathcal{O} \rvert$ .
- 7. After a further delay the display will then show the default welcome screen (refer to **Fig.38** for the Art.4812 and **Fig.39** for the Art.4812R on page 20).
- 8. The master code has been reset back to factory default **1111** (4x1).

#### **FULL SYSTEM RESET**

- 1. Ensure the power is switched off to the digital GSM panel.
- 2. On the rear of the GSM panel link out the GND and PTE terminals, as shown in **Fig.42**.
- 3. Press and hold down the 'ENTER' button,  $\left|\leftarrow\right|$ , and keep it pressed down while the power is switched back on.
- 4. The graphical display and the keypad buttons will illuminate.
- 5. After a brief delay the display will show the Videx GSM logo and current firmware version number, as shown in **Fig.43**.
- 6. After another delay the GSM will emit a beep and below the Videx logo it will indicate the digital GSM is resetting, as shown in **Fig.44**.
- 7. When the display shows that it is resetting release the 'ENTER' button,  $\approx 1$ .
- 8. After a further delay the digital GSM will automatically follow the 'power up initialisation sequence' as described on page 20.
- 9. The digital GSM panel has been fully reset.

**IMPORTANT NOTE: When performing a full system reset all the data stored in the digital GSM will be deleted from the panel. If any data is still required it is recommended that this information is first downloaded from the digital GSM using the GSMSK PC software and then saved. It can then later be uploaded back into the digital GSM after the full reset has been completed.**

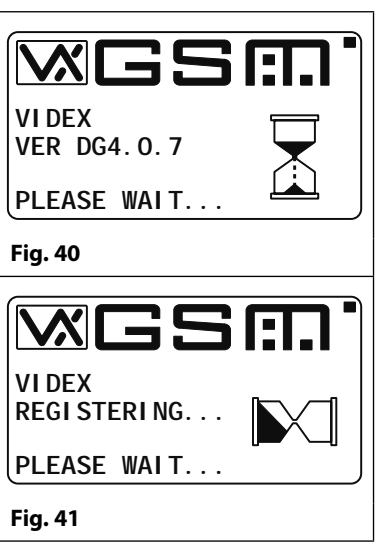

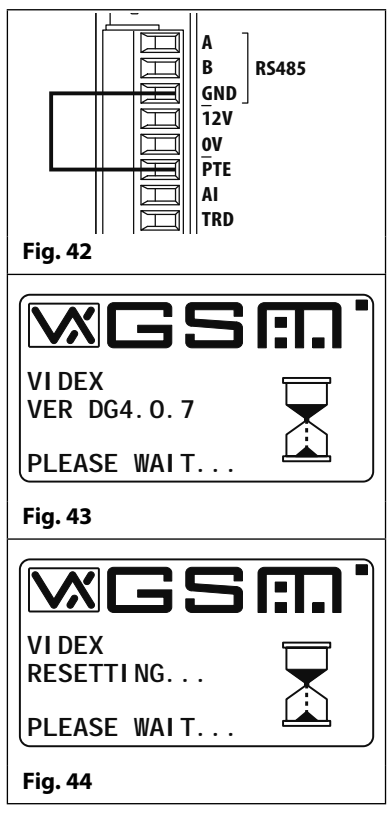

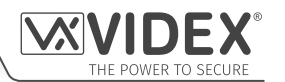

**EXAMPLE: INSTALLING A 4000 SERIES TWO MODULE SURFACE BACK BOX (ART. 4882)**

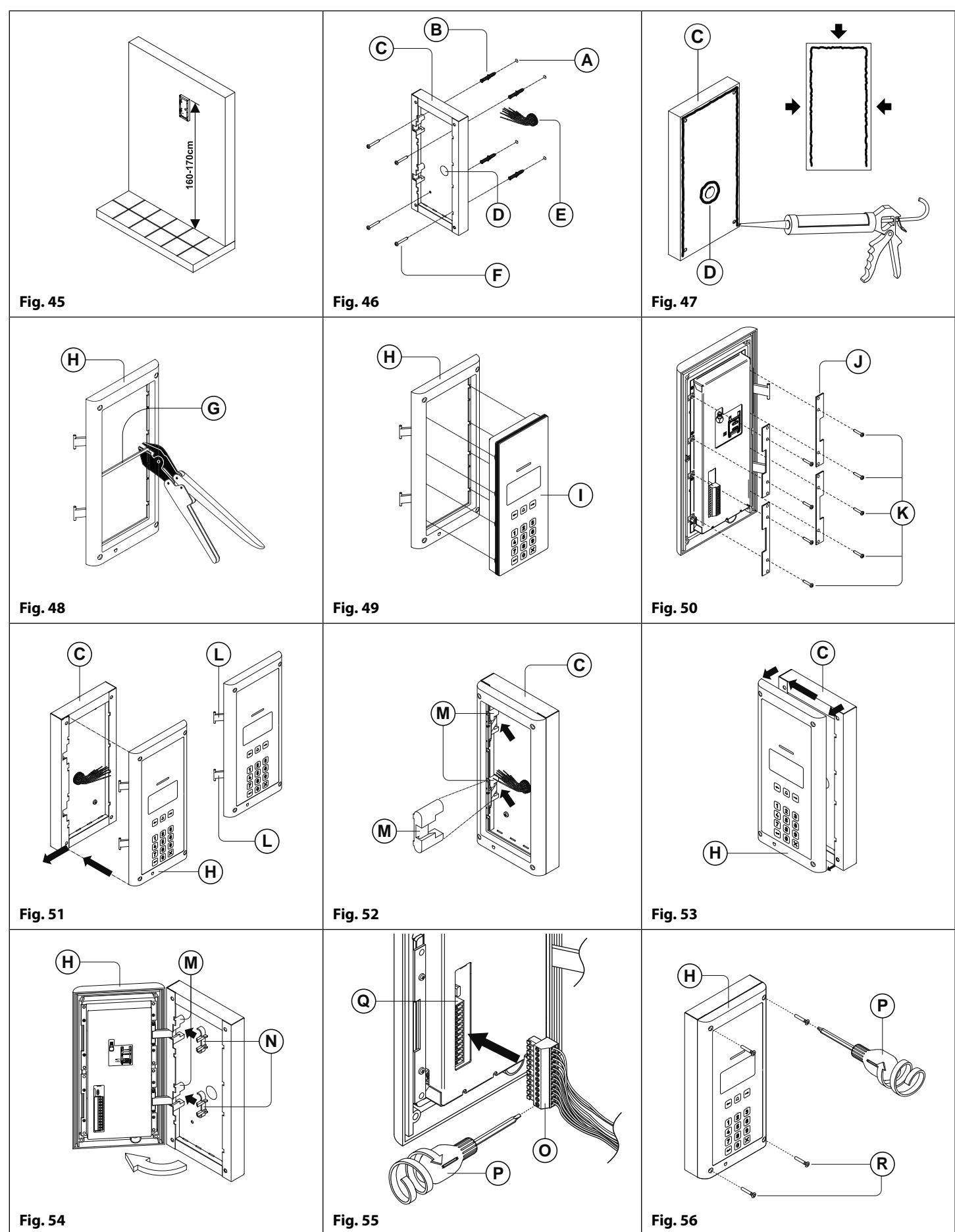

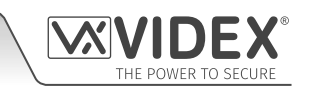

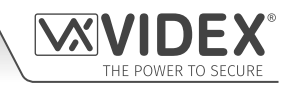

#### **INSTALLING A SURFACE MOUNT DOOR STATION**

1. Place the surface box against the wall (165-170cm between the top of the box and the floor level as shown in **Fig.45**) and mark the fixing holes  $\widehat{A}$  for the wall plugs  $\widehat{B}$  and the hole for the cables  $\widehat{E}$  (**Fig.46).** Observe the orientation of the box with the hinge mount  $\widehat{M}$  on the left:

In order to prevent water ingress we highly recommend using a silicon sealant between the wall and the back box  $\hat{C}$ , ON THE LEFT, TOP AND RIGHT SIDES ONLY AND AROUND ALL THE HOLES  $\widehat{D}$  . DON'T USE SILICON SEALANT ON THE **BOTTOM SIDE OF THE BACK BOX (Fig.47);**

- 2. As shown in Fig.46, drill the fixing holes  $\overline{A}$ , insert the wall plugs  $\overline{B}$  and feed the cables  $\overline{E}$  through the surface box opening  $\overline{D}$ , fix the surface box  $\left(\widehat{\mathsf{C}}\right)$  to the wall using the screws  $\left(\widehat{\mathsf{F}}\right)$ :
- 3. Remove the cross bar  $\widehat{G}$  from the module support frame  $\widehat{H}$  using the approprite hand tool (where required it may be necessary to wear the appropriate clothing, e.g. protective gloves and eye protection, when doing this) as shown in **Fig.48;**
- 4. Before installation of the module support frame  $(\widehat{H})$  to the surface box  $(\widehat{C})$ , fit the module  $(\widehat{I})$  to the support frame  $(\widehat{H})$  as shown in **Fig. 49** then, as shown in **Fig.50**, fit the module fixing brackets  $\Omega$  using the fixing screws  $(\widehat{K})$ ;
- 5. Next take the frame's hinges (L) and hook the module support frame (H) to the surface box (C), starting from the left following the guide arrows, as shown in **Fig.51.** Ensure that the frame's hinges  $(D)$  (**Fig.51**) fit inside the relevant hinge mounts  $(M)$  inside the surface box  $\left(\widehat{C}\right)$ , following the guide arrows, as shown in **Fig.52**;
- 6. Pull back the module support frame  $(\widehat{H})$  from the surface box  $(\widehat{C})$  while moving it slightly to the left, following the guide arrows, as shown in **Fig.53**;
- 7. Next open the module support frame  $(\overline{H})$  and clip the hinge locks  $(\overline{N})$  to the hinge mounts  $(\overline{M})$ , following the guide arrows, as shown in **Fig.54**;
- 8. Make the required wiring connections into the terminal block  $\overline{O}$  using the screwdriver provided  $\overline{P}$  (using the flat blade end) then plug the terminal block  $\ddot{O}$  into the module's terminal block connector  $\ddot{Q}$ , as shown in Fig.55. Make any other necessary panel adjustments required (connecting the antenna cable, fitting the SIM card and setting the dip-switches etc.);
- 9. After the system has been tested and is working correctly, move back the module support frame  $\Theta$  carefully and then fix it to the surface box  $(\widehat{C})$  using the screwdriver provided  $(\widehat{P})$  (using the torx end) and the torx pin security screws provided  $(\widehat{R})$ , as shown in **Fig.56**. **Note: do not over tighten the screws more than is necessary.**

**Note: if additional holes are made in the surface box, oxidation problems may appear unless the unprotected metal is coated with a protective paint.**

#### **EXAMPLE: INSTALLING A 4000 SERIES TWO MODULE FLUSH BACK BOX (ART. 4852)**

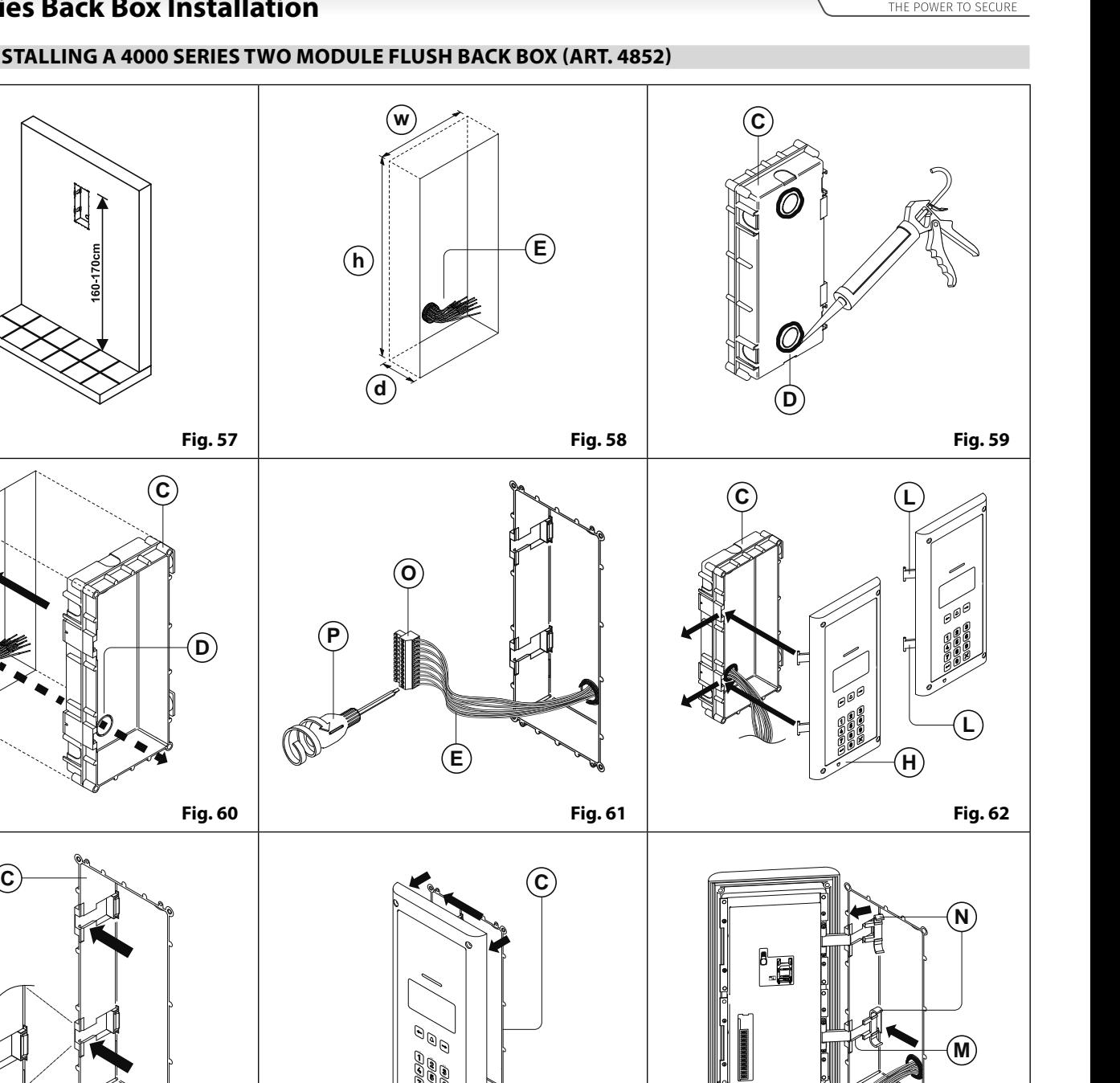

**H**

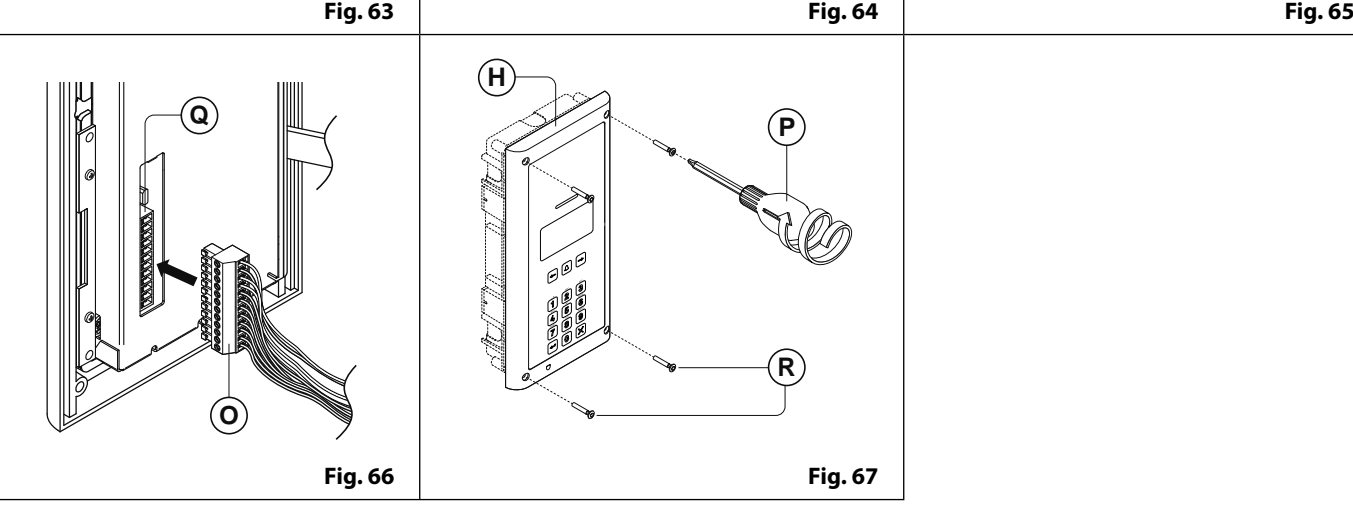

**E**

**M**

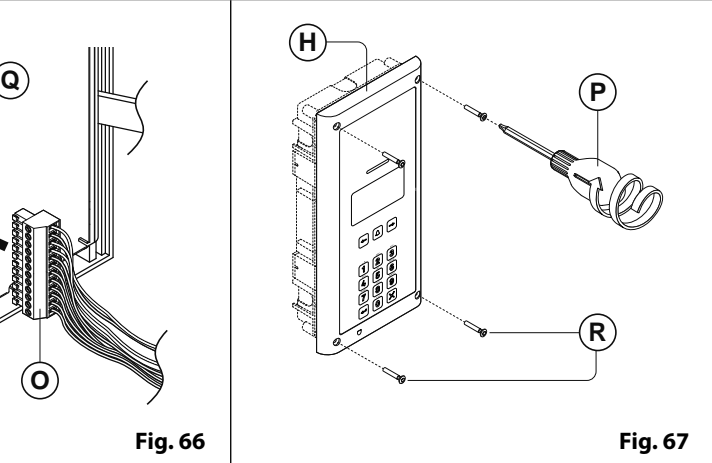

**H**

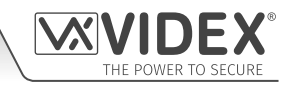

#### **INSTALLING A FLUSH MOUNTING DOOR STATION**

- 1. It is recommended that the flush box  $\overline{C}$  is mounted into the wall approximately 165-170cm between the top of the box and the floor level as shown in **Fig.57**.
- 2. Using the flush box and the hole dimensions **(w=120mm x h=263.2mm x d=46mm)**, as shown in **Fig.58**, use appropriate tools to cut out the recommended hole size in the wall (where required it may be necessary to wear the appropriate clothing, e.g. protective gloves and eye protection, when doing this). Remember to allow room for the connecting cables (**Fig.58**);

 $\setminus$  Before fitting the flush box  $(\widehat{\mathsf{C}})$  into the wall it is recommended that in order to prevent water ingress a silicon sealant is used between the wall and the flush box  $\overline{C}$  (Fig.59) and around the flush box openings  $\overline{D}$  (Fig.59);

- 3. Set the flush box  $\hat{C}$  into the hole in the wall feeding the connecting cables  $\hat{E}$  through the appropriate flush box opening  $\hat{D}$ , as shown in **Fig.60**;
- 4. Follow steps 3 and 4, from 'installing a surface mounting door station', to fit the module into the module support frame  $\Theta$  as shown in **Fig.48, Fig.49** and **Fig.50** (on pages 22 and 23);
- 5. Next take connecting cables  $(\mathbf{E})$  and make the required terminal connections into the terminal block  $(\mathbf{O})$  using the screwdriver provided  $(\overline{P})$  (using the flat blade end), as shown in **Fig.61**;
- 6. Take the frame's hinges  $\Omega$  and hook the module support frame  $\Omega$  to the flush box  $\Omega$ , starting from the left following the guide arrows, as shown in **Fig.62.** Ensure that the frame's hinges (**Fig.62**) fit inside the relevant hinge mounts inside the flush box , as shown in **Fig.63**;
- 7. Next close in the front support frame  $(\overline{H})$  and then pull it back from the flush box  $(\overline{C})$  while moving it slightly to the left. following the guide arrows, as shown in **Fig.64**;
- 8. Next open the module support frame  $(\overline{H})$  (to allow for easy access to the hinge mounts  $(\overline{M})$ ) and clip the hinge locks  $(\overline{N})$  to the hinge mounts  $(\widehat{M})$ , following the guide arrows, as shown in **Fig.65**;
- 9. Plug the terminal block  $\overline{O}$  (from step 5, Fig.61) into the module's terminal block connector  $\overline{Q}$ , as shown in Fig.66. Make any other necessary panel adjustments required (connecting the antenna cable, fitting the SIM card and setting the dip-switches etc.);
- 10. After the system has been tested and is working correctly, move back the module support frame  $\Theta$  carefully and then fix it to the flush box  $\hat{C}$  using the screwdriver provided  $\hat{P}$  (using the torx end) and the torx pin security screws provided  $\hat{R}$ ), as shown in **Fig.67.Note: do not over tighten the screws more than is necessary.**

#### **NOTES**

• The screwdriver's blade has two sides, one flat and one torx, to select one of them unplug the blade from the screwdriver body and plug it into the required side.

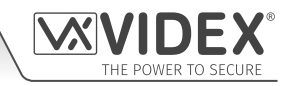

### **Programming via Alpha-Numeric Keypad THE ALPHA-NUMERIC KEYPAD**

Programming can be carried out using the onboard alpha-numeric keypad. When in programming mode the keypad can be used similar to mobile phone text typing. The following alpha-numeric table can be used when entering a username for example. The table shows the characters and symbols that can be entered into the panel by pressing a specific numeric button one or more times to select the character or symbol desired.

For the Art.4812R with the scroll buttons,  $\Longleftrightarrow$  and  $\Rightarrow$  are not used. The call button  $\Box$  can also be used to confirm entry. For the Art.4812 the alpha buttons A-F are not used.

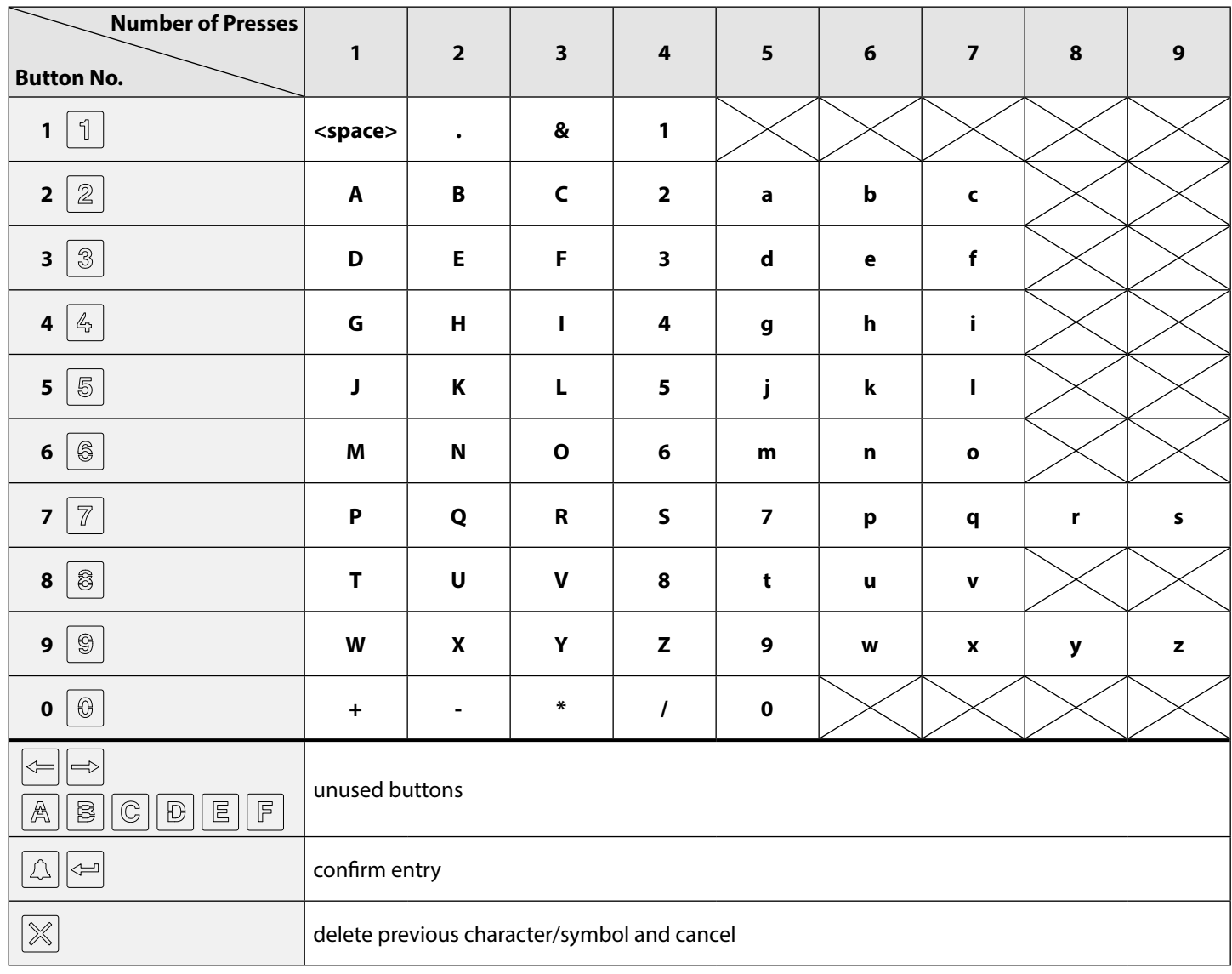

#### **Example:**

When entering an apartment name, to type the name "VIDEX" the following buttons can be pressed on the keypad:

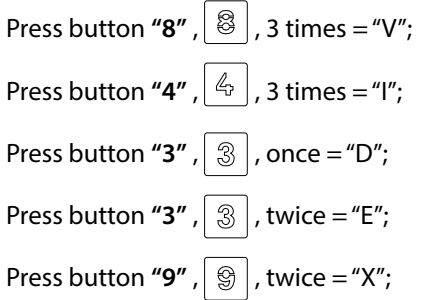

**ACCESSING MAIN PROGRAMMING MENU**

**DEFAULT WELCOME SCREEN**

**ENTER MASTER CODE**

**MAIN PROGRAMMING MENU**

**1.**Apartment menu, **2.**Proximity menu,

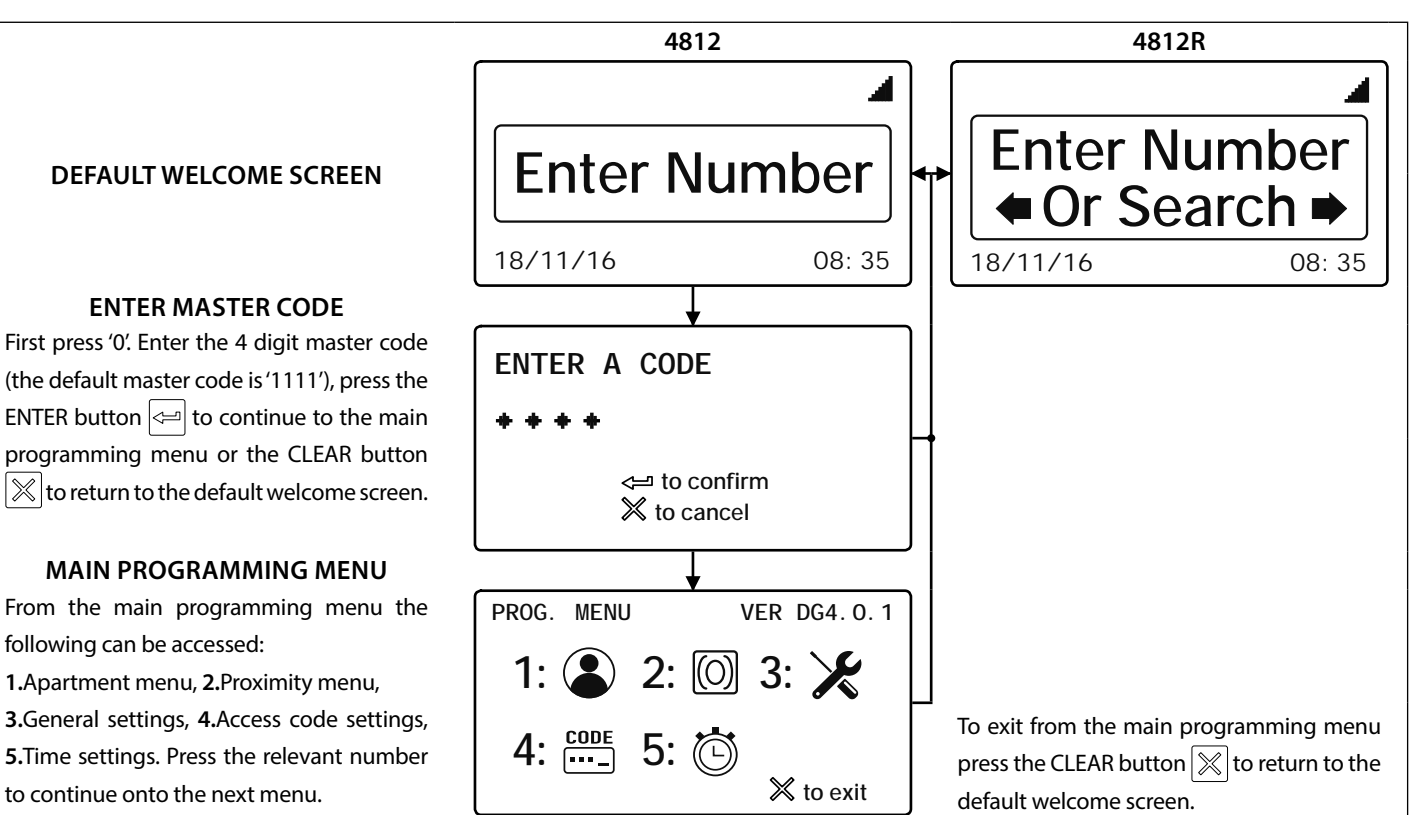

#### **ACCESSING ADMIN MENU**

to continue onto the next menu.

following can be accessed:

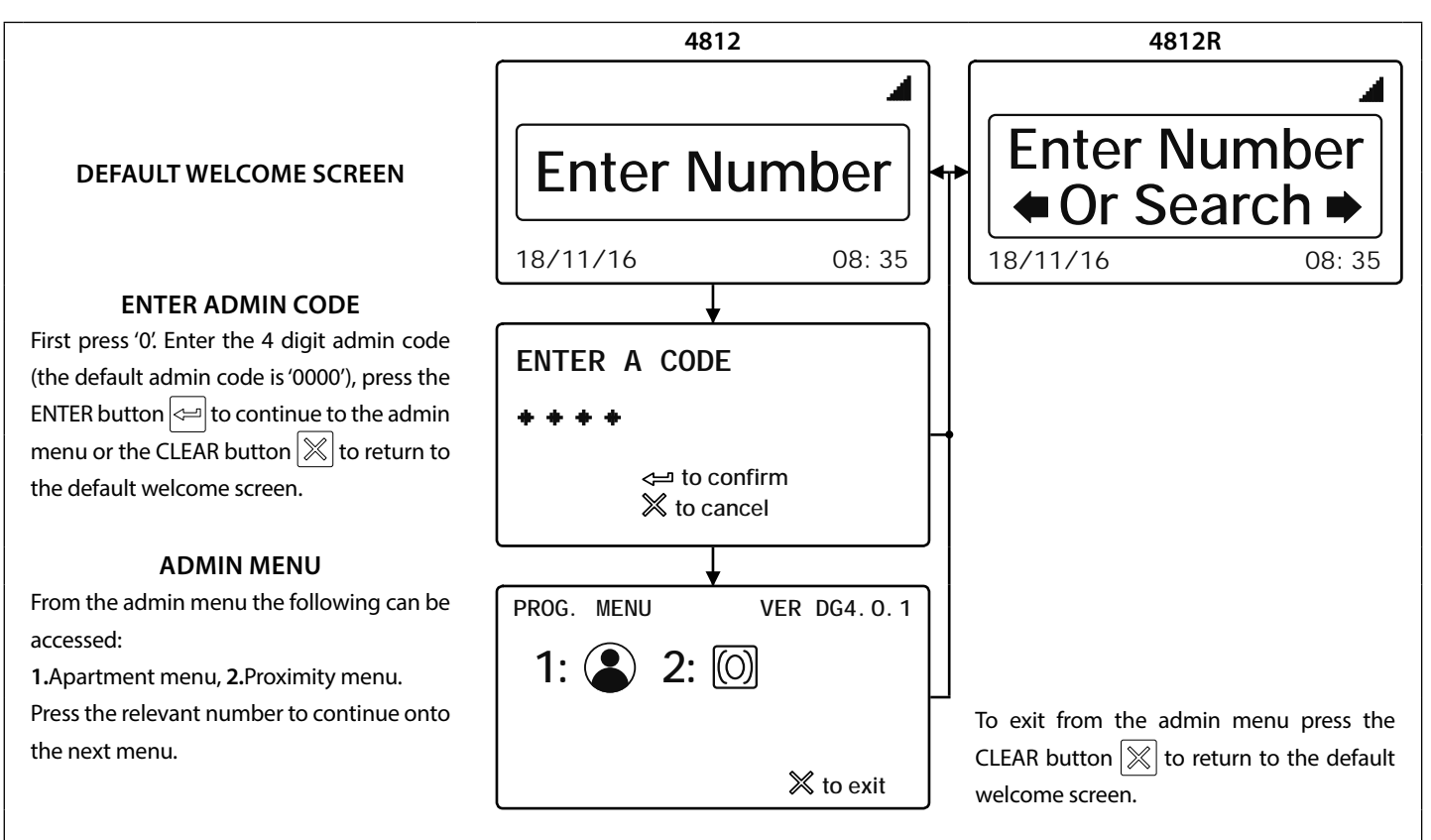

#### **1. APARTMENT MENU**

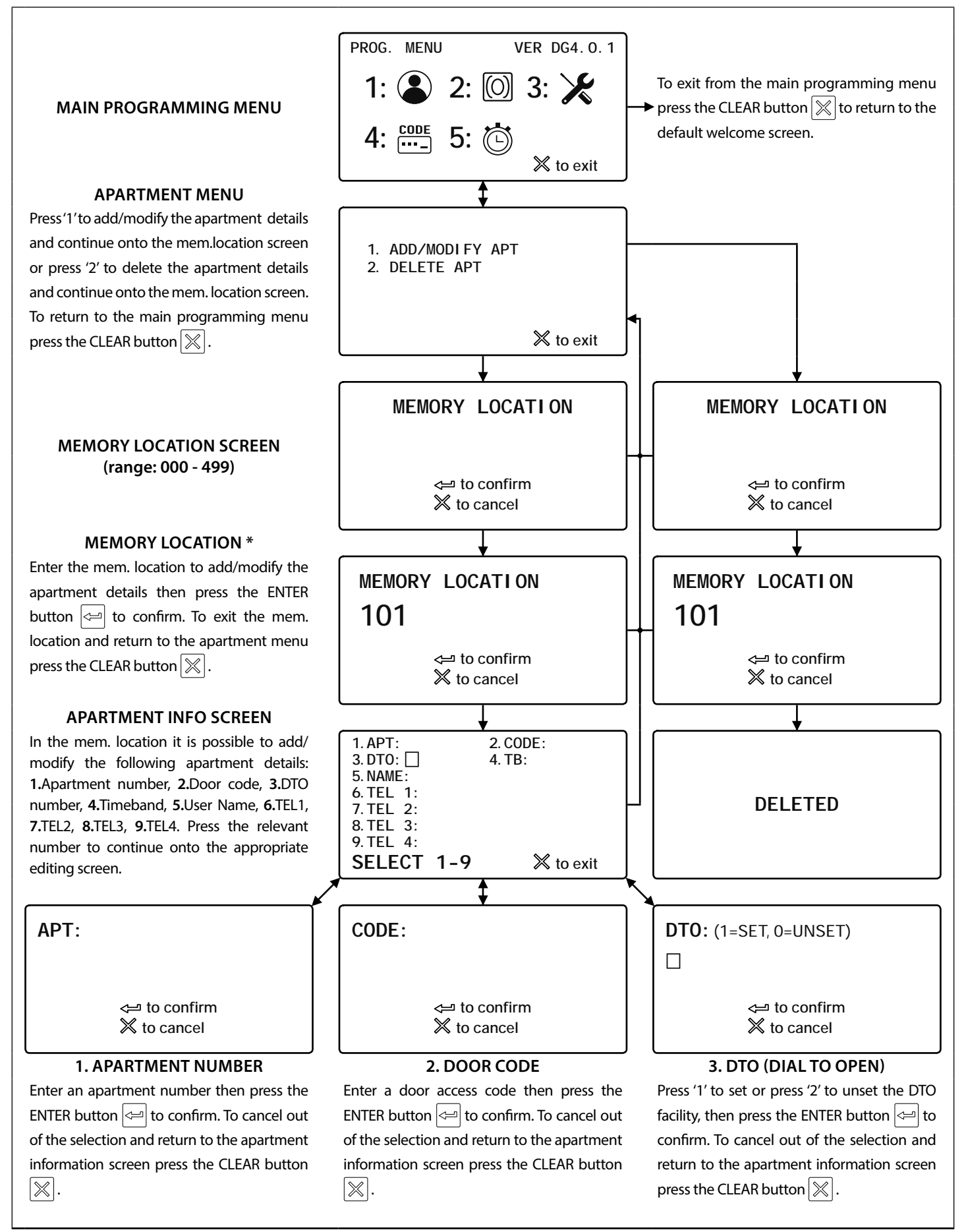

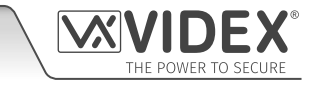

#### **1. APARTMENT MENU & (CONTINUED)**

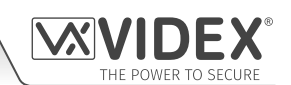

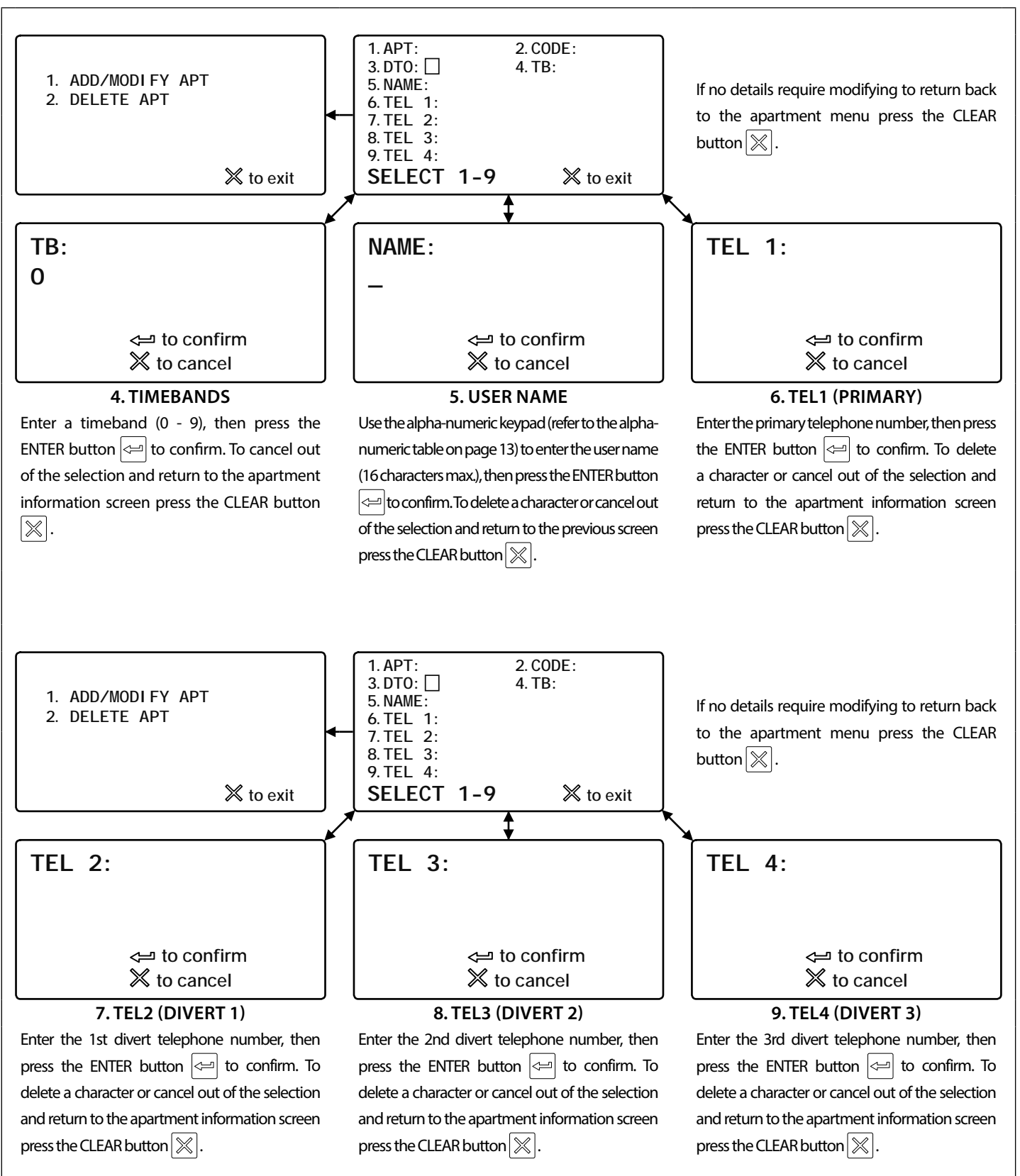

**\* IMPORTANT NOTE: Programming an access code into memory location '000' (via the Apartment Menu) will operate the auxiliary output AO for the programmed AO time (A1T). When a user enters this code via the keypad the digital GSM will show 'OK' on the display to confirm the auxiliary output AO has been activated. Please also note that activating the auxiliary output in this way is only possible when the auxiliary output mode A1M has been set to mode 001.**

#### **2. PROXIMITY MENU**

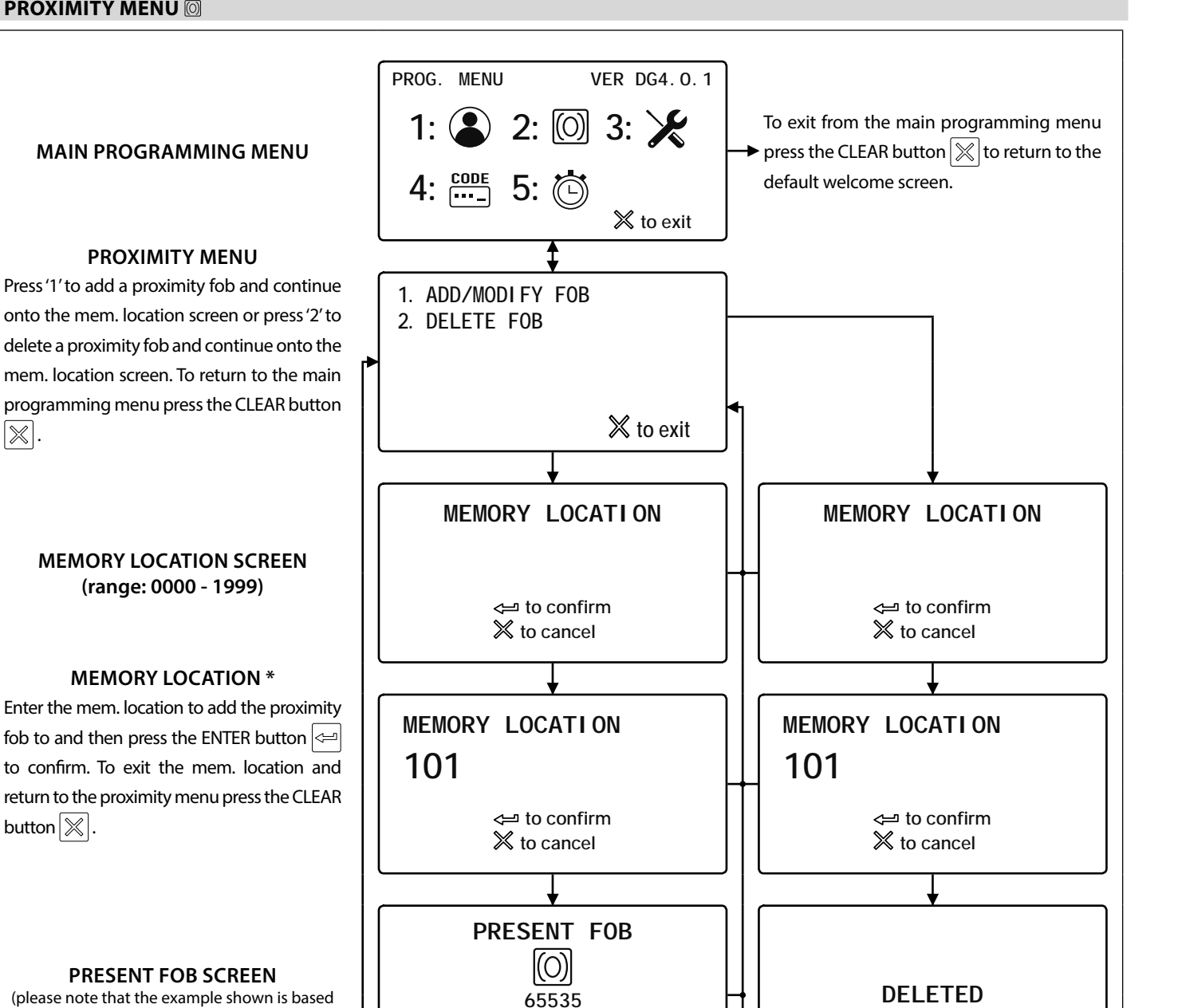

#### (please note that the example shown is based

on the prox bytes being set to read for 2 bytes) **the set of confirm** 

#### **PRESENT FOB**

On the present fob screen place the fob towards the top of the display (near the panel's speaker grill). The fob's 5 digit site code will be displayed in the middle of the screen. Press the ENTER button  $\left| \Leftarrow \right|$  to confirm and return back to the proximity menu.

**PRESENT FOB** l(O) 16513 To exit from the present fob screen without to confirm saving any fob data press the CLEAR button  $\mathbb{X}$  to cancel  $\mathbb{X}$  to return back to the proximity menu.

**\* IMPORTANT NOTE: Programming a proximity fob/card into memory location '0000' (via the Proximity Menu) will operate the auxiliary output AO for the programmed AO time (A1T). When a user presents the programmed fob/card to the onboard reader the digital GSM will show 'OK' on the display to confirm the auxiliary output AO has been activated. Please also note that activating the auxiliary output in this way is only possible when the auxiliary output mode A1M has been set to mode 001.**

 $\%$  to cancel

#### **3. GENERAL SETTINGS**

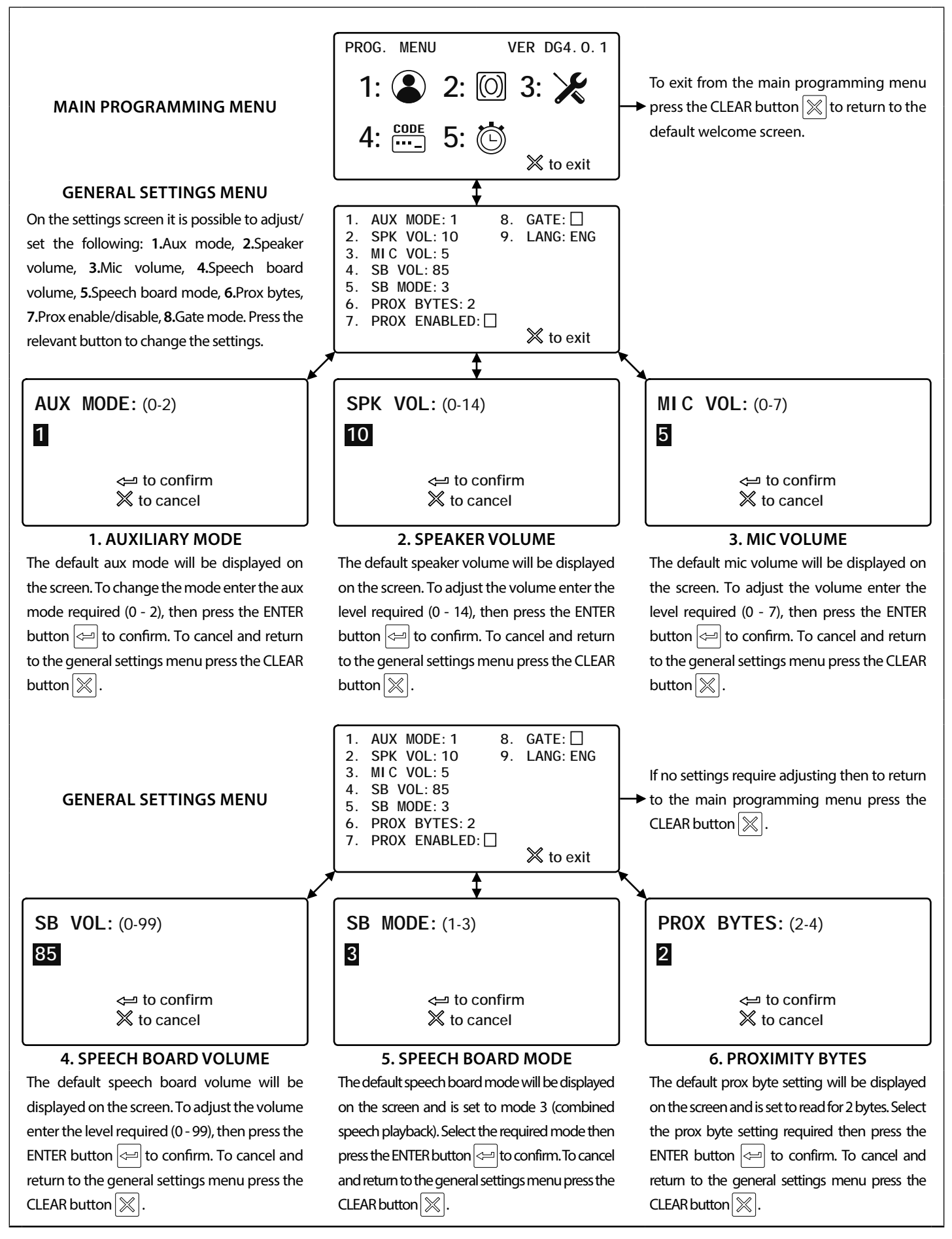

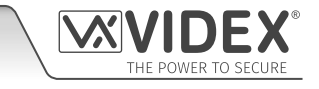

#### **3. GENERAL SETTINGS & (CONTINUED)**

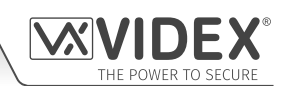

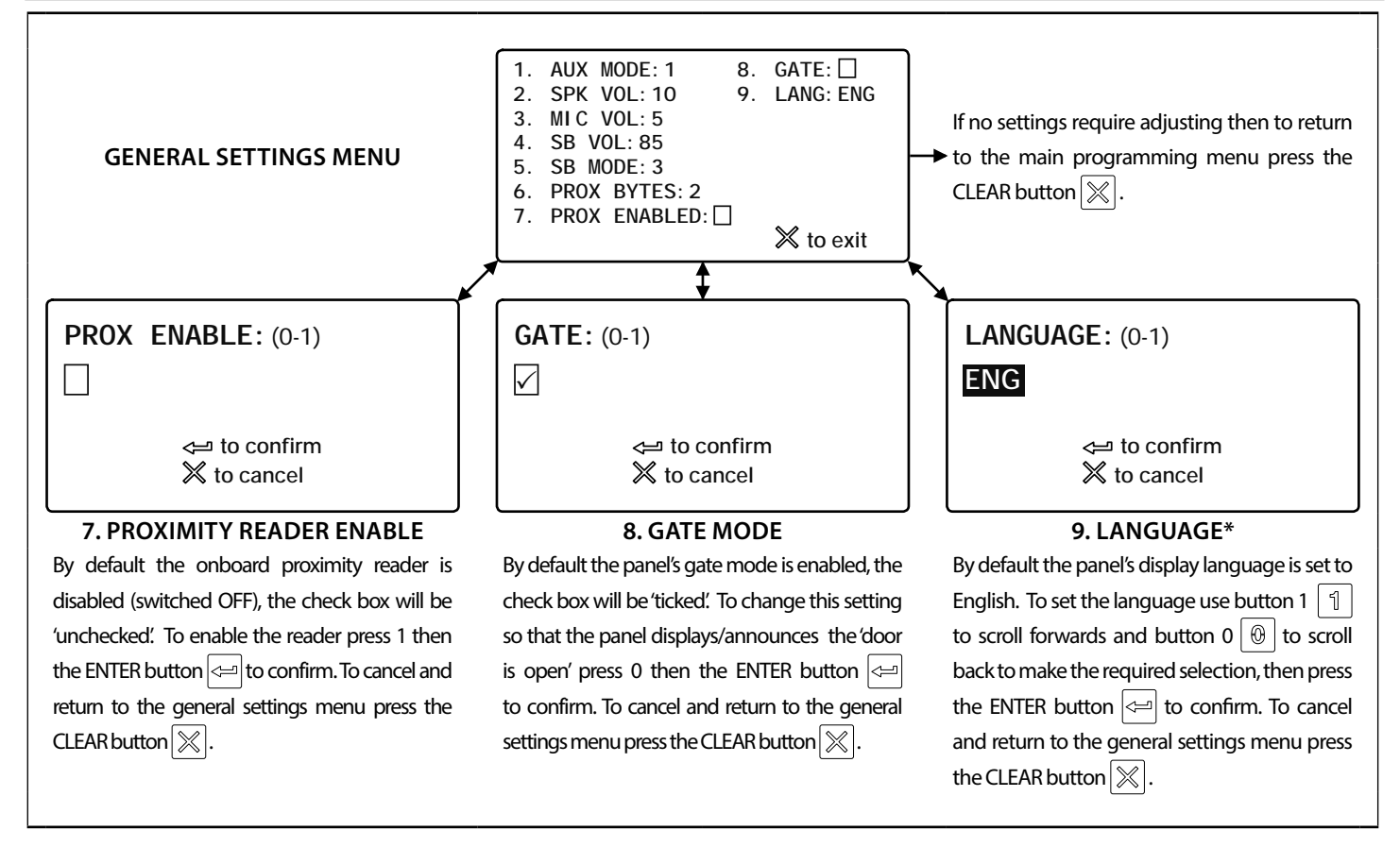

**\*IMPORTANT NOTE: When setting the language only the panels on screen display messages (e.g. calling apartment 'nnn', enter number, door open etc.) will be shown in the chosen language. The digital GSM's on screen programming menus will still be displayed in English. Fig.68 shows an example of what the panel would display when calling an apartment if the language has been set to ITA (italian).**

The list of supported languages (in scrolling order) : **ENG** (English); **ITA** (Italian); **SPA** (Spanish); **POR** (Portuguese); **FRA** (French); **GER** (German); **CZE** (Czech); **CRO** (Croatian); **DAT** (Dutch); **POL** (Polish); **SLO** (Slovenian); **DAN** (Danish); **NOR** (Norwegian) and **HEB** (Hebrew). **Fig. 68**

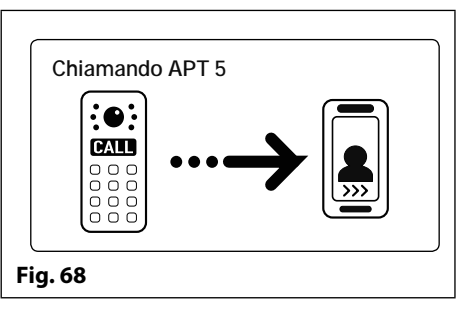

#### **4. CODE MENU**

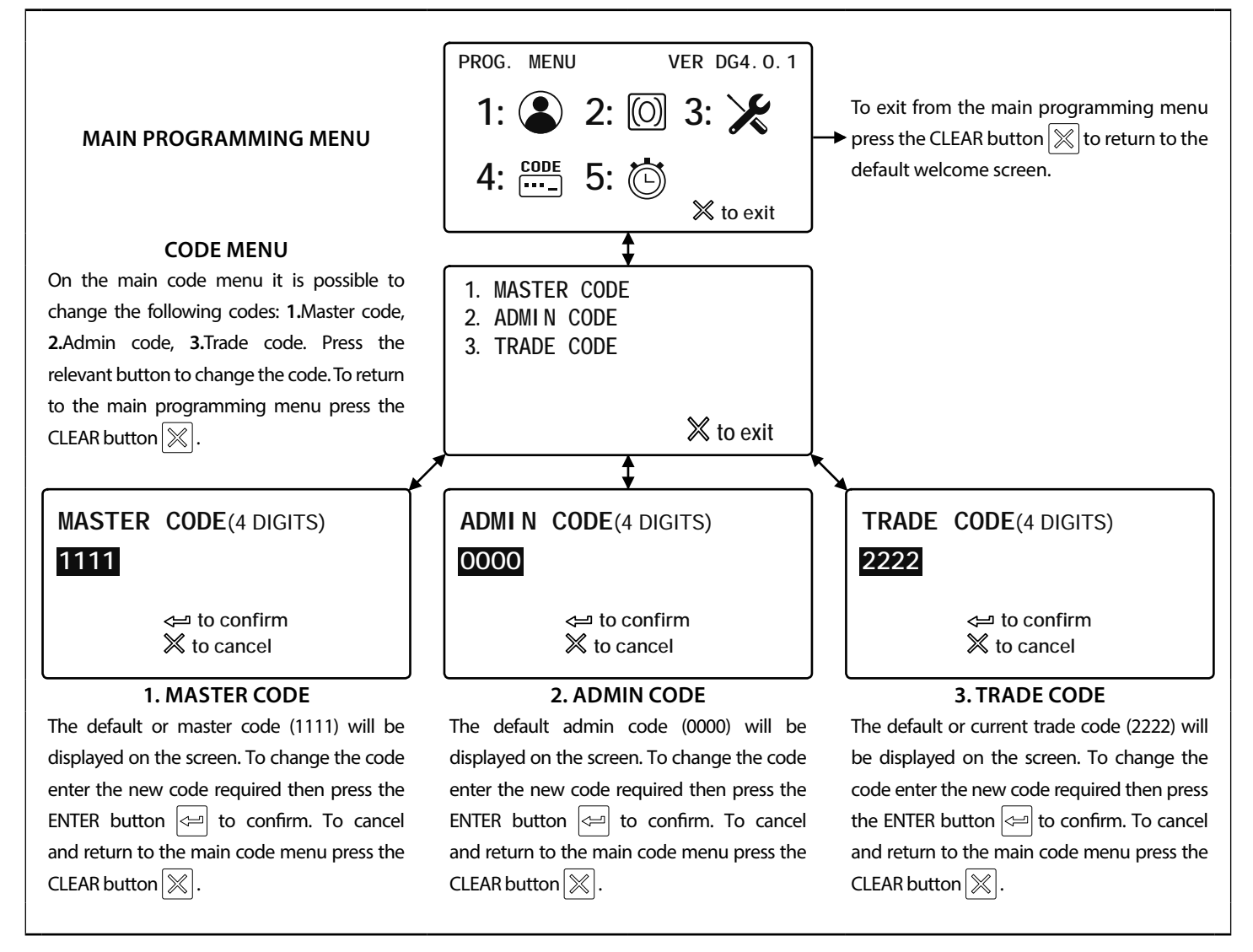

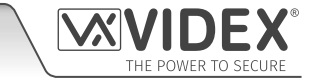

#### **5. TIME SETTINGS MENU**

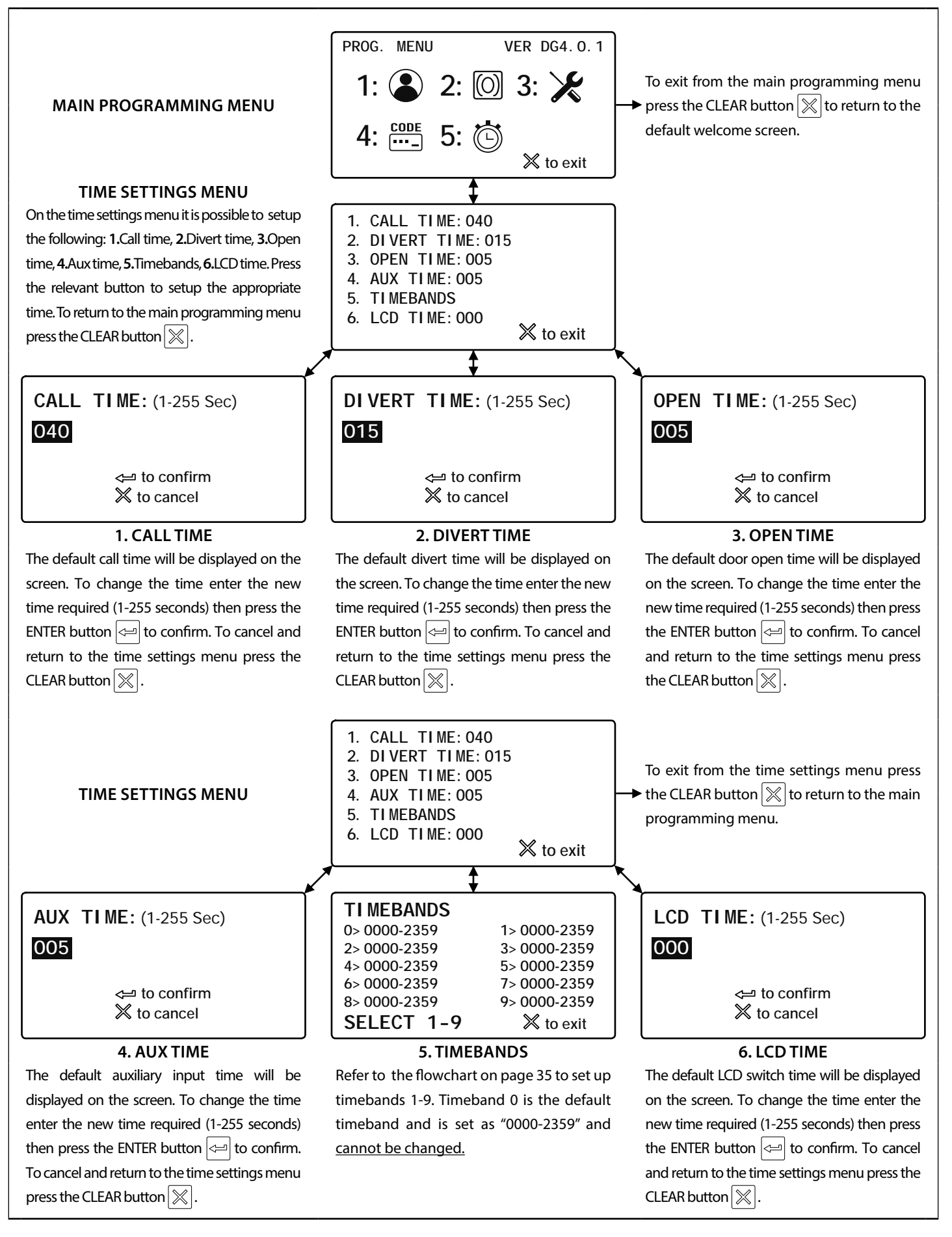

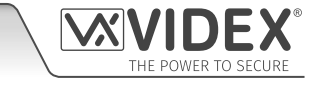

#### **5. TIME SETTINGS MENU (CONTINUED)**

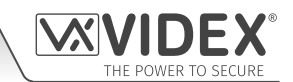

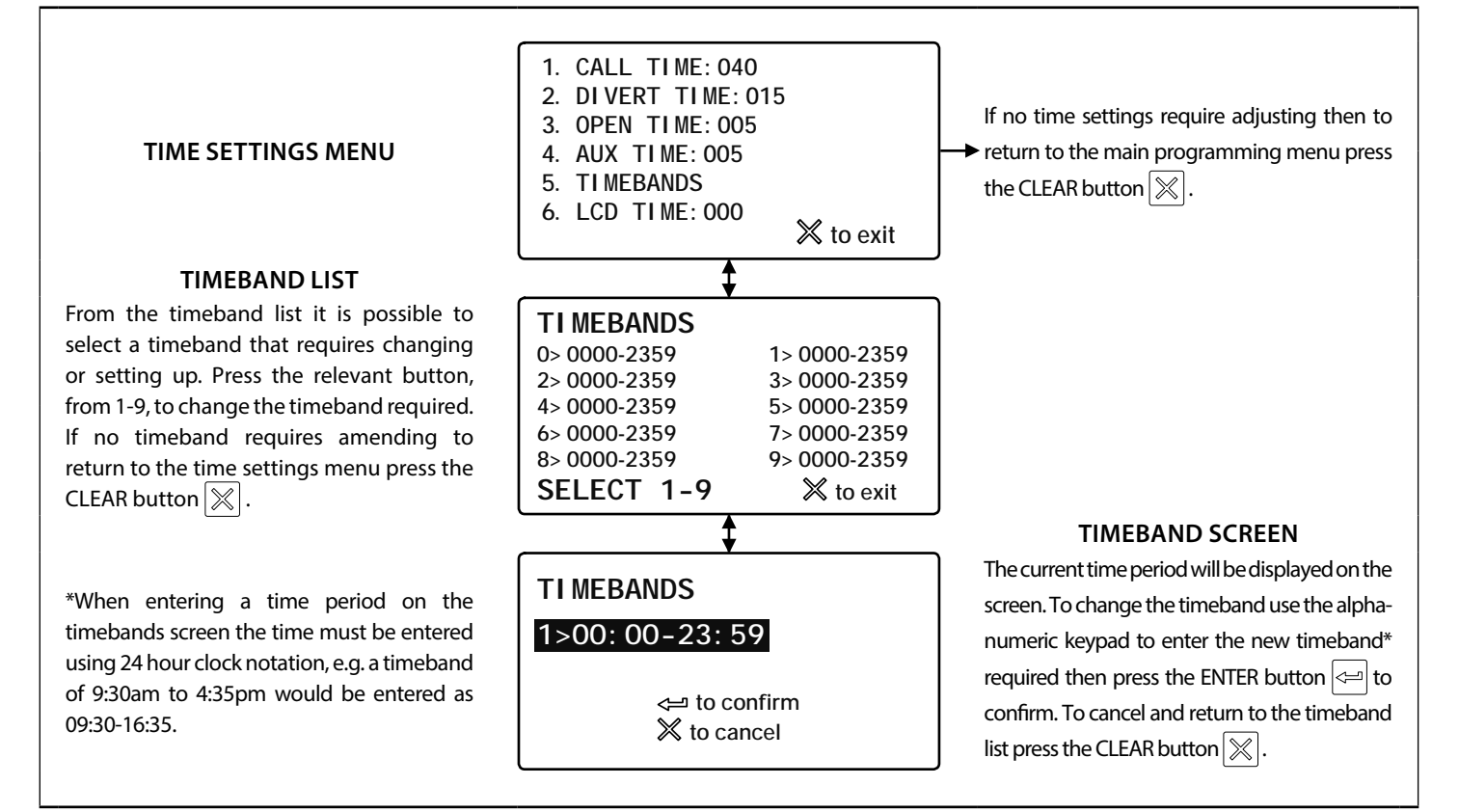

**4000 Series Vandal Resistant Digital GSM Audio Intercom with Proximity**

### **Programming Screens**

#### **MAIN PROGRAMMING MENU**

From the main programming menu (refer to **Fig.69**) it is possible to access the following sub menus:

- 1. Apartment menu
- 2. Proximity menu
- 3. General settings menu
- 4. Code menu
- 5. Time settings menu **Fig. 69**

#### **ADMIN MENU**

From the admin menu (refer to **Fig.70**) it is possible to only access the following two sub menus:

- 1. Apartment menu
- 2. Proximity menu

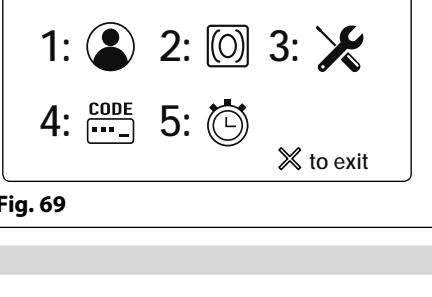

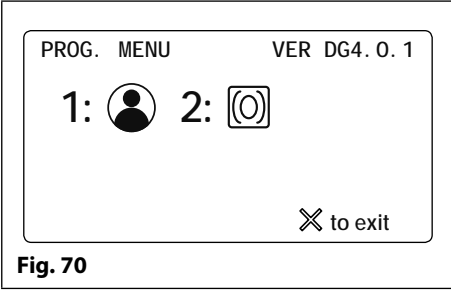

Please note that the current firmware version of the digital GSM is shown in the top right corner of both the main programming and admin menus.

#### **1.1 APARTMENT MENU (ADD/MODIFY APT)**

From the apartment menu (refer to **Fig.71**) it is possible to edit the following details:

- 1. Add or modify apartment details
- 2. Delete apartment details

Selecting option 1 from the apartment menu will first access the memory location screen and then from there the apartment information screen (refer to **Fig.72**).

The apartment information screen has 9 available options that allows the following information to be entered, enabled and/or assigned:

- 1. Apartment number (APT)
- 2. Door/gate access code (CODE)
- 3. Dial to open number enable (DTO)
- 4. Timeband assignment (TB)
- 5. Username (NAME)
- 6. Primary telephone number (TEL1)
- 7. First divert number (TEL2)
- 8. Second divert number (TEL3)
- 9. Third divert (TEL4)

#### **1.1.1 APARTMENT NUMBER (APT)**

The apartment number can be entered on the apartment screen (refer to **Fig.73**) and can be made up of a maximum of 6 digits or letters (A - F only) or a combination of both e.g. apartment 100A, 100B etc.

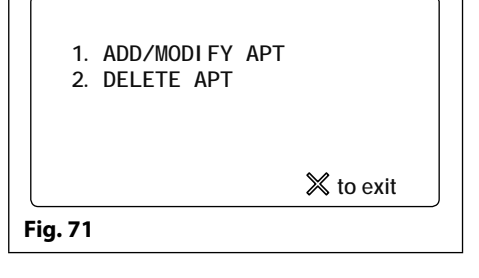

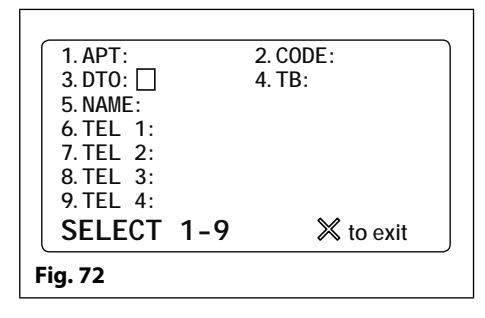

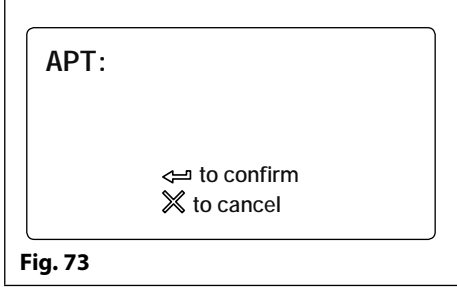

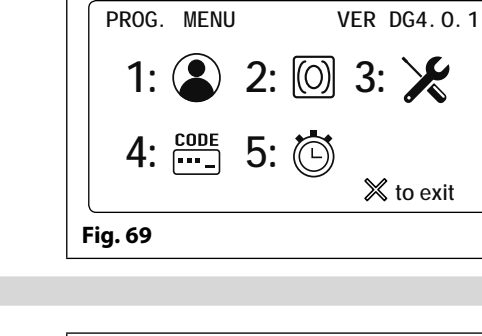
**4000 Series Vandal Resistant Digital GSM Audio Intercom with Proximity**

## **Programming Screens**

#### **1.1.2 DOOR/GATE ACCESS CODE**

The door/gate access code can be entered on the code screen (refer to **Fig.74**) and can be made up of a maximum of 6 digits (no letters).

**IMPORTANT NOTE: Remember if programming an access code into memory location '000' it will only operate the auxiliary output AO for the programmed AO time (A1T) and not the onboard relay. Please also note that activating the auxiliary output in this way is only possible when the auxiliary output mode A1M has been set to mode 001.**

 $\checkmark$ 

#### **1.1.3 DIAL TO OPEN NUMBER (DTO)**

The dial to open (DTO) number can be enabled on the DTO screen. Enter "1" to enable (set, refer to **Fig.75**) the dial to open number or "0" to disable (unset, refer to **Fig.76**) the dial to open number. When set the primary and 3 divert numbers are automatically set as dial to open numbers.

#### **1.1.4 TIMEBAND (TB)**

A timeband can be assigned, to an apartment or apartments for when they can be called, on the timeband assignment screen (refer to **Fig.77**). The default timeband setting is "0" (0000 - 2359), calls to the apartments are enabled all the time. Timeband "0" cannot be changed, timebands 1 - 9 are programmable and can be set on the timeband set up screen (refer to **Fig.109** and **Fig.110** on page 43).

#### **1.1.4 USERNAME (NAME)**

A username can be entered for an apartment on the username screen (refer to **Fig.78**). A maximum of 16 characters can be entered via the alpha-numeric keypad following the keypad programming table on page 26.

### **1.1.5 TELEPHONE NUMBERS (PRIMARY NUMBER AND 3 DIVERT NUMBERS)**

Options 6 (TEL1), 7 (TEL2), 8 (TEL3) and 9 (TEL4) on the apartment information screen is where the primary telephone number and the 3 divert numbers can be programmed respectively (refer to **Fig.79, Fig.80, Fig.81**and **Fig.82**) and can be a maximum of 30 digits. If a landline number is being programmed then the full regional dialing code must be included as part of the telephone number.

**Fig. 75 Fig. 76**

to confirm  $\mathbb{X}$  to cancel

**DTO:**(1=SET, 0=UNSET)

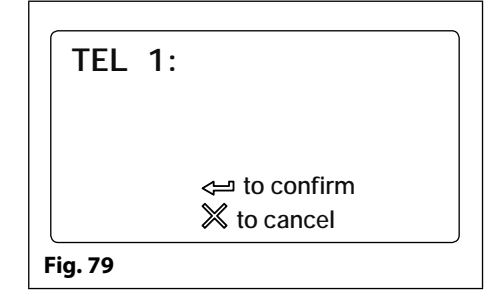

to confirm  $\mathbb{X}$  to cancel

**Fig. 78**

**\_**

**NAME:**

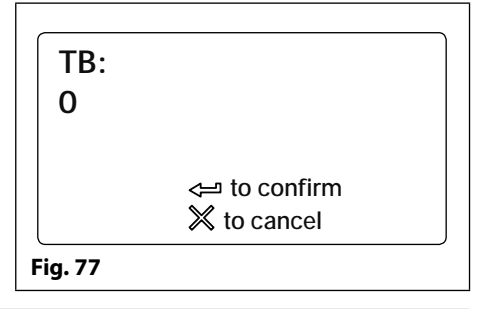

to confirm  $\mathbb{X}$  to cancel

**DTO:**(1=SET, 0=UNSET)

 $\Box$ 

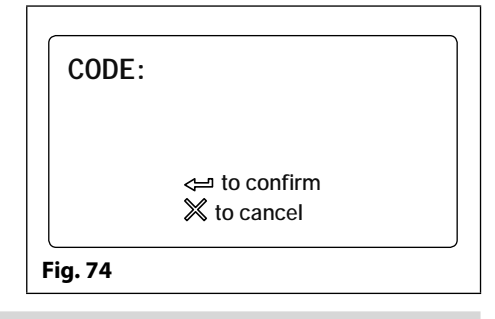

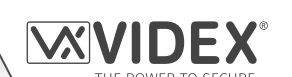

**4000 Series Vandal Resistant Digital GSM Audio Intercom with Proximity**

## **Programming Screens**

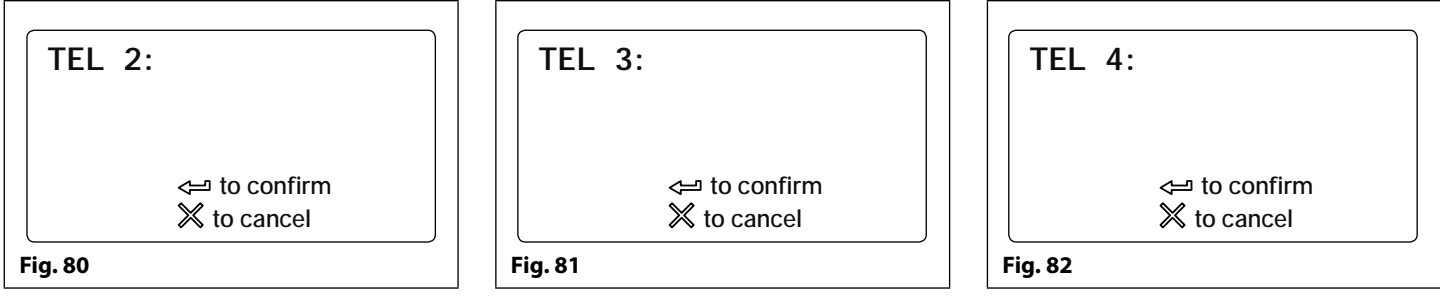

#### **1.2 APARTMENT MENU (DELETE APT)**

Selecting option 2 from the apartment menu will access the memory location screen (refer to **Fig.83**). Enter the memory location of the apartment to delete and press the ENTER button. The deleted screen will appear (refer to **Fig.84**) to confirm the apartment details have been deleted and then return back

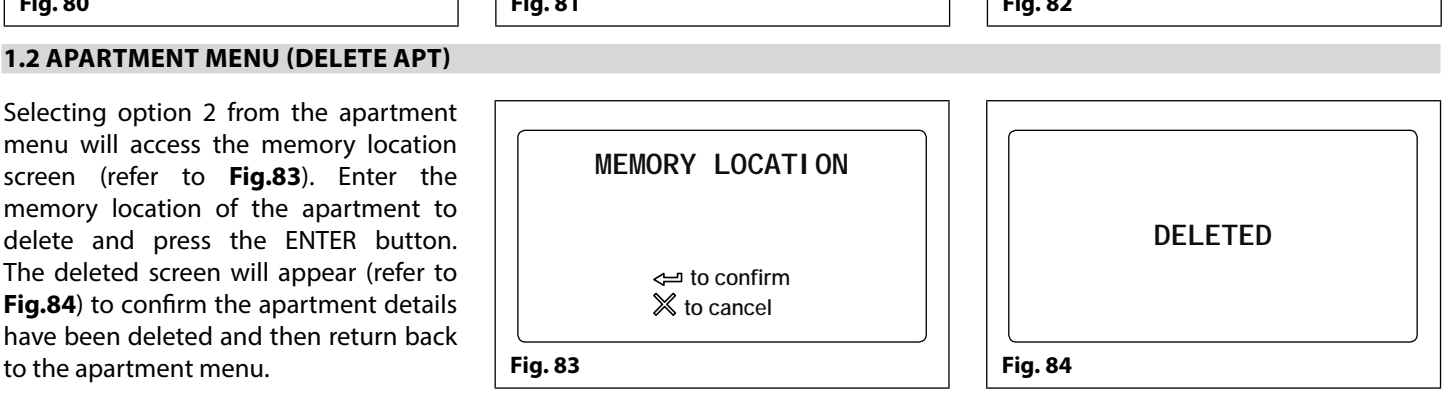

**IMPORTANT NOTE: When deleting a memory location all the user's information is deleted from the digital GSM intercom (telephone numbers, username, apartment number etc.).**

#### **2.1 PROXIMITY MENU (ADD/MODIFY FOB)**

From the proximity menu (refer to **Fig.85**) it is possible to edit the following details:

- 1. Add or modify fob details
- 2. Delete fob details

Selecting option 1 from the proximity menu will first access the memory location screen (refer to **Fig.83**) and then from there the default present fob screen. The default present fob screen that the panel shows will depend on which prox byte setting the panel has been set to (refer to **Fig.86** for 2 bytes, **Fig.87** for 3 bytes and **Fig.88** for 4 bytes). The prox byte setting can be changed on the general settings screen, option 6. Also see prox byte setting can be changed on the general settings screen, option o. **Fig. 85**<br>Also see prox byte notes on page 40.

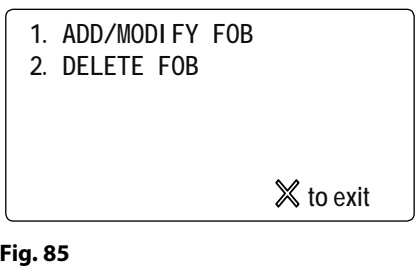

to confirm  $\mathbb{X}$  to cancel

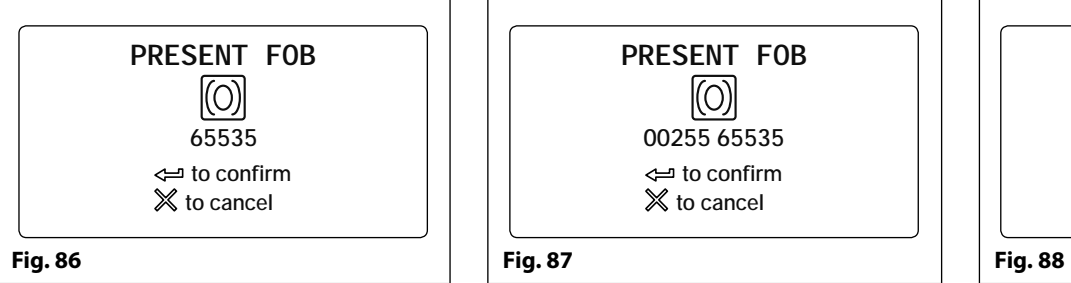

When the present fob screen appears place the proximity fob towards the display, in front of the fob symbol, as shown in **Fig.89**. The display will show the fob number just below the fob symbol once it has read the fob. To confirm and save the details press the ENTER button and the screen will revert back to the proximity menu (see **Fig.85**).

**IMPORTANT NOTE: Remember when programming a proximity fob/card into memory location '0000' it will only operate the auxiliary output AO for the programmed AO time (A1T) and not the onboard relay. Please also note that activating the auxiliary output in this way is only possible when the auxiliary output mode A1M has been set to mode 001. Fig. 89**

# to confirm  $\%$  to cancel **PRESENT FOB** 18915

#### **2.2 PROXIMITY MENU (DELETE/FOB)**

Selecting option 2 from the proximity menu will access the memory location screen (refer to **Fig.83**). Enter the memory location of the fob to delete and press the ENTER button. The deleted screen will appear (refer to **Fig.84**) to confirm the apartment details have been deleted and then revert back to the proximity menu.

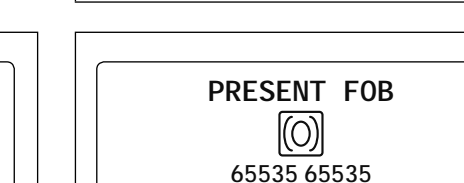

## **3 GENERAL SETTINGS MENU**

From the general settings menu (refer to **Fig.90**) it is possible to adjust the following panel settings:

- 1. Auxiliary mode
- 2. Speaker volume
- 3. Microphone volume
- 4. Speechboard volume
- 5. Speechboard mode
- 6. Proximity bytes
- 7. Proximity enable
- 8. Gate mode

After each menu option the current mode or setting for the panel is shown (on initial install the default modes and settings will be displayed as shown in **Fig.90**). Press the relevant button on the panel to select the menu option that requires adjustment.

#### **3.1 AUXILIARY MODE (AUX MODE)**

Selecting option 1 from the general settings menu will access the auxiliary mode screen (see **Fig.91**). From this screen the mode of the auxiliary output AI can be set. The current setting will be highlighted on the second line of the screen (see **Fig.91**). The default setting is set to mode 1. To set the AI mode select one of the following:

- **0. On during a call -** the AI output will activate when a call begins and deactivate when the call ends.
- **1. On when triggered (default mode) -** the AI output will only activate when button 6 on the telephone is pressed during a call.
- **2. Call activated (timed)** the AI output will activate when a call begins and deactivate when the auxiliary output time ends.

To confirm and save the setting press the ENTER button and the screen will revert back to the general settings menu (refer to **Fig.90**).

## **3.2 SPEAKER VOLUME (SPK VOL)**

Selecting option 2 from the general settings menu will access the speaker volume control screen (refer to **Fig.92**). On this screen the speaker volume of the GSM panel can be adjusted. The current setting will be highlighted on the second line of the screen (see **Fig.92**). The default speaker volume level is set to 10 and can be adjusted between 0 (low) up to 14 (high). Enter the volume level required then to confirm and save the setting press the ENTER button and the screen will revert back to the general settings menu (refer to **Fig.90**).

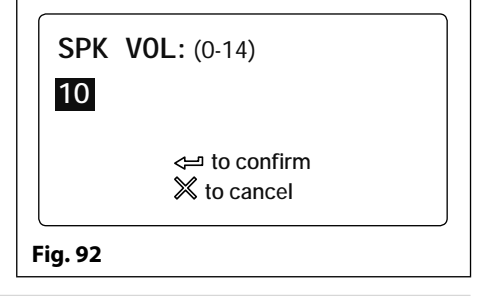

to confirm  $\mathbb{X}$  to cancel

**AUX MODE:**(0-2)

**Fig. 91**

1

## **3.3 MICROPHONE VOLUME (MIC VOL)**

Selecting option 3 from the general settings menu will access the microphone volume control screen (refer to **Fig.93**). On this screen the microphone volume of the GSM panel can be adjusted. The current setting will be highlighted on the second line of the screen (see **Fig.93**). The default microphone volume level is set to 5 and can be adjusted between 0 (low) up to 7 (high). Enter the volume level required then to confirm and save the setting press the ENTER button and the screen will revert back to the general settings menu (refer to **Fig.90**).

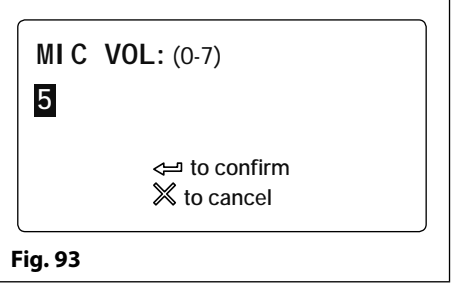

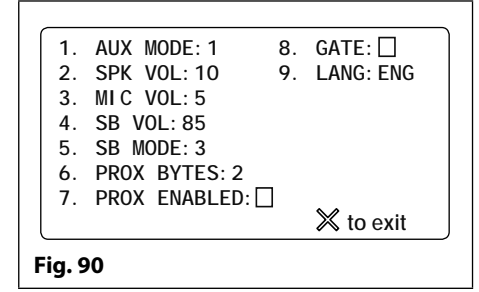

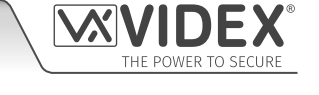

## **3.4 SPEECHBOARD VOLUME (SB VOL)**

Selecting option 4 from the general settings menu will access the speechboard volume control screen (refer to **Fig.94**). On this screen the speechboard volume of the GSM panel can be adjusted. The current setting will be highlighted on the second line of the screen (see **Fig.94**). The default speechboard volume level is set to 85 and can be adjusted between 0 (low) up to 99 (high). Enter the volume level required then to confirm and save the setting press the ENTER button and the screen will revert back to the general settings menu (refer to **Fig.90**).

## **3.5 SPEECHBOARD MODE (SB MODE)**

Selecting option 5 from the general settings menu will access the speechboard mode screen (refer to **Fig.95**. From this screen the speechboard mode can be set. The current setting will be highlighted on the second line of the screen (see **Fig.95**). Three modes are available: mode 1, 2 or 3 (see mode options below). The default setting is set to mode 3. To set the speechboard mode select one of the following:

**MODE 1 - Speechboard disabled -** the speechboard will be switched OFF (no speech annunciation will be heard through the panel's speaker).

**MODE 2 - Individual speech playback -** the speechboard will be switched ON. When an apartment is called the panel's speechboard will playback the individual numbers that make up an apartment number e.g. if calling apartment 25 the speech will playback "**calling two five**".

**MODE 3 - Combined speech playback (default mode) -** the speechboard will be switched ON. When an apartment is called the panel's speechboard will playback the combined numbers that make up an apartment number e.g. if calling apartment 36 the speech will playback "**calling thirty six**".

## **3.6 PROX BYTE SETTING (PROX BYTES)**

Selecting option 6 from the general settings menu will access the proximity byte setting screen (refer to **Fig.96**). From this screen the number of proximity bytes that the onboard reader checks can be set. The current setting will be highlighted on the second line of the screen (see **Fig.96**). There are three byte settings that the panel's reader can be set to check for: 2, 3 or 4 bytes (see byte settings below). The default setting is set to check for 2 bytes. To set the number of bytes select one of the following:

- **2 Bytes (default setting) -** set the panel to check for 2 bytes if the proximity fob/ card has no site code and only a 5 digit user code (955/T fobs or 955/C cards).
- **3 Bytes -** set the panel to check for 3 bytes if the proximity fob/card has a 3 digit site code and a 5 digit user code (PBX1E fobs or PBX2 cards).
- **4 Bytes** set the panel to check for 4 bytes for proximity fobs/cards that have a longer site code and a 5 digit user code.

## **3.7 PROXIMITY READER ENABLE/DISABLE (PROX ENABLE)**

Selecting option 7 from the general settings menu will access the proximity reader enable screen (refer to **Fig.97**). On this screen the proximity reader on the GSM panel can be switched ON and OFF. The current setting will be indicated on the second line of the screen with or without a tick in the check box (see **Fig.97**). By default the onboard reader will be switched OFF. Enter a "0" (reader switched OFF) to disable the reader or a "1" (reader switched ON) to enable the reader. To confirm and save the setting press the ENTER button and the screen will revert back to the general settings menu (refer to **Fig.90**).

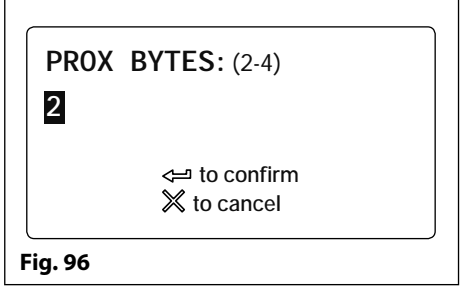

To confirm and save the setting press the ENTER button and the screen will revert back to the general settings menu (refer to **Fig.90**).

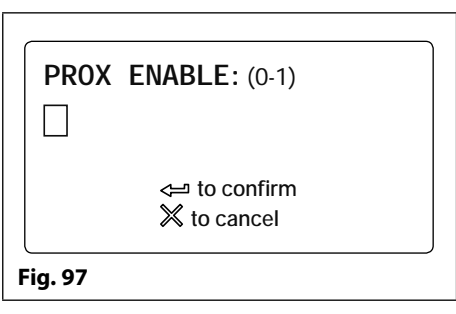

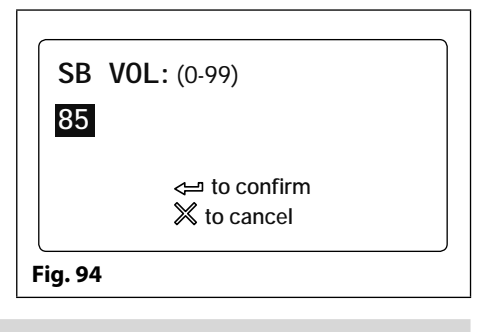

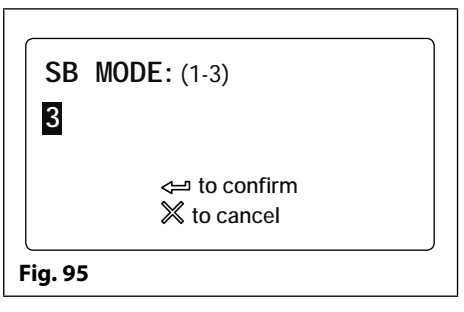

To confirm and save the setting press the ENTER button and the screen will revert back to the general settings menu (refer to **Fig.90**).

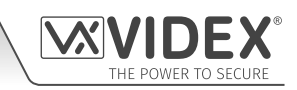

#### **3.8 GATE MODE (GATE)**

Selecting option 8 from the general settings menu will access the gate mode screen (refer to **Fig.98**). On this screen the gate mode of the panel can be set. The current setting will be indicated on the second line of the screen with or without a tick in the check box (see **Fig.98**). By default the gate mode is set with the check box ticked. To set the gate mode enter one of the following:

- **0**  $\Box$  When set in this mode and the panel's onboard relay is activated the display will show that the door is open (refer to **Fig.109** on pages 60 - 61). The speech annunciation (if the speechboard is switched ON) will announce "t**he door is open**".
- **1** ; When set in this mode and the panel's onboard relay is activated the display will show that the gate is open (refer to **Fig.110** on pages 60 - 61). The speech annunciation (if the speechboard is switched ON) will announce "**the gate is open**".

#### **3.9 LANGUAGE (LANG)**

Selecting option 9 from the general settings menu will access the language selection screen (refer to **Fig.99**). On this screen the desired language can be selected. The current language setting will be highlighted on the second line of the screen (see **Fig.99**). By default English is already set.

It should be noted that only the panels on screen display messages (e.g. calling apartment 'nnn', enter number, door open etc.) will be shown in the chosen language. The digital GSM's on screen programming menus will still be displayed in English.

To set the language use button 1  $\lceil \frac{1}{2} \rceil$  to scroll forwards and button 0  $\lceil \frac{1}{2} \rceil$  to scroll back to make the required selection, then press the ENTER button  $\approx$  to confirm and the screen will revert back to the general settings menu (refer to **Fig.90**).

The list of supported languages (in scrolling order) : **ENG** (English); **ITA** (Italian); **SPA** (Spanish); **POR** (Portuguese); **FRA** (French); **GER** (German); **CZE** (Czech); **CRO** (Croatian); **DAT** (Dutch); **POL** (Polish); **SLO** (Slovenian); **DAN** (Danish); **NOR** (Norwegian) and **HEB** (Hebrew).

#### **4 CODE MENU**

From the code menu (refer to **Fig.100**) it is possible to edit the following access codes:

- 1. Master code (by default is set to "1111")
- 2. Admin code (by default is set to "0000")
- 3. Trade code (by default is set to "2222")

Press the relevant button (1, 2 or 3) to change the required access code.

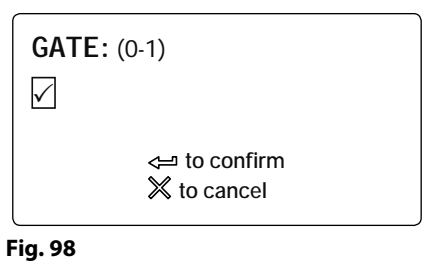

To confirm and save the setting press the ENTER button and the screen will revert back to the general settings menu (refer to **Fig.90**).

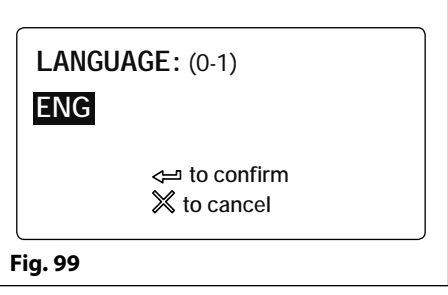

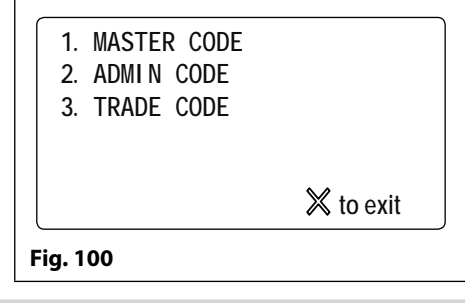

#### **4.1 MASTER CODE**

Selecting option 1 from the code menu will access the master code screen (refer to **Fig.101**). On this screen the master code of the GSM panel can be changed. The current setting will be highlighted on the second line of the screen (see **Fig.101**). By default the master code is set to "1111" and can be changed to any 4 digit number, but must be kept as a 4 digit number. Enter the new code required then to confirm and save the setting press the ENTER button and the screen will revert back to the general settings menu (refer to **Fig.90**).

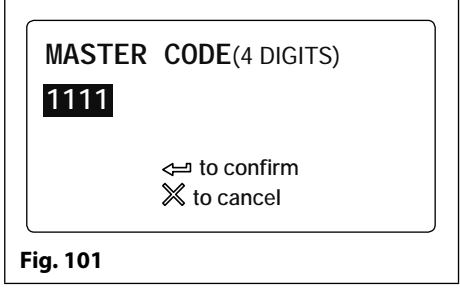

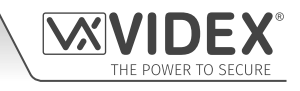

## **4.2 ADMIN CODE**

**4.3 TRADE CODE**

menu (refer to **Fig.90**).

panel settings: 1. Call time 2. Divert time 3. Open time 4. Aux time 5. Timebands 6. LCD time

**5 TIME SETTINGS MENU** 

Selecting option 2 from the code menu will access the admin code screen (refer to **Fig.102**). On this screen the admin code of the GSM panel can be changed. The current setting will be highlighted on the second line of the screen (see **Fig.102**). By default the admin code is set to "0000" and can be changed to any 4 digit number, but must be kept as a 4 digit number. Enter the new code required then to confirm and save the setting press the ENTER button and the screen will revert back to the general settings menu (refer to **Fig.90**).

**IMPORTANT NOTE: The trade code will only operate when the TRD connection is** 

**shorted to 0V. Fig. 103**

# to confirm  $\%$  to cancel **ADMIN CODE**(4 DIGITS) 0000

#### Selecting option 3 from the code menu will access the trade code screen (refer to **Fig.103**). On this screen the trade code of the GSM panel can be changed. The current setting will be highlighted on the second line of the screen (see **Fig.103**). By default the trade code is set to "2222" and can be changed to any 4 digit number, but must be kept as a 4 digit number. Enter the new code required then to confirm and save the setting press the ENTER button and the screen will revert back to the general settings  $\mathbb{X}$  to cancel 2222

From the time settings menu (refer to **Fig.104**) it is possible to adjust the following 5. TIMEBANDS

**Fig. 106**

015

After each menu option the current mode or setting for the panel is shown (on initial install the default modes and settings will be displayed as shown in **Fig.104**). Press the relevant button on the panel to select the menu option that requires adjustment.

## **5.1 CALL TIME**

Selecting option 1 from the time settings menu will access the call time screen (refer to **Fig.105**). On this screen the call time of the GSM panel can be adjusted. The current setting will be highlighted on the second line of the screen (see **Fig.105**). The default call time is set to 40 seconds and can be adjusted from 1 second up to 255 seconds. Enter the call time required then to confirm and save the setting press the ENTER button and the screen will revert back to the time settings menu (refer to **Fig.104**).

## **5.2 DIVERT TIME**

Selecting option 2 from the time settings menu will access the divert time screen (refer to **Fig.106**). On this screen the divert time of the GSM panel can be adjusted. The current setting will be highlighted on the second line of the screen (see **Fig.106**). The default divert time is set to 15 seconds and can be adjusted from 1 second up to 255 seconds. Enter the divert time required then to confirm and save the setting press the ENTER button and the screen will revert back to the time settings menu (refer to **Fig.104**).

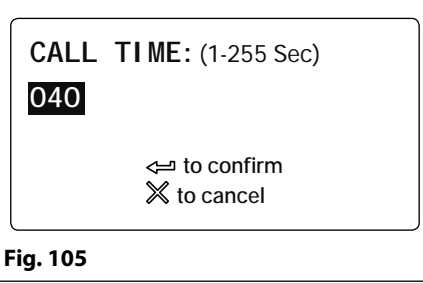

to confirm  $\%$  to cancel

**DIVERT TIME:**(1-255 Sec)

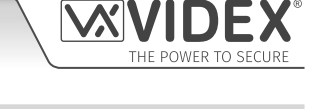

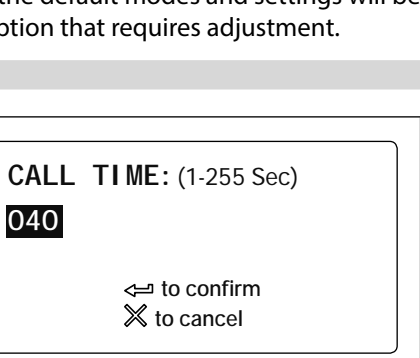

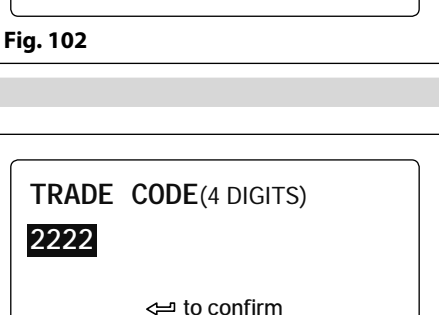

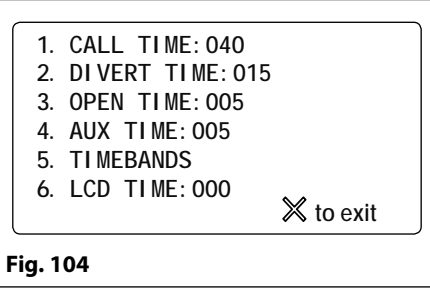

#### **5.3 OPEN TIME**

Selecting option 3 from the time settings menu will access the open time screen (refer to **Fig.107**). On this screen the door/gate open time of the GSM panel can be adjusted. The current setting will be highlighted on the second line of the screen (see **Fig.107**). The default divert time is set to 5 seconds and can be adjusted from 1 second up to 255 seconds. For latching mode set the relay time to 000 seconds. Enter the door/gate open time required then to confirm and save the setting press the ENTER button and the screen will revert back to the time settings menu (refer to **Fig.104**).

## **Fig. 107** to confirm  $\%$  to cancel **OPEN TIME:**(1-255 Sec) 005

#### **5.4 AUX TIME**

Selecting option 4 from the time settings menu will access the aux time screen (refer to **Fig.108**). On this screen the time that the auxiliary input stays active for can be adjusted. The current setting will be highlighted on the second line of the screen (see **Fig.108**). The default auxiliary time is set to 5 seconds and can be adjusted from 1 second up to 255 seconds. For latching mode set the relay time to 000 seconds. Enter the aux time required then to confirm and save the setting press the ENTER button and the screen will revert back to the time settings menu (refer to **Fig.104**).

#### **5.5 TIMEBANDS**

Selecting option 5 from the time settings menu will access the 1st timeband screen (refer to **Fig.109**). On this screen the timebands can be selected and then programmed on the next timeband screen. The GSM intercom has 9 programmable timebands (1 - 9). Timeband "0" is the default timeband and is permanently set from 0000 - 2359 and cannot be adjusted.

To enter a time period for one of the programmable timebands press the relevant button to make the selection. The display will access the 2nd timeband screen and the current time period will be highlighted on the second line of the display (refer to **Fig.110**).

Enter the time period required (using 24 hour clock notation, e.g. 4:35pm would be entered as 16:35). To confirm and save the setting press the ENTER button and the screen will revert back to the timebands list (refer to **Fig.109**).

It should be noted that the timebands set up on these screens can be assigned to a specific apartment or apartments (refer to **Fig.77** and notes on page 37).

The time settings entered within a timeband is the period of time that an apartment is available for a call. For any period of time outside of the programmed timeband and any call from the GSM intercom to the apartment is disabled, e.g. if timeband 1 is set between 10:00 to 14:35 and has been assigned to apartment 1, a call from the GSM intercom to apartment 1 during this time period will call through ok. Any attempt to call apartment 1 outside of these times then the GSM intercom will not call the apartment. During such an event the GSM intercom's speechboard (if switched ON) will announce "the phone is switched off, please try later" . The display will indicate this as shown in **Fig.111**.

**Fig. 108** to confirm  $\mathbb{X}$  to cancel **TIMEBANDS**

**AUX TIME:**(1-255 Sec)

005

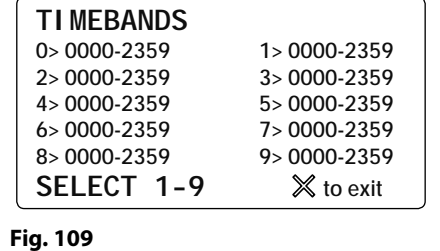

**Fig. 110** to confirm  $\mathbb{X}$  to cancel **TIMEBANDS** 1>00:00-23:59

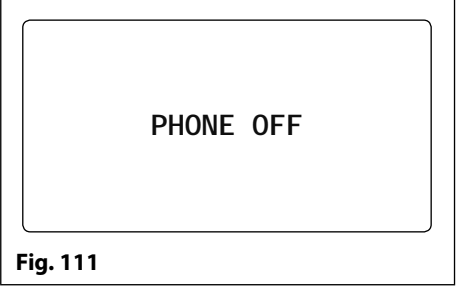

#### **5.6 LCD TIME**

Selecting option 6 from the time settings menu will access the LCD time screen (refer to **Fig.112**). On this screen the switch time of the GSM's LCD display can be adjusted. The LCD time of the GSM is the time delay of when the GSM display switches between the default welcome screen (see **Fig.38** for Art.4812 and **Fig.39** for Art.4812R on page 20) and a custom welcome screen or logo which has been uploaded to the panel using the GSMSK PC software.

The current setting will be highlighted on the second line of the screen (see **Fig.112**). The default LCD time is set to 000 (0 seconds = LCD switch time disabled) and can be adjusted from 0 seconds up to 255 seconds. Enter the LCD switch time required then to confirm and save the setting press the ENTER button and the screen will revert back to the time settings menu (refer to **Fig.104**).

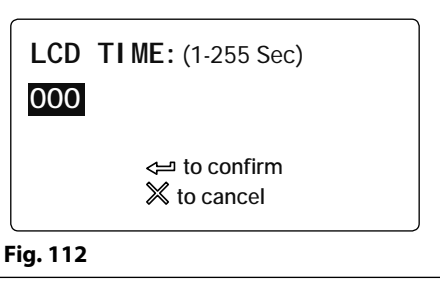

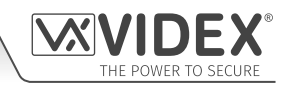

#### **PROGRAMMING THE DIGITAL GSM INTERCOM**

Programming the Digital GSM can also be carried out by sending text (SMS) messages.

**IMPORTANT NOTE: When you are required to use " in a text message it is important to use the correct symbol and not for example ' (or two ' single apostrophes side by side which may look the same but will be interpreted differently by the digital GSM).**

#### **PROGRAMMING BY TEXT MESSAGE**

Programming by text message is a simple way to customise the settings of the digital GSM panel and to add or delete apartment programming remotely. This can include changing apartments telephone numbers, access codes, names or other settings. If a large number of telephone numbers need to be programmed it may be easier with the GSMSK PC software, refer to the manual **GSMSK\_66251720\_EN\_V2-0** (or later).

Simply send texts in the following format shown below to the telephone number of the SIM within the digital GSM panel:

#### **<4 DIGIT MASTER CODE> <3 DIGIT FUNCTION CODE> <OPTIONAL DATA> <OPTIONAL ?>**

**4 DIGIT MASTER CODE** This code prevents unauthorised access to the programmable features of the system. The code must be four digits long but can be any combination using digits 0 – 9. The default master code is 1111 and will be used for all examples in this manual.

**3 DIGIT FUNCTION CODE** The 3 digit function code identifies the programmable feature to be changed. The code must be in capital letters. The following table lists the available codes.

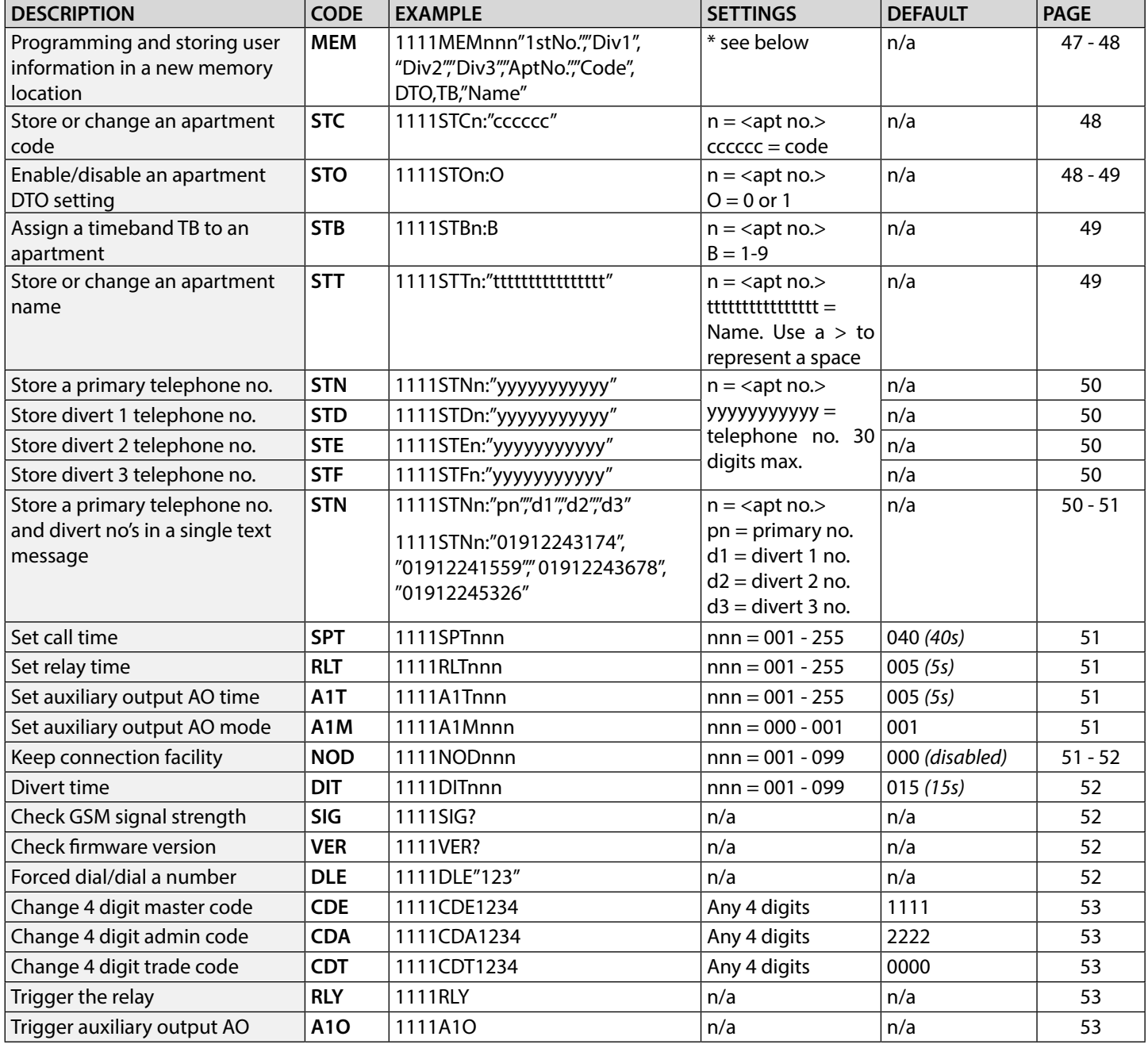

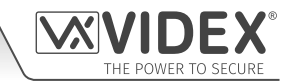

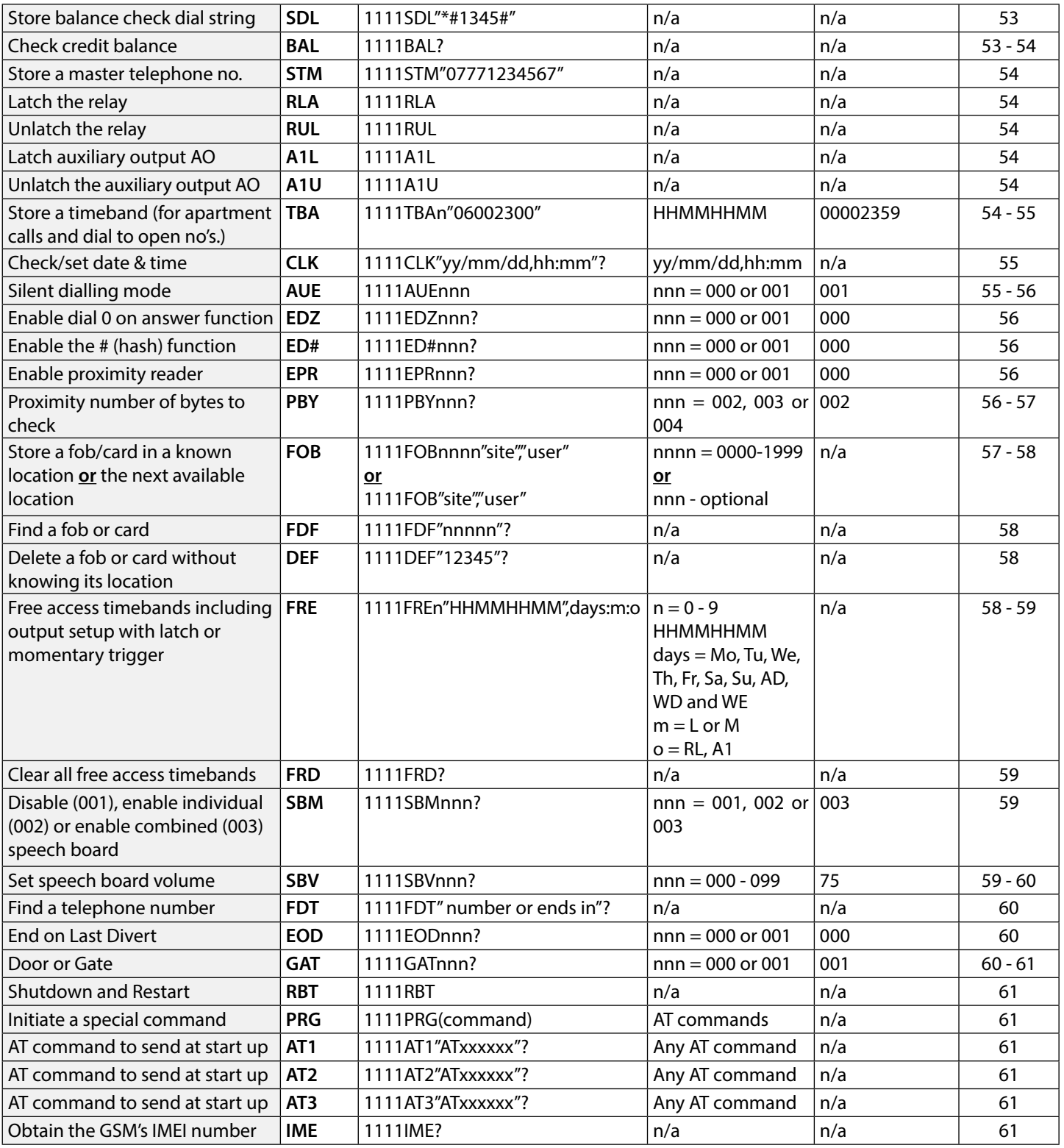

**OPTIONAL DATA** The optional data will vary depending on the command used. It may be a telephone number,

a time setting or may not be used at all. For more information refer to the following command settings. **OPTIONAL ?** Most of the commands support the ? feature. When this is added to the end of the text message,

a confirmation text message will be sent back to the sender indicating the new data has been received and stored.

When sending text messages there may be a delay from when you send the message to when it is received by the digital GSM intercom depending on how congested the network is. If you are at the door panel when sending the message you will here a single beep from the digital GSM intercom to indicate it has received the message.

#### **PROGRAMMING AND STORING USER INFORMATION IN A NEW MEMORY LOCATION (MEM)**

The memory location in the digital GSM is simply a position within the GSM's internal memory where the user's apartment information is stored. Up to 500 user's can be stored in the digital GSM (memory locations 000 - 499).

There are 9 parts of user information that is stored in a memory location (also refer to pages 36 - 38):

- 1. Apartment number **(APT)**;
- 2. Door/gate access code **(CODE)**;
- 3. Dial to open number/setting **(DTO/STO)**;
- 4. Timeband assignment **(TB)**;
- 5. Username **(NAME)**;
- 6. Primary telephone number **(TEL1/STN)**;
- 7. First divert number **(TEL2/Div1/STD)**;
- 8. Second divert number **(TEL3/Div2/STE)**;
- 9. Third divert number **(TEL4/Div3/STF)**.

**IMPORTANT NOTE: Remember if programming an access code into memory location '000' it will only operate the auxiliary output AO for the programmed AO time (A1T) and not the onboard relay. Please also note that activating the auxiliary output in this way is only possible when the auxiliary output mode A1M has been set to mode 001.**

**IMPORTANT NOTE: It is important to remember that before any specific user information can be changed, e.g. apartment number, telephone numbers etc., these details must first be stored in a memory location in the digital GSM. Without this initial information no changes can be made as there would be no user information stored in the GSM's memory to change or edit.**

To store a user's information in a memory location the SMS message must be sent in the following format:

#### **1111MEMnnn"TEL1","TEL2","TEL3","TEL4","APT","CODE",DTO,TB,"NAME"?**

where:

- $\cdot$  1111 = 4 digit code;
- **MEM** = 3 digit function code;
- **nnn** = memory location (from 000 499);
- **TEL1** = primary telephone number (30 digits maximum);
- **TEL2** = first divert number Div1 (30 digits maximum);
- **TEL3** = second divert number Div2 (30 digits maximum);
- **TEL4** = third divert number Div3 (30 digits maximum);
- **APT** = apartment number (maximum of 6 digits including letters A F);
- **CODE** = door/gate access code (maximum of 6 digits);
- **DTO** = dial to open enable (enter 1 to enable, leave blank or enter 0 to disable, also refer to page 37);
- **TB** = timeband assignment (from 1 9, leave blank or enter 0 for default timeband, also refer to pages 37 and 43);
- **NAME** = username (maximum of 16 characters where the **>** character can be used to insert a space between characters or words).

Where shown, (in the example above) the quotation marks **"** and commas **,** must be included as part of the line of programming text with no spaces. The **?** at the end of the message is optional if a confirmation text is required.

The following text messages that can be sent to the digital GSM to program/store are as follows:

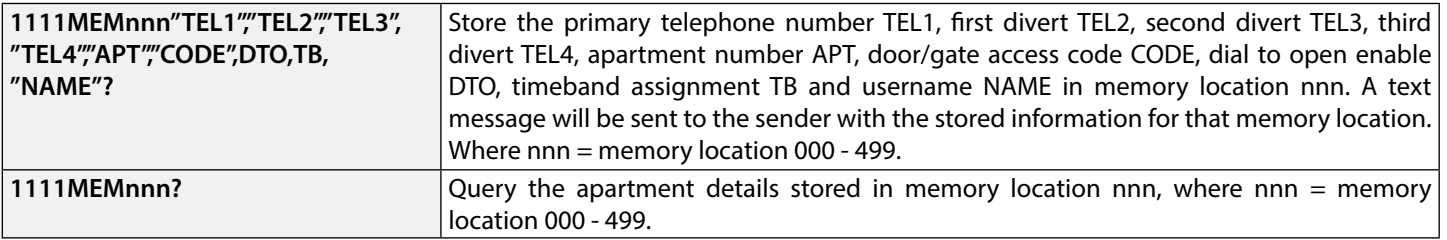

The following example shows how to program a user's details:

**4000 Series Vandal Resistant Digital GSM Audio Intercom with Proximity**

## **Programming via Text Message**

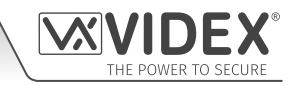

**Example 1:** To program the following user's information: primary telephone number 01912243174, first divert 07791123456, second divert 07897654321, third divert 07999532641, apartment no. 123, door/gate access code 654321, dial to open enabled, timeband 3, username Videx Tech in memory location 150 and receive a confirmation text, the following SMS message can be sent.

**1111MEM150"01912243174"," 07791123456"," 07897654321"," 07999532641","123","654321",1,3,"Videx>Tech"?**

Note that quotation marks **"** and commas **,** are used where appropriate and the **>** character is used to insert a space between the words Videx and Tech for the username. The optional **?** is included at the end so a confirmation text is sent back to the sender.

The digital GSM will store the above information in memory location 150 and send the following confirmation text back to the sender:

**MEM** 150 **APT =** 123 **CODE =** 654321  $DTO = 1$   $TB = 3$   $NAME = Videx$  Tech **TEL =** 01912243174 **TEL (DIVERT 1) =** 07791123456 **TEL (DIVERT 2) =** 07897654321 **TEL (DIVERT 3) =** 07999532641 **OK VIDEX GSM**

Using the same **MEM** programming command it is also possible to change all or only part of the user's details as well as delete part of a user's details that may no longer be required. To leave a particular user detail or setting unchanged simply don't enter anything in that section of the command but remember to add a comma **,** . To delete part of the user's details simply use two quotation marks **""** next to each other in that section of the **MEM** programming command.

Using the same user details from the previous example the next example shows how to change and delete only part of the user's details in memory location 150.

**Example 2:** If the user only needs to delete the door/gate access code, delete the third divert number and no longer requires the dial to open feature enabled and receive a confirmation text, the following SMS message can be sent.

#### **1111MEM150,,,"",,"",0,,?**

Note that two quotation marks **""** are used next to each other to delete a particular detail and commas **,** are used where details remain unchanged. The optional **?** is included at the end so a confirmation text is sent back to the sender.

The digital GSM will amend the above information in memory location 150 and send the following confirmation text back to the sender:

**MEM** 150 **APT =** 123 **CODE =**  $DTO = 0$   $TB = 3$   $NAME = Videx$  Tech **TEL =** 01912243174 **TEL (DIVERT 1) =** 07791123456 **TEL (DIVERT 2) =** 07897654321 **TEL (DIVERT 3) = OK VIDEX GSM**

#### **STORE OR CHANGE AN APARTMENT CODE (STC)**

Each apartment can have a unique door/gate access code programmed which can be a maximum of up to 6 digits (also refer to the notes door/gate access code on page 37). The following text messages can be used to store/change, delete and query the access code stored for an apartment.

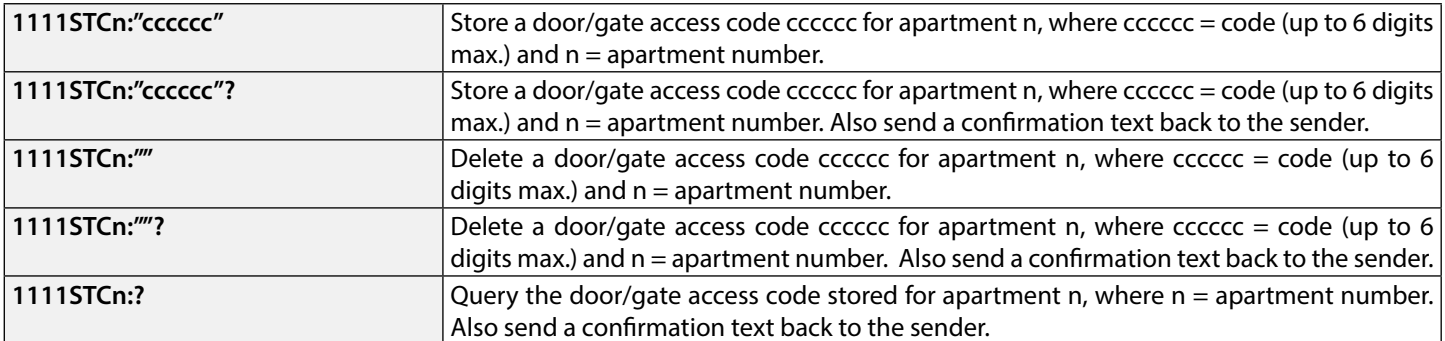

**IMPORTANT NOTE: Remember that the apartment number n can be up to 6 digits in length including letters A - F.**

#### **ENABLE/DISABLE AN APARTMENTS DTO (DIAL TO OPEN) SETTING (STO)**

Each apartment can have their programmed telephone numbers set up as dial to open numbers. Once this feature is enabled for an apartment all the numbers stored for that apartment (primary and 3 divert numbers) will be set as dial to open numbers. If a user calls from any of the stored numbers the digital GSM will see that they are dial to open numbers and drop the call but activate the onboard relay to trigger the door/gate.

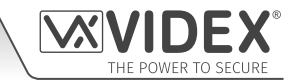

**IMPORTANT NOTE: It is important to switch OFF voicemail and automatic SMS features on the SIM card in the digital GSM when using this feature (see the 'Forced Dial' DLE section for more details). Also note that it will not be possible to use the dial in to speak facility from a number stored to release the door/gate when dialling in (door release takes priority, refer to the priority function table on page 67).** 

**Please also note it is important that the numbers stored, when dialling in to release the door/gate, must have any "caller ID" or "withheld number" function switched OFF on the telephone/mobile that is making the call to the digital GSM. If this feature is not switched OFF the GSM intercom will not recognise the caller's number and simply end the call with no action taken.**

By default this feature is disabled (switched OFF). The following text messages can be used to enable or disable the dial to open feature.

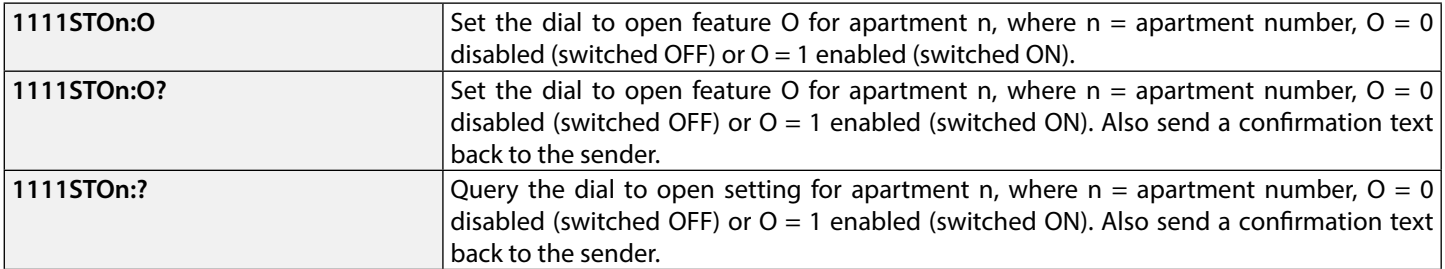

#### **ASSIGN A TIMEBAND (TB) TO AN APARTMENT (STB)**

Each apartment can have a timeband TB assigned to it (also refer to notes on page 37 and 43 on setting up timebands). By default timeband 0 is already assigned to the apartment (timeband 0 is set to 00:00 - 23:59). There are 9 other programmable timebands (1 - 9) available for an apartment to be assigned to and each apartment can only be set to one timeband at any one time.

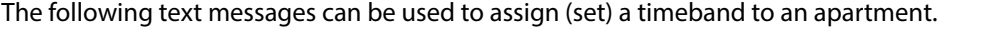

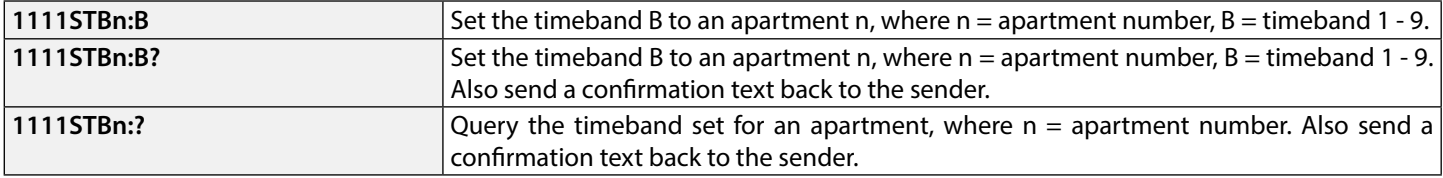

#### **STORE OR CHANGE AN APARTMENT NAME (STT)**

An apartment name (usually the user's name) can be programmed into the digital GSM. The following text messages can be used to store, change , delete or query an apartment name (also refer to notes on page 37). The apartment name can be up to a maximum of 16 characters long.

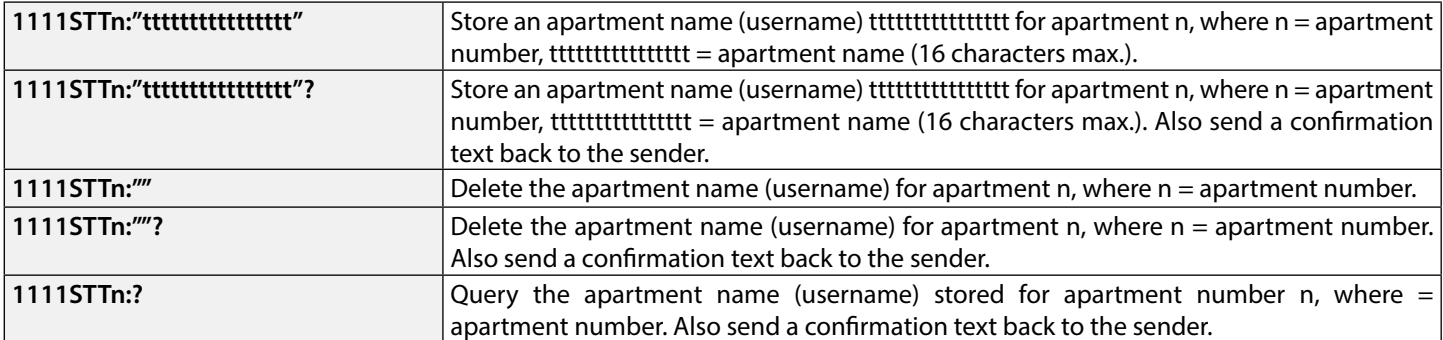

The **>** symbol can be used to insert a space between characters or words, for example:

**Example:** To program the username Mr Smith for apartment 321and receive a confirmation text, the following SMS message can be sent to the digital GSM.

#### **1111STT321:"Mr>Smith"?**

Note that quotation marks **"** and a colon **:** are used where appropriate and the **>** character is used to insert a space between the words Mr and Smith for the name. The optional **?** is included at the end so a confirmation text is sent back to the sender.

The digital GSM will store the above username for apartment 321 and send the following confirmation text back to the sender:

> $APT = 321$  **NAMF** = Mr Smith **OK VIDEX GSM**

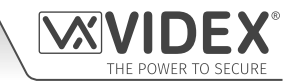

#### **STORE OR CHANGE THE APARTMENT TELEPHONE NUMBERS (STN, STD, STE AND STF)**

Telephone numbers can be stored for the 500 available apartments. Each apartment can have up to four telephone numbers (if the first is busy or not answered in a certain time it can call a 2nd, 3rd and 4th number). The STN code stores the first number (primary telephone number) when the apartment is called. The STD (Div1), STE (Div2) and STF (Div3) codes stores the diverted telephone numbers if the first is busy or not answered (the digital GSM will divert to the 2nd number then divert to the 3rd number and finally the 4th number). The text messages to store, change or check numbers are as follows, replace STN with STD, STE or STF when storing/changing divert numbers.

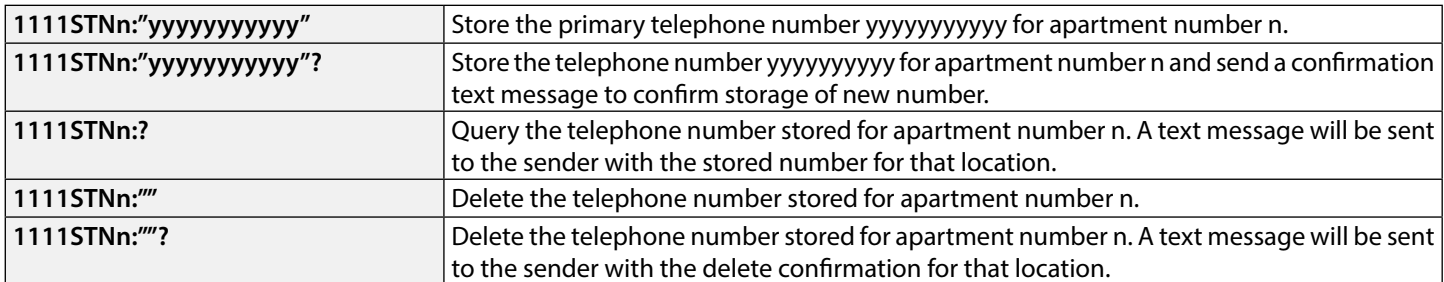

**n** is an apartment number which can be made from up to a maximum of 6 digits including letters A - F. The telephone number yyyyyyyyyyy can be a maximum of 30 digits. For example: to store the number 01912243174 for apartment 123 and include three divert numbers (if that one is not answered or busy, Div1, Div2 and Div3) of 01912241558, 07771234567 and 01912241559 respectively, the following SMS messages would be sent to the digital GSM:

#### **1111STN123:"01912243174"**

#### **1111STD123:"01912241558"**

#### **1111STE123:"07771234567"**

#### **1111STF123:"01912241559"**

To query any of these numbers for apartment 123 the following SMS messages would be sent to the digital GSM:

## **1111STN123:? 1111STD123:? 1111STE123:?**

## **1111STF123:?**

#### **STORE THE PRIMARY AND DIVERT NUMBERS FOR AN APARTMENT IN A SINGLE TEXT MESSAGE (USING STN)**

It is also possible to program a primary telephone number and three divert numbers for a particular apartment in a single text message instead of using the individual programming codes STD (1st divert), STE (2nd divert) and STF (3rd divert). Expanding on the STN programming command the text messages used to store/check the primary number and divert numbers are as follows.

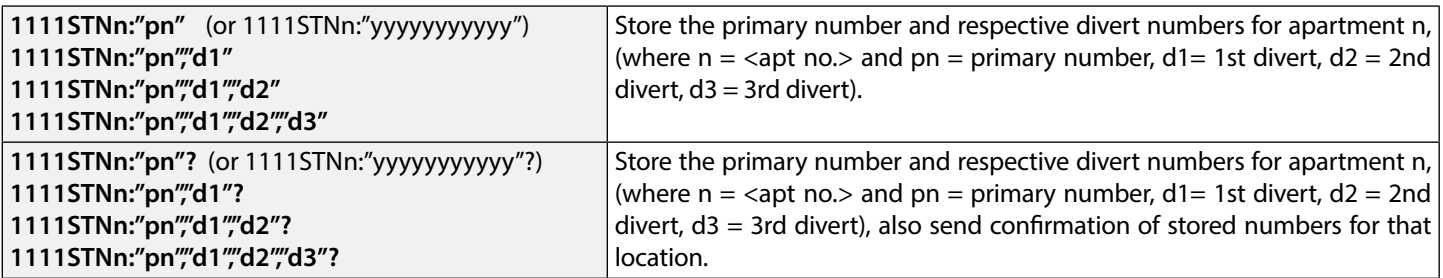

Using the same telephone numbers from the previous example: to store the primary number 01912243174 (pn) for apartment 252A and three divert numbers of 01912241558 (d1), 07771234567 (d2) and 01912241559 (d3) respectively, the following single text message would be sent to the digital GSM instead of sending 4 individual text messages:

#### **1111STN252A:"01912243174","01912241558","07771234567","01912241559"**

Similarly if only the primary number (pn) and 1st divert number (d1) were only required for apartment 252A the following message would be sent:

#### **1111STN252A:"01912243174","01912241558"**

Remember an optional **?** can be included at the end of the message to receive confirmation of the stored numbers, like so:

#### **1111STN252A:"01912243174","01912241558","07771234567","01912241559"?**

The following reply will be received from the digital GSM:

 **APT 252A TEL = 01912243174 TEL (DIVERT 1) = 01912241558 TEL (DIVERT 2) = 07771234567 TEL (DIVERT 3) = 01912241559 OK VIDEX GSM**

Remember to include **"** and **,** where appropriate.

#### **SET CALL TIME (SPT)**

The call time is the maximum time in seconds that a call can last before the GSM panel automatically clears the call down. The time can be from 1 second up to 255 seconds and begins from when the call is made from the panel. The default time is 40 seconds. The following messages are used to set/check the maximum call time (also refer to notes on page 42).

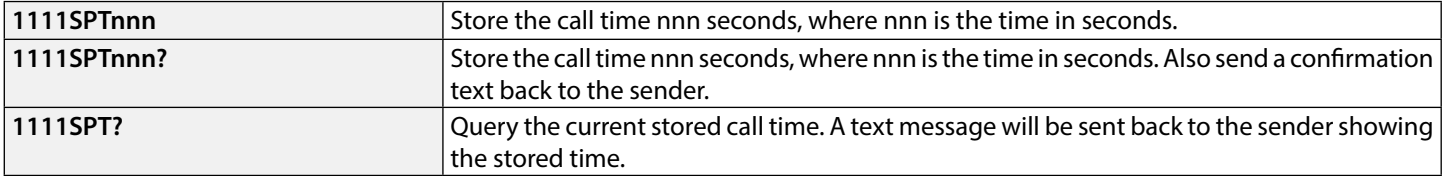

#### **SET RELAY TIME (RLT)**

The relay time can be set from 001 – 255 seconds or latching. To set the relay time for latched mode set the relay time to 000. In latch mode the relay will stay energised until the command is sent again (also refer to notes on page 43).

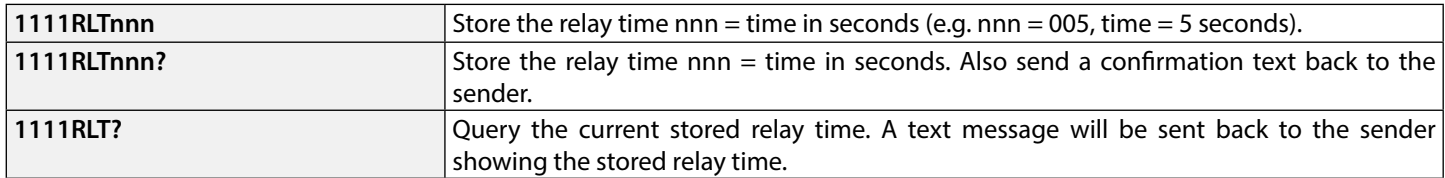

#### **SET AUXILIARY OUTPUT AO TIME (A1T, FOR A1M MODE = 001 OR 002 ONLY)**

The auxiliary output AO time can be set from 001 - 255 seconds or latching. To set the AO output time for latched mode set the auxiliary time to 000. In latch mode the AO output will stay triggered until the relevant command is sent again to unlatch the output (e.g. sending text message **1111A1O** to the digital GSM) or during a call by pressing 6 on the telephone to reset the AO output. The latching mode option is only available when the AO output mode, **A1M**, is set to mode 001. Please refer to the **A1M** modes below for more details (also refer to notes on page 43).

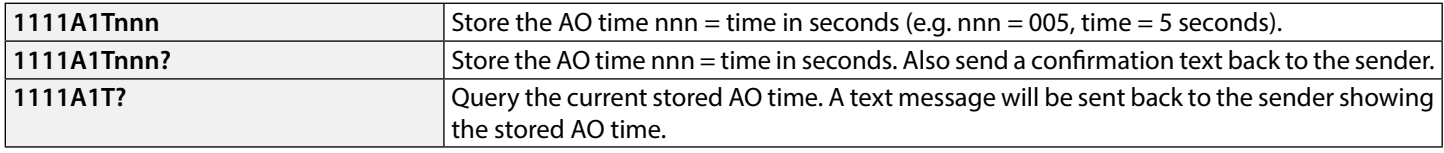

#### **SET AUXILIARY OUTPUT AO MODE (A1M, MODES 000 - 002)**

The auxiliary output AO has three modes that can be set (also see additional notes on page 39):

#### **Call Activated: nnn = 000**

AO output will activate when a call begins and deactivate when a call ends. See example, **Fig.14** on page 12.

#### **User Activated: nnn = 001 (default mode)**

To activate the AO output press 6 on the telephone during a call or sending the text message **1111A1O** to the digital GSM. The auxiliary output can also be activated by triggering the auxiliary input AI. See example, **Fig.15** on page 12.

#### **Call Activated (Timed): nnn = 002**

AO output will activate when a call begins and deactivate when the auxiliary output time (**A1T**) expires. See example, **Fig.16** on page 13.

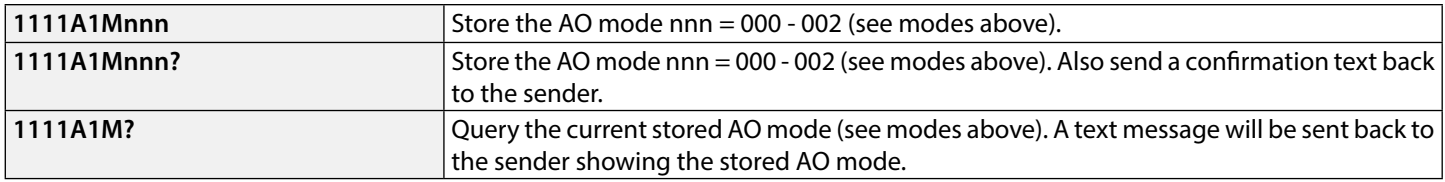

#### **KEEP CONNECTION FACILITY (NOD)**

In the event the digital GSM intercom panel is not used for long periods of time it could be possible that the network disconnects

**4000 Series Vandal Resistant Digital GSM Audio Intercom with Proximity**

## **Programming via Text Message**

it. To prevent this from happening it is possible to program a time period (from 001 – 099 days or disabled 000) to wait before the digital GSM intercom makes a short call to refresh the connection to the network. This time period is reset after each call made on the system and will only happen if the full time period elapses without any incoming or outgoing calls.

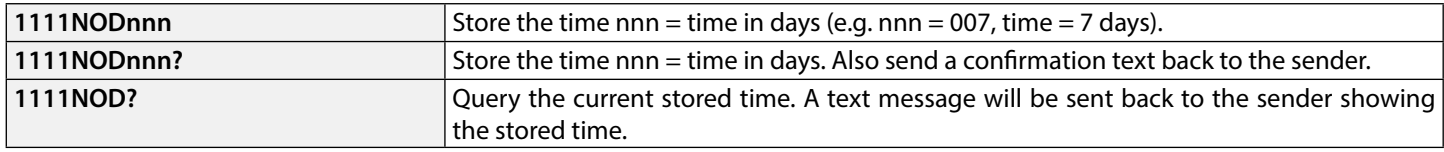

#### **DIVERT TIME (DIT)**

The divert time is the number of seconds to wait for a call to be answered before diverting to the 2nd, 3rd and 4th number. The default time is 15 seconds (the count down begins from when an apartment is called, but is refreshed when the telephone begins to ring) and can be set from 001 – 255 seconds (also see notes on page 42).

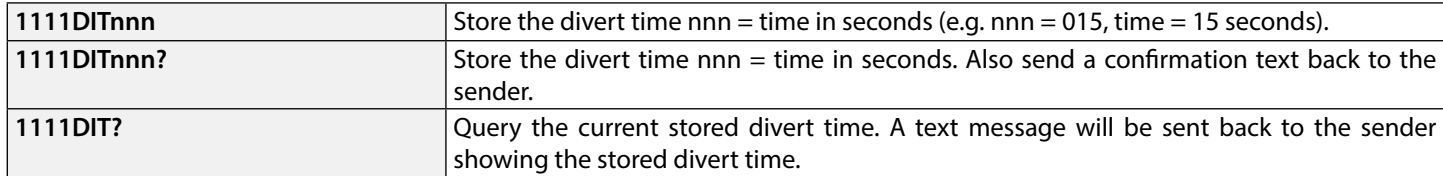

**IMPORTANT NOTE: Once the divert time is set on the digital GSM panel it is set for the same time for all divert numbers for all apartments stored in the digital GSM intercom. Each apartments divert numbers cannot have individual divert times set, e.g. if the divert time is set for 10 seconds then the divert time for apartment 1 will be the same as the divert time for apartment 321 and so on. Apartment 1 will not have a different divert time to apartment 321 it will be the same.**

#### **CHECK GSM SIGNAL STRENGTH (SIG)**

At any time the signal strength of the digital GSM can be checked (also see notes on understanding the signal strength on page 64). It is advisable that when the digital GSM is first setup and before any other programming is carried out to check the signal strength of the GSM intercom. If the signal strength is too low the digital GSM may not operate properly and therefore the GSM antenna will need to be repositioned to increase the signal strength. Use the following command to check the signal strength.

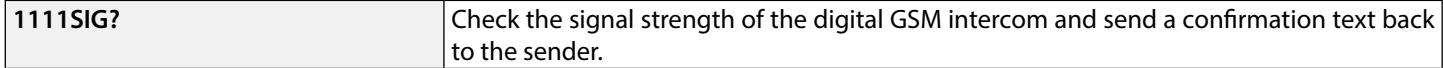

#### **CHECK FIRMWARE VERSION (VER)**

It is possible to check the current version of firmware in the digital GSM. This may be necessary to see if an update is required for any additional features or updates on the digital GSM which may be included on later versions. Use the following command to check the software version.

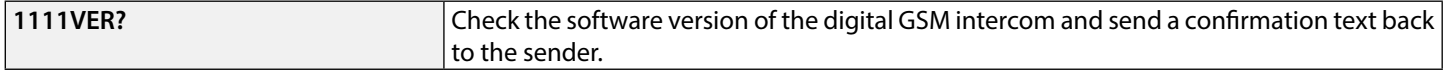

#### **FORCED DIAL/DIAL A NUMBER (DLE)**

A useful feature of the digital GSM panel is its ability to call a number sent to it in a text message. This feature can be used when setting up the SIM card. For example, disabling the voicemail facility or disabling automatic SMS messages or missed calls. Any number up to 15 digits can be called and the call will last for a maximum of 40 seconds. The example below would switch off voicemail on a Vodafone SIM card. Substitute the Vodafone number for other service providers.

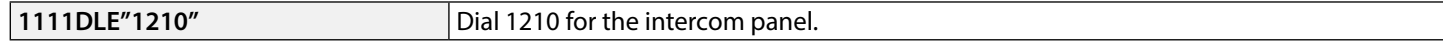

For UK customers other useful numbers which can be used with this feature are as follows. For other countires please check the service provider's web sites for other useful codes.

#### **IMPORTANT NOTE: Although the following codes have been confirmed to work with the GSM intercom Videx offers no guarantee that other codes from other network providers will work.**

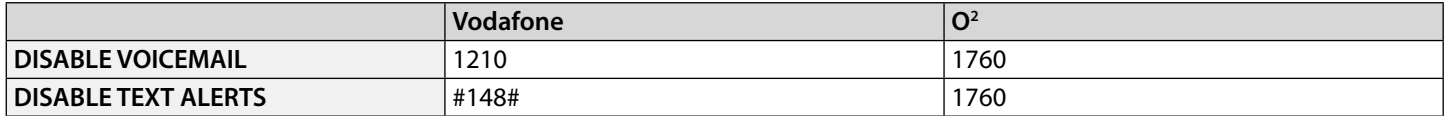

**IMPORTANT NOTE: Disabling voicemail and text alerts is very important as there is no way to retrieve either of these services from the digital GSM panel. Disabling these features will also prevent the intercom panel switching to voicemail or sending a text when dialling in from another phone.**

#### **CHANGE THE 4 DIGIT MASTER CODE (CDE)**

The four digit master code (by default = 1111) can be any combination of numbers between 0 - 9, but must be 4 digits long. The code allows access to the full programming menu and must be used when sending text messages to the digital GSM. Use the following message to change the four digit master code (also see notes on page 41).

**1111CDEnnnn** Change the 4 digit master code to nnnn (where nnnn = new 4 digit master code).

#### **CHANGE THE 4 DIGIT ADMIN CODE (CDA)**

The four digit admin code (by default = 0000) can be any combination of numbers between  $0 - 9$ , but must be 4 digits long. The code allows access to the admin menu and must be used when sending text messages to the digital GSM. Use the following message to change the four digit admin code (also see notes on page 42).

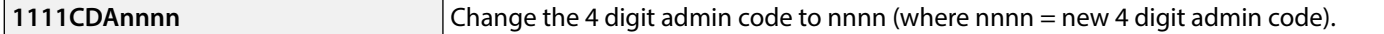

#### **CHANGE THE 4 DIGIT TRADE CODE (CDT)**

The four digit trade code (by default = 2222) can be any combination of numbers between 0 - 9, but must be 4 digits long. The trade code can only be used when a timeclock has been connected to the trade input (TRD terminal) on the digital GSM when a trade code facility is required. Use the following message to change the four digit trade code (also see notes on page 42).

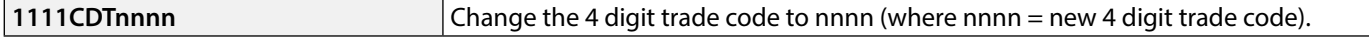

#### **TRIGGER THE RELAY (RLY)**

There are several ways to trigger the digital GSM relay. The first is to press button 3 on the telephone during a call and the relay will operate for the programmed time. Another way is to send the following text message.

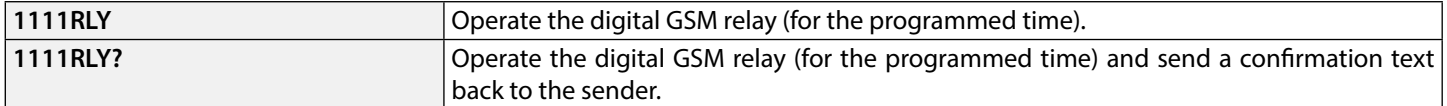

#### **TRIGGER AUXILIARY OUTPUT AO (A1O)**

It is possible to trigger the auxiliary output AO for the programmed output time (**A1T**, also refer to page 43 for setting A1T time). Please note that this method of triggering auxiliary output AO is only possible when the **A1M** mode has been set to mode 001, also refer to page 39 and the example, **Fig.15** on page 12. Triggering the auxiliary output can be achieved by shorting terminals AI and GND on the digital GSM intercom, pressing button 6 on the telephone during a call or by sending the following text message to the digital GSM panel.

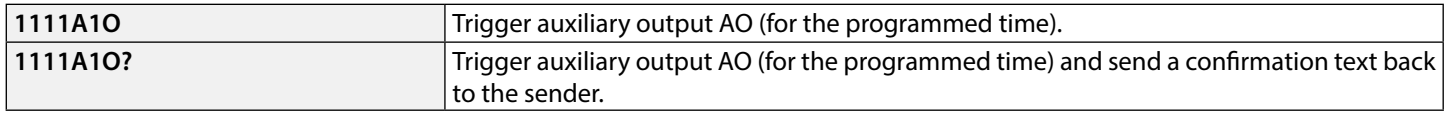

#### **STORE BALANCE CHECK DIAL STRING (SDL)**

Several network providers offer the facility to check available balance on their pay as you go tariffs. For example, on Vodafone the string is \*#1345# and on O2 the string is \*#10#. Other networks may also have this feature. Since the digital GSM intercom will not know the details of the network provider's SIM card which you have inserted it will be necessary to store the correct string in order to use the credit balance check features.

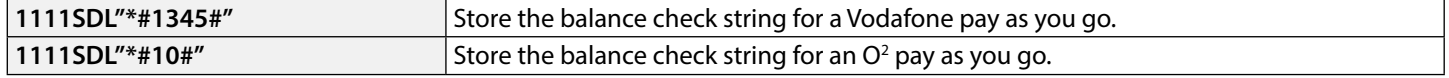

**IMPORTANT NOTE: Videx are only aware of the balance check dial string codes for the network providers mentioned above. Check dial string codes for other networks are currently unavailable at this time. Please also note that this programming function is only applicable for pay as you go SIM cards.**

#### **CHECK CREDIT BALANCE (BAL)**

The balance can only be checked if the correct balance check string has previously been stored using the **SDL** code explained above. At any point the user will be able to send the following text message and the digital GSM intercom will reply with the current balance stored on the SIM card.

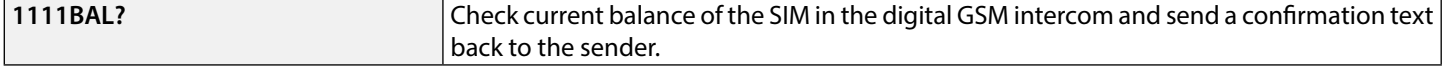

In addition to this feature the digital GSM also has the facility to monitor the available credit and then text the user to inform them when the credit has fallen below £5.00, €5.00 or \$5.00. It will then remind the user with another text after every 5 calls until the

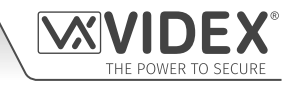

credit has either increased or if it runs out.

To use this feature, the following settings must first be made:

A Pay As You Go SIM card from a provider that offers this service (Vodafone, O2) must be used.

The correct balance check string must be stored using the **SDL** code (see store balance check dial string).

A mobile phone number that is to receive the 'balance low' text must be stored in the master telephone number location using the STM code (refer to 'store master telephone number' feature below).

#### **STORE A MASTER TELEPHONE NUMBER (STM)**

The master telephone number is the number which will receive automatic balance updates when the balance gets low (if this feature is setup). To store a master telephone number the following programming texts can be sent to the digital GSM intercom.

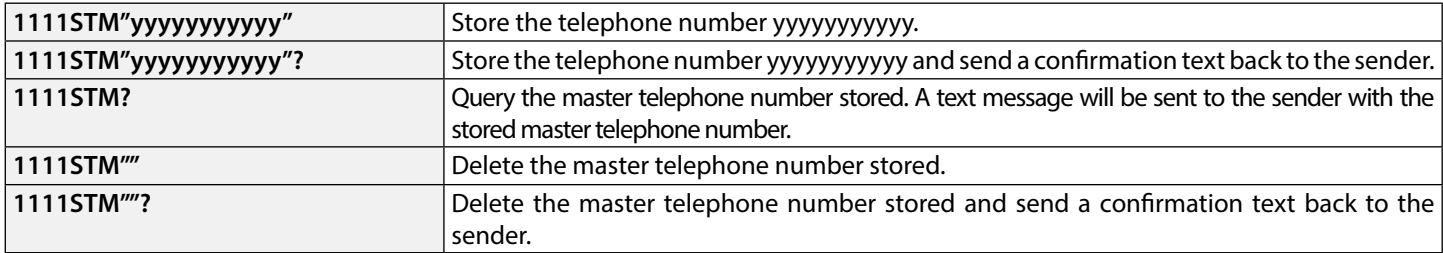

#### **LATCH THE RELAY (RLA)**

It is possible to latch the digital GSM relay closed. This function is particularly useful if the GSM relay is connected to a gate controller and the user wishes to 'hold open' the gate. The following text message can be sent to the digital GSM intercom.

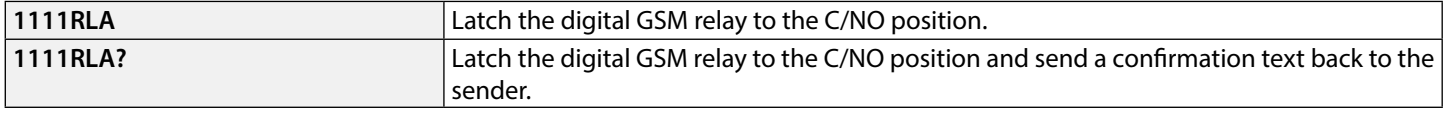

#### **UNLATCH THE RELAY (RUL)**

If the digital GSM intercom relay has been latched it is possible to unlatch the relay with the following text message.

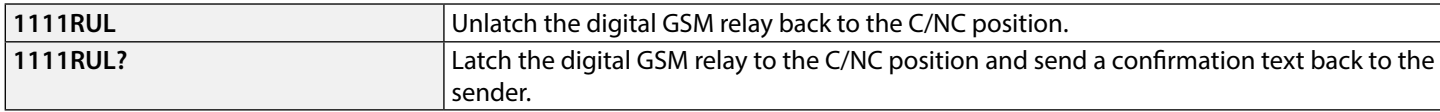

#### **IMPORTANT NOTE: The digital GSM relay can also be unlatched by pressing 3 on the telephone during a call.**

#### **LATCH AUXILIARY OUTPUT AO (A1L)**

Auxiliary output AO, like the onboard relay, can be latched. To latch auxiliary output AO the following text message can be sent to the digital GSM intercom.

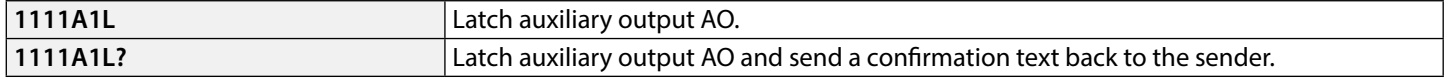

#### **UNLATCH AUXILIARY OUTPUT AO (A1U)**

Auxiliary output AO can also be unlatched. To unlatch auxiliary output AO the following text message can be sent to the digital GSM intercom.

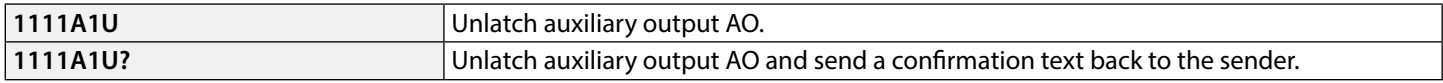

#### **STORE A TIMEBAND FOR APARTMENT CALLS AND DIAL TO OPEN NUMBERS (TBA)**

**IMPORTANT NOTE: This feature relies on the network providers time zone setting and also if they support NITZ (Network Identity and Time Zone). First check the time/date is correct by sending the SMS message 1111CLK? (also refer to check intercoms time & date feature below). If the time/date returned is incorrect, it maybe that they do not support it. The clock can be set manually but any power cut will result in the time and date being lost unless battery backup is included.**

The timeband feature allows a call to an apartment to be enabled for a specific time period. Remember there are 9 programmable timebands (1 - 9) available (also refer to notes on page 43). By default timeband 0 is set to 00:00 - 23:59 and cannot be re-programmed, any apartment assigned to timeband 0 will enable a call to go through to the apartment. Once a timeband has been programmed it can then be assigned to an apartment (see notes on page 37 and programming notes to **assign a timeband**, **STB**, on page 49).

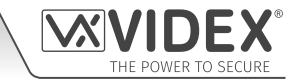

Remember to always use 24hr clock notation and also ensure the **start time** is earlier than the **stop time**. Use the following text messages to store, query and delete a timeband.

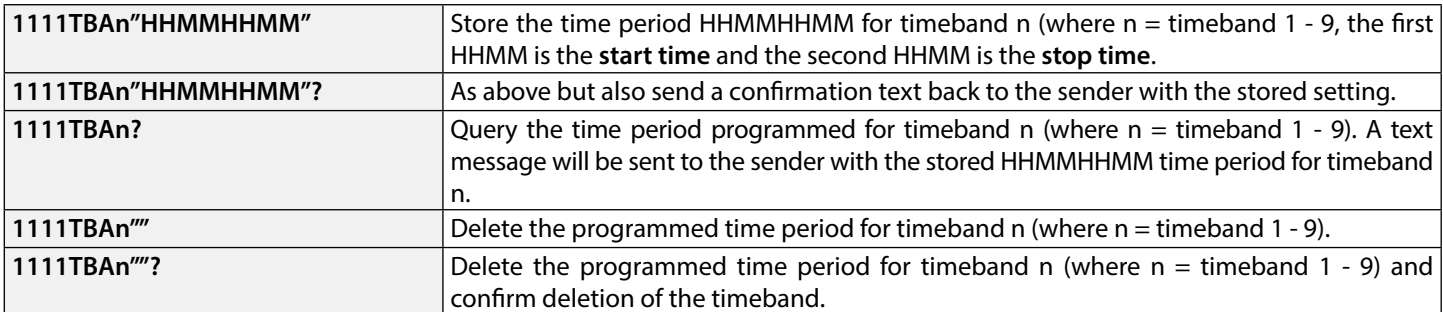

The following example shows how to program a timeband:

**Example:** Programming a time period to start from 6:00am until 11:30pm for timeband 1. Store the time using the format HHMMHHMM. The first HHMM is the **start time** (i.e. receive calls from 0600, 6am in the morning) and the second HHMM is the **stop time** (i.e. calls will be received up until 2330, 11:30pm at night, as soon as the clock reaches 2331, 11:31pm calls to the apartment will stop).

#### **1111TBA1"06002330"?**

Note that quotation marks **"** are used where appropriate and 24hr clock notation is used. The optional **?** is included at the end so a confirmation text is sent back to the sender.

The digital GSM will store the above time period for timeband 1 and send the following confirmation text back to the sender:

#### **TB 1** 06002330 **OK VIDEX GSM**

Any apartment which is then assigned to timeband 1 will only receive calls between the hours of 06:00 in the morning until 23:30 at night, calls after 23:30, i.e. 23:31 onwards will stop.

#### **CHECK/SET DATE & TIME (CLK)**

The check date and time feature relies on the network providers time zone setting (also refer to important note above). After a SIM has been placed into the digital GSM intercom and powered up the SIM will attempt to register with the network and automatically synchronise with the network providers time zone setting. The following text messages can be sent to the digital GSM to check and set the current time and date. The date and time format is as follows:  $yy/mm/dd$ , hh:mm, where  $yy = year$ , mm = month, dd = date and  $hh = hour$ ,  $mm = minutes$ .

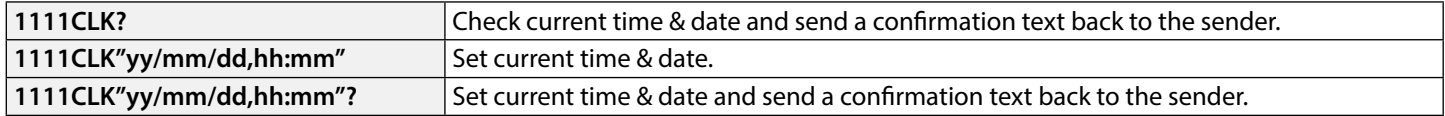

**Example:** Setting the current time & date to 10:05am, 24th April 2017, the following text can be sent to the digital GSM intercom:

#### **1111CLK"17/04/24,10:05"?**

Note that quotation marks **"** are used where appropriate. The optional **?** is included at the end so a confirmation text is sent back to the sender. The digital GSM intercom will reply with the following text:

#### **CLK = 17/04/24, 10.05 OK VIDEX GSM**

#### **SILENT DIALLING MODE (AUE)**

When the digital GSM is calling the telephone number stored there is a choice of either hearing the ringing noise from the intercom panel or just hearing beeps to indicate a call is in progress.

- Ringing heard during calling: nnn = 001
- $\cdot$  Beeps heard during calling: nnn = 000

The following text messages can be sent to the digital GSM intercom to enable (000), disable (001) or query the setting of the silent dialling feature.

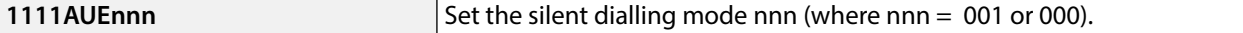

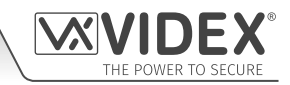

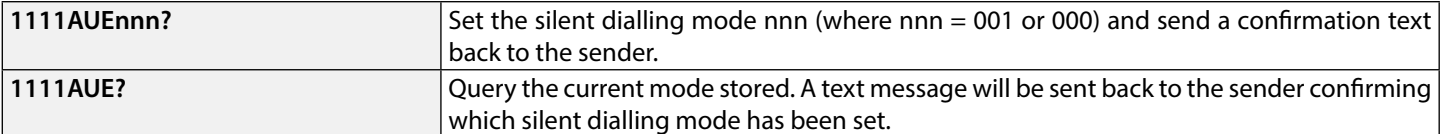

#### **ENABLE THE DIAL '0' ON ANSWER FUNCTION (EDZ)**

When enabled this feature allows an incoming call to an apartment to be diverted to the programmed divert telephone number if the '0' button on the telephone has not been pressed after answering the call. This can be useful if the user's number has an answerphone service (or answer machine) and they do not want the call to be answered by this service or if the primary number (mobile no.) is switched off.

The default for this function is disabled (set to 000). The following texts can be used to enable or disable this function.

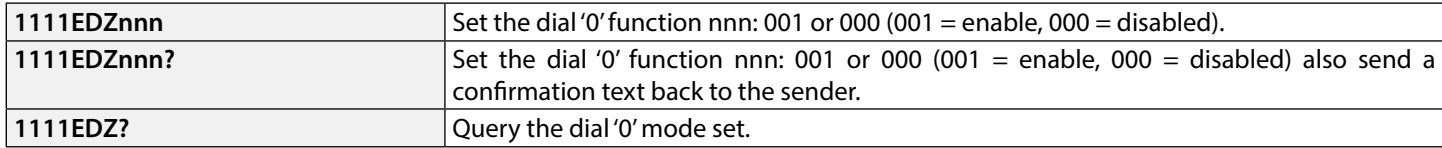

When this feature is set (enabled = 001) the user answering the call must press '0' on their phone to accept the call otherwise the call will be diverted to the next number.

#### **ENABLE THE '#' (HASH) FUNCTION (ED#)**

Once enabled the user must press the **#** button on their phone before pressing any other button (also refer to user command table 1 on page 66) with the exception of when the user needs to enter the 4 digit master code "**1111**".

The user will have up to 3 seconds to press the user command button required (e.g. button **3** to activate the panel's relay), if the user doesn't press the next button within the 3 second window they will have to press the **#** button again.

The default for this function is disabled (set to 000). The following texts can be used to enable or disable this function.

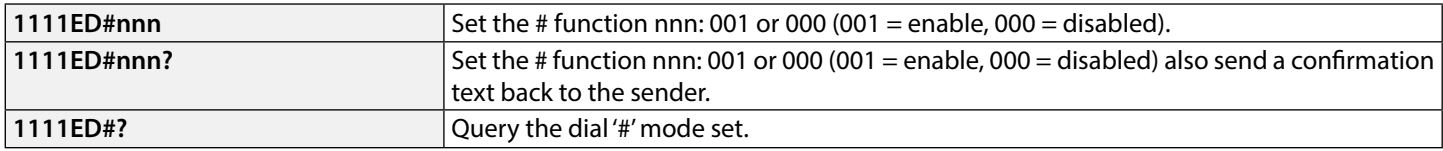

#### **ENABLE PROXIMITY READER (EPR)**

The digital GSM features a built-in proximity fob/card reader. The proximity reader can be enabled or disabled depending on whether this feature is required. By default the setting for this is disabled (proximity reader switched off). The following programming text messages are used to enable or disable the proximity reader (also see notes on page 40).

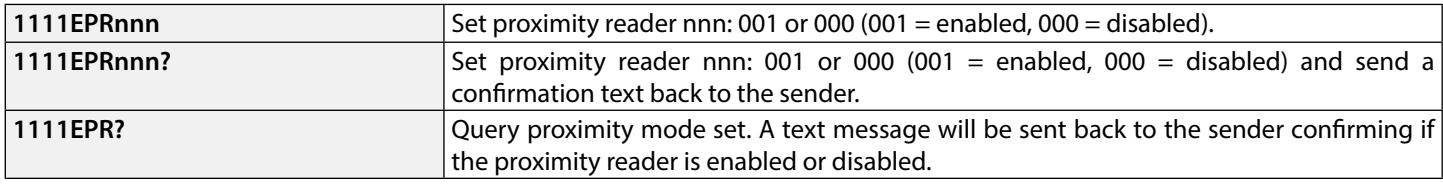

**IMPORTANT NOTE: When an Art.4850R parallel reader is connected to the digital GSM (via the RS485 BUS terminals) and a programmed fob/card is presented to it then the fob/card will only operate the Art.4850R's relay even if the built-in reader on the digital GSM is disabled. The EPR function only enables and disables the digital GSM's built-in reader and not the Art.4850R expansion reader.**

#### **PROXIMITY NUMBER OF BYTES TO CHECK (PBY, 002, 003 & 004)**

This function of the built-in proximity reader will only be applicable if the proximity reader has been enabled (see **EPR** function above). After the proximity reader is enabled the number of bytes that the reader checks is dependant on which type of proximity fob/card is used (also refer to notes on page 40).

#### **Understanding the Fob Format and Card Number**

It is important to understand the relationship between the fob format and the card number when setting up the proximity reader to check for the correct number of bytes.

- **Fobs/Cards with 5 digit number (user code):** If a proximity fob/card has no site code but a 5 digit user code (e.g. 955/T or 955/C) the **PBY** format should be set to check for 2 bytes (002).
- **Fobs/Cards with 3 digit site code and 5 digit user code:** If using a fob/card with a 3 digit site code and 5 digit user code (e.g. PBX1E or PBX2) the **PBY** format can be set to check for 2 bytes (002) or 3 bytes (003).

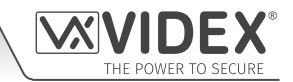

**• Fobs/Cards programmed using the PROXE desktop reader:** If using the PROXE desktop reader the **PBY** format can be set to check for 2 bytes (002), 3 bytes (003) or 4 bytes (004).

By default the setting for this function is set to check for 2 bytes, '002'. The following texts can be used to change this setting.

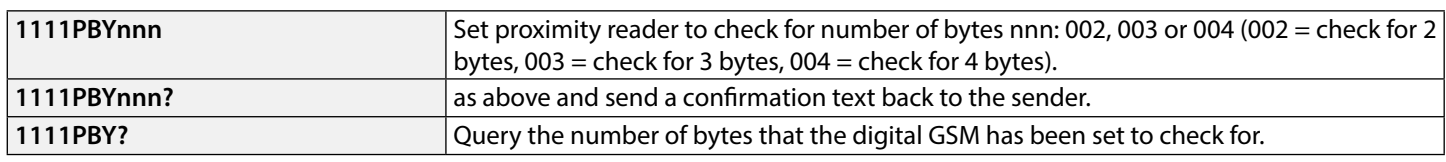

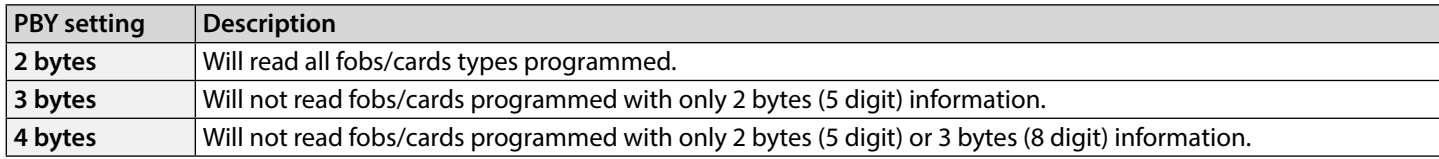

**IMPORTANT NOTE:** It is recommended that only one fob/card type is used to allow for easier setup and programming of the **digital GSM reader. Mifare cards cannot be used.**

#### **STORE A PROXIMITY FOB/CARD IN A KNOWN LOCATION (0000 - 1999) OR THE NEXT AVAILABLE LOCATION (FOB)**

Once the built-in proximity reader has been enabled and the number of bytes to check for has been set (refer to the **EPR** and **PBY**  setup) the proximity fobs/cards can be programmed into the digital GSM intercom. Fobs/cards that are programmed will also automatically work on an Art.4850R expansion reader when connected via the RS485 BUS terminals.

The digital GSM can store up to 2000 fobs/cards (0000 - 1999). The reader can be programmed with any one of the following fobs:

- **955/T or 955/C =** Videx fobs or cards. These fobs and cards have no site code and have a 5 digit user code, so the **PBY** function must be set to 002 (the default setting, checking for 2 bytes).
- **PBX1E or PBX2 =** Portal Plus fobs or cards. These fobs and cards have a 3 digit site code and 5 digit user code, so the **PBY** function can be set to 002 or 003.

The following texts can be used to program fobs or cards.

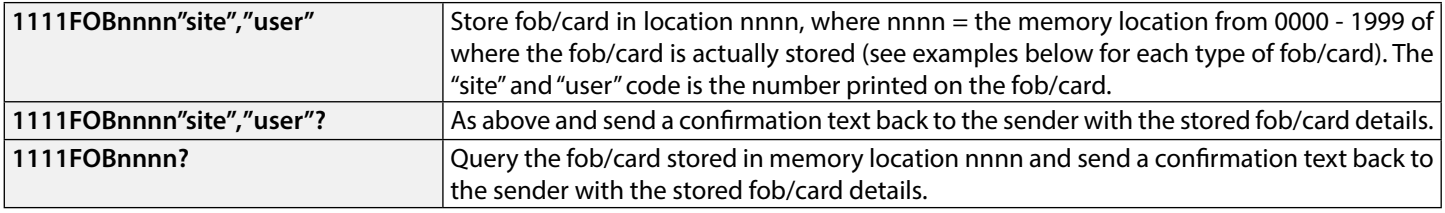

The following examples show how to program each fob/card type:

**Example 1:** Programming a **955/T** or **955/C** with no site code, a 5 digit user code of **12345** and storing it in memory location **0001**, the following text can be sent to the digital GSM:

#### **1111FOB0001"0","12345"**

Note that quotation marks **"** and commas **,** are used where appropriate. For these fob/card types a '0' must be inserted for the "site" code.

**Example 2:** Programming a **PBX1E** or **PBX2** with a 3 digit site code of **123**, a 5 digit user code of **45678** and storing it in memory location **0010**, the following text can be sent to the digital GSM:

#### **1111FOB0010"123","45678"**

Note that quotation marks **"** and commas **,** are used where appropriate.

**IMPORTANT NOTE: Remember when programming a proximity fob/card into memory location '0000' it will only operate the auxiliary output AO for the programmed AO time (A1T) and not the onboard relay. Please also note that activating the auxiliary output in this way is only possible when the auxiliary output mode A1M has been set to mode 001.**

**It should also be noted that if an Art.4850R parallel reader is connected to the digital GSM (via the RS485 BUS terminals) and a fob/card that has been programmed to memory location '0000' (with A1M mode set to mode 001 on the digital GSM) when the fob/card is presented to the Art.4850R reader it will activate the Art.4850R's relay and NOT the auxiliary output on the digital GSM.**

Expanding on the **FOB** programming command it is also possible to store a fob/card into the next available memory location. This is particularly useful when programming additional fobs/cards into the digital GSM with existing fobs and cards that have already been programmed into it, but the locations of where they are stored is unknown. Using the **FOB** programming text string, but **4000 Series Vandal Resistant Digital GSM Audio Intercom with Proximity**

## **Programming via Text Message**

omitting the **nnnn** (0000 - 1999) memory location from the command the following texts can be used to program fobs or cards to the next free memory location and confirm where the fob or card will be stored.

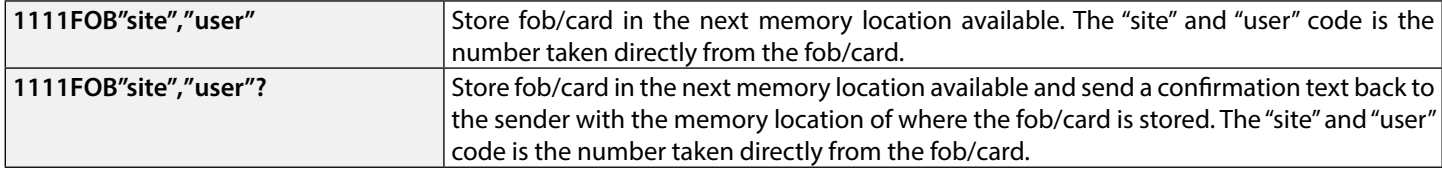

#### **FIND A FOB OR CARD (FDF)**

The find a fob or card feature allows the user to search and find the fob/card memory location (between 0000 - 1999) of where a proximity fob or card is stored in the digital GSM intercom. It locates the fob or card using the 5 digit user code printed on the fob (see the following example). The following text message can be used.

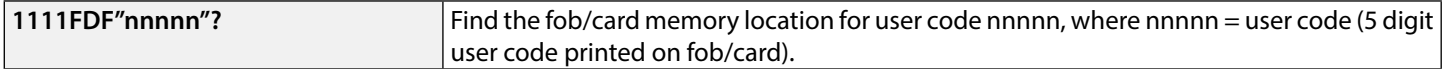

**Example:** Find fob/card memory location of card no. **12345**, the following text can be sent to the digital GSM intercom:

#### **1111FDF"12345"?**

Note that quotation marks **"** are used where appropriate. The optional **?** is included at the end so a confirmation text is sent back to the sender. The digital GSM intercom will reply with the following text:

#### **STORED IN nnnn**

#### **OK VIDEX GSM**

where nnnn = memory location (0000 - 1999) of where the fob/card is stored.

#### **DELETE A FOB OR CARD WITHOUT KNOWING ITS LOCATION (DEF)**

This feature allows the user to delete a fob or card without knowing the memory location of where it is stored. The feature uses the 5 digit user code printed on the fob/card to search through the memory locations where the fob/card data is stored and then deletes it from the digital GSM intercom. The following text message can be used.

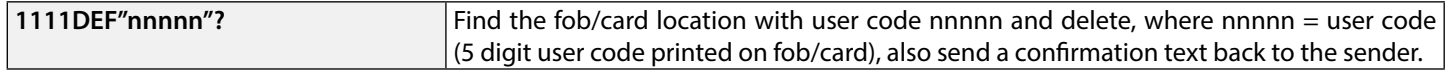

**Example:** Delete fob/card card no. **54321**, the following text can be sent to the digital GSM:

#### **1111DEF"54321"?**

The digital GSM intercom will reply with the following text:

**DELETED**

#### **OK VIDEX GSM**

#### **FREE ACCESS TIMEBANDS (0 - 9) INC. OUTPUT SETUP WITH LATCH OR MOMENTARY TRIGGER (FRE)**

The digital GSM has up to 10 programmable free access timebands (0 - 9) that can be setup to operate the onboard relay or the auxiliary output **AO**. Both the relay and the auxiliary output can be set to latch or momentarily trigger for the programmed relay time or programmed auxiliary output time respectively. The free access timebands are programmed in a similar way as the timebands (**TBA**) with a **start** time and an **end** time (using 24hr clock notation) which can be set for a specific day or days of the week to be active for.

If the selected output (relay or auxiliary) is setup to latch, the free access timeband will automatically activate the output when the **start** time is reached and will deactivate the output when it reaches the **end** time (i.e. the selected output will stay latched for the duration of the timeband).

If the selected output (relay or auxiliary) is setup for momentary trigger, the free access timeband will automatically activate the output for the programmed output time when the **start** time of the timeband is reached. When the timeband reaches the **end** time the selected output will trigger again for the programmed output time, for example if the relay was setup to trigger for 5 seconds then the relay will activate for 5 seconds at the beginning of the timeband and then activate again for 5 seconds at the end of the timeband.

The following text messages can be used to setup the free access timebands to activate the digital GSM's relay or the auxiliary output and setup the selected output for latch or momentary trigger. For the list of days refer to the Days table below.

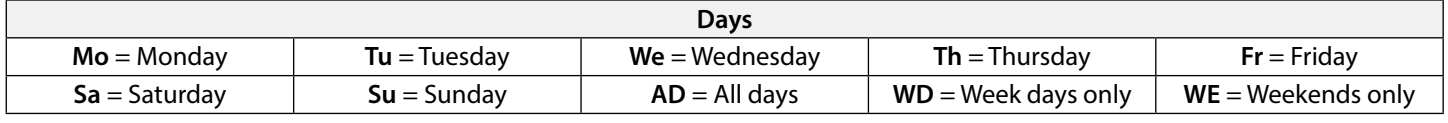

When including the day or days in the command they must be separated using a comma **,** between the codes required, also refer to the example below. Use the following text messages to store, query and delete a free access timeband.

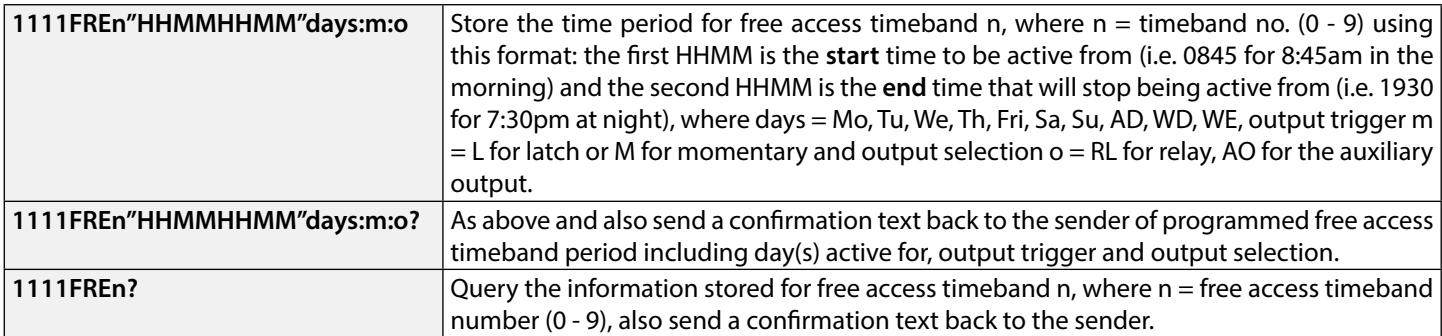

**Example:** To program free access timeband number **4** to latch the digital GSM's relay between 9:45am until 10:45am for Monday, Tuesday and Friday only, the following text can be sent to the digital GSM:

#### **1111FRE4"09451045"Mo,Tu,Fr:L:RL?**

Note that in this example no comma **,** is required to separate the time period and days selection. A **?** has been included to receive a confirmation text. The digital GSM will reply with the following text:

#### **FA4 =09451045,Mo,Tu,Fr,L,RL**

#### **OK VIDEX GSM**

In this example the reply from the digital GSM confirms the relay has been setup to latch for Monday, Tuesday and Friday only for free access timeband number 4 between 9:45am until 10:45am.

**IMPORTANT NOTE: If the selected output (relay: RL or auxiliary: AO) is setup for a momentary trigger the output will trigger for the programmed output time. Remember to set the output time using the respective programming code, i.e. for the relay use 1111RLTnnn? and for the auxiliary output use 1111A1Tnnn?**

**It should also be noted that when any of the outputs have been setup with free access the free access feature takes priority over other programming or modes that may have been setup for the output.**

#### **CLEAR ALL FREE ACCESS TIMEBANDS (FRD)**

It is also possible to clear and reset all the free access timebands. The following text message can be used clear all the free access timebands.

**1111FRD?** Delete all free access timebands, also send a confirmation text back to the sender.

#### **DISABLE OR ENABLE SPEECH BOARD (SBM)**

The digital GSM intercom includes call progress speech annunciation which can be either enabled or disabled. There are three options available:

- when set to 001 the speech board is disabled (switched off);
- when set to 002 the speech board is enabled with individual number speech playback;
- when set to 003 the speech board is enabled but with combined number speech playback.

By default this function is enabled with combined speech playback (003). The following text messages can be used to enable or disable this feature (also see notes on page 40).

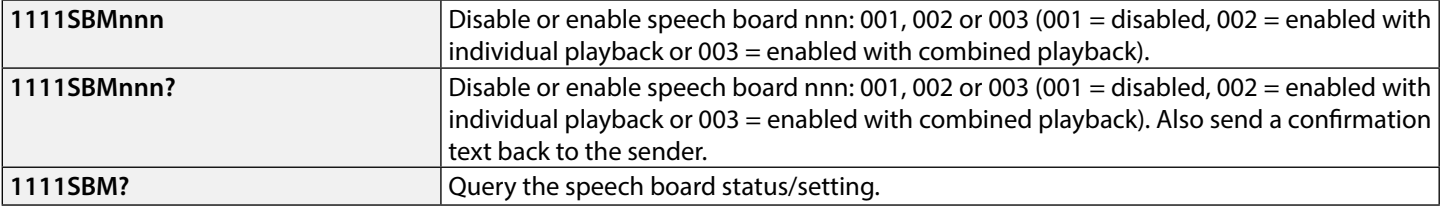

#### **SET SPEECH BOARD VOLUME (SBV)**

The volume setting of the speech board in the digital GSM can be adjusted. The default volume level is set to 75, but can be set anywhere between 000 (low) up to 099 (high). The following text messages can be used to increase or decrease the volume level and query the current speech board volume setting stored (also see notes on page 40).

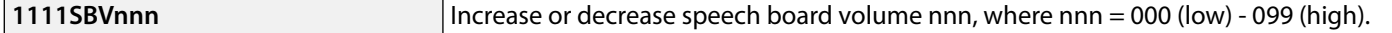

**4000 Series Vandal Resistant Digital GSM Audio Intercom with Proximity**

## **Programming via Text Message**

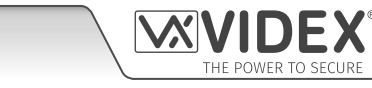

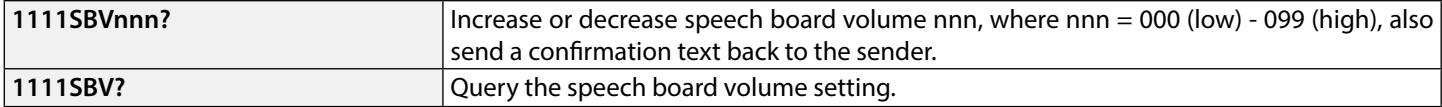

#### **FIND A TELEPHONE NUMBER (FDT)**

The find a telephone number feature allows the user to find the memory location (between 0000 - 0499) of where a particular telephone number (the primary number or any of the 3 divert numbers) is stored in the digital GSM. It can locate the number either from using the full telephone number or a minimum of the last 4 digits of a number (see following examples). The following text messages can be used.

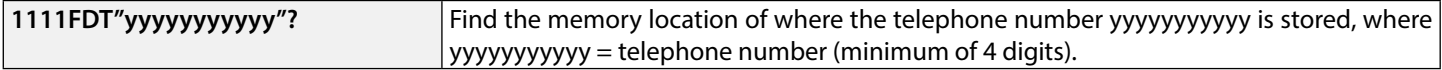

**Example 1:** To find the memory location of where the telephone number **01234567890** is stored using the full number, the following text can be sent to the digital GSM:

#### **1111FDT"01234567890"?**

Note that quotation marks **"** and commas **,** are used where appropriate. The optional **?** is included at the end so a confirmation text is sent back to the sender. The digital GSM intercom will reply with the following text:

#### **STORED IN nnnn OK VIDEX GSM**

where nnnn = the memory location between 0000 - 0499 of where the number is stored.

**Example 2:** To find the memory location of where the telephone number ending in **4567** is stored using the last 4 digits of the number only, the following text can be sent to the digital GSM:

#### **1111FDT"4567"?**

Note that quotation marks **"** and commas **,** are used where appropriate. The optional **?** is included at the end so a confirmation text is sent back to the sender. The digital GSM intercom will reply with the following text:

#### **STORED IN nnnn OK VIDEX GSM**

where nnnn = the memory location between 0000 - 0499 of where the number is stored.

**Example 3:** If the **FDT** search function is used to locate a telephone number that is not stored the digital GSM will reply with the following text:

### **NOT FOUND OK VIDEX GSM**

#### **END ON LAST DIVERT (EOD)**

The end on last divert feature allows the digital GSM to ring each programmed divert number as usual and if the divert number is not answered it will then proceed to ring the next programmed divert number, if however there is no divert number stored the digital GSM will simply end the call.

By default this feature is disabled (set to 000), but can be enabled (set to 001). The following programming commands can be used to set/check the end on divert function.

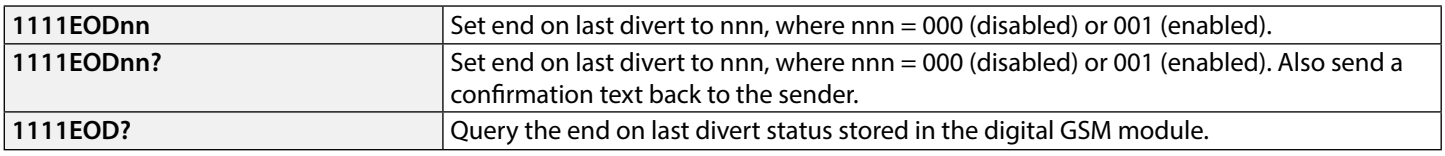

#### **DOOR OR GATE (GAT)**

This command feature of the digital GSM allows the internal speech board to change the default speech annunciation that is heard from the intercom when the onboard relay is activated. For this feature to be heard the internal speech board must be switched ON (refer to notes on enabling/disabling the speech board, **SBM**, on pages 40 and 59).

By default the mode of this feature is set to '001', whereby the internal speech board will announce **"the gate is open"** when the onboard relay is activated. The alternative mode can be set to '000', whereby the internal speech board will announce **"the door is open"**. To set the required door/gate mode the following commands can be sent to the digital GSM intercom (also see notes on page 41).

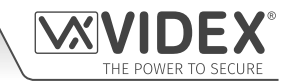

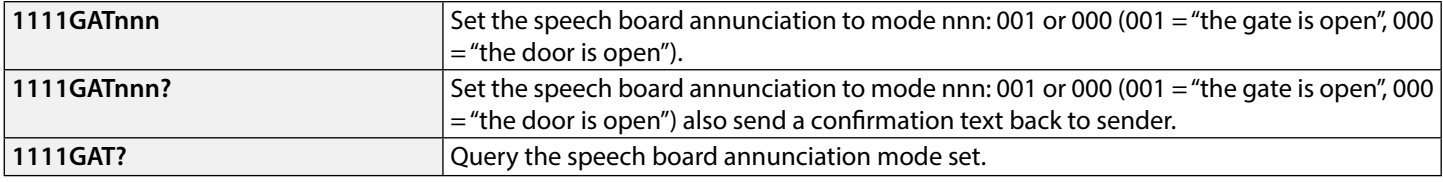

#### **SHUTDOWN AND RESTART (RBT)**

This command feature allows the digital GSM to be remotely shutdown and then rebooted again. The following command can be sent to the GSM intercom.

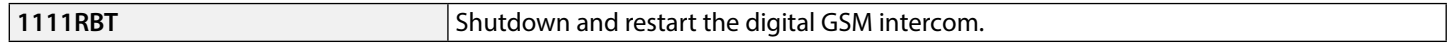

**IMPORTANT NOTE: This feature should not be confused with the 'hard-wired' reset (described on page 21). The RBT function simply powers down the digital GSM panel and then powers it back up again.**

The following commands are reserved for the technical department for interrorgating the digital GSM when testing and applying specific additional features that are not covered in this technical manual. For the application of these commands please contact Videx Technical on tel: **0191 224 3174**. For overseas customers please contact Videx customer support on tel: **(+39) 0734 631 699**.

#### **INITIATE A SPECIAL COMMAND (PRG)**

This is an advanced feature of the system which can allow an 'AT' format command to be sent to the OEM GSM module.

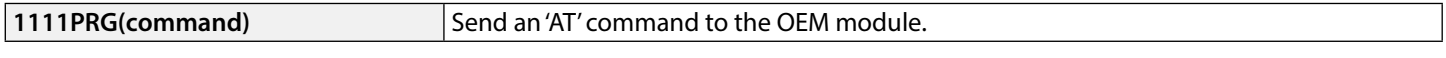

#### **AT COMMAND TO SEND AT START UP (AT1, AT2 AND AT3)**

The AT commands **AT1**, **AT2** and **AT3** are advanced commands of the digital GSM that allows additional features to be incorprated into the module for testing purposes and include additional features for a specific application that is not already covered in this manual. The following commands can be sent to the digital GSM.

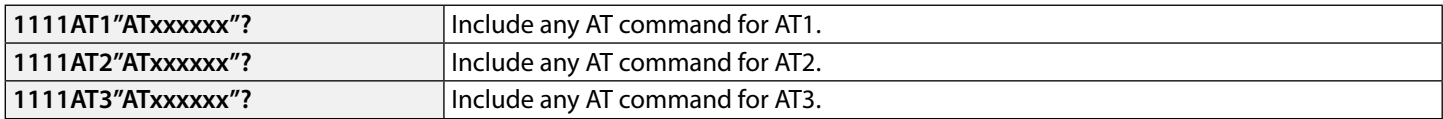

#### **OBTAIN THE GSM'S IMEI NUMBER (IME)**

If the IMEI number (unique 15 digit number of the main internal hardware chip) of the digital GSM is required the following text message can be sent to obtain the number.

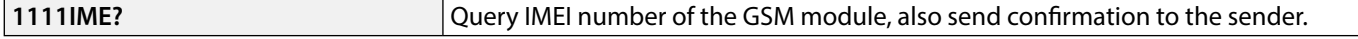

**Example:** Obtain IMEI number of the GSM module, the following message can be sent to the digital GSM intercom:

#### **1111IME?**

The digital GSM will reply with the following text:

#### **IMEI-357803045065535 OK VIDEX GSM**

**IMPORTANT NOTE: If installing the digital GSM for the first time, when registering the SIM card with the chosen network provider you may be asked for the IMEI number of the GSM module. As the programming command described above will only work with a SIM card that has already been registered with a network the command will not work.**

**Therefore in order to obtain the GSM's IMEI number, which is located on the main hardware chip internally, use a SIM that is already registered with another network provider and fit it into the digital GSM module (following the procedure on page 20 for initialisation), then use the programming command above 1111IME? to obtain the GSM's IMEI number, so that when registering the actual SIM that will be used with the GSM module with the chosen network, you will have the appropriate IMEI number to hand.**

## **The GSM Mobile App**

### **THE VIDEX SMS WIZARD**

In addition to programming by direct text messages, via the digital GSM's keypad or using the GSMSK programming software it is also possible to program the GSM intercom using the GSM mobile app, the Videx SMS Wizard.

The SMS wizard can be used to simplify the programming of the GSM intercom using SMS messages.

The SMS wizard generates the text message required to communicate with the GSM intercom. Depending on the model of the GSM (digital GSM, GSM PRO, GSM Lite, GSMVRK and 2270 GSM module) text messages can be generated to program features such as access codes, proximity access fobs/cards, dial to open (**DTO**) telephone numbers, free access periods and call button/apartment telephone numbers.

Other features are also included to simplify the programming setup process. Additionally it is also possible for users to control their gate or door via the dial to open (**DTO**) or text message features.

#### **WHERE TO DOWNLOAD THE SMS WIZARD AND GETTING STARTED**

The SMS wizard is available for both Android smart devices (mobile smartphones and tablets) and also Apple iOS (iPhones and iPads) and can be downloaded for free from the Google Play Store (for Android devices) and the App Store (for iOS devices).

Before using the SMS wizard the following details will be required for initial setup:

- **Model of the GSM intercom module -** e.g. Art.4810 (GSM PRO), Art.4812 or Art.4812R (digital GSM) etc.
- **Firmware level of the GSM intercom -** e.g. for the Art.4812R digital GSM the firmware might be **DG3.0.5** (the firmware version of the GSM module can usually be found on the label on the back of the GSM intercom or by sending the text message **1111VER?** to obtain the firmware version, also refer to notes on page 52).
- **Telephone number of the GSM intercom -** i.e. the mobile number of the SIM card being used in the GSM module.
- **Master code of the GSM intercom -** i.e. the 4 digit code used for programming, by default this is set to '**1111**'. In the event that this code has been forgotten or lost please refer to '**change the 4 digit master code (CDE)**' notes on page 53 or '**resetting the master code to 1111**' notes on page 21 to reset the code back to factory default if required.

Once downloaded and installed it is recommended that you first tap on the help icon **?** in the top right corner of the app's homescreen and then follow the '**TO GET STARTED**' quick guide.

It should also be noted when navigating between the app's menu to the required programming screens the help icon  $(?)$ , always located in the top right corner of each screen, can be used to offer additional guidance on how to use the current programming screen.

#### **SMS WIZARD APP COMPATIBILITY**

The SMS wizard is compatible with the latest GSM intercoms and modules available. It is also compatible with the older Art.4810N model from firmware version 1.0.4 onwards.

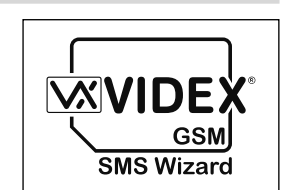

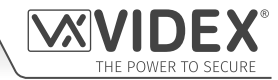

## **System Operation STANDBY MODE**

When the digital GSM intercom is in standby the display will show the standard welcome message, refer to **Fig.113** (Art.4812) and **Fig.114** (Art.4812R). The date and time is shown along the bottom of the display and the signal is indicated at the top right corner of the display.

## **MAKING A CALL**

To make a call, from standby, simply enter the apartment number to be called (e.g. apartment 2) and then press the ENTER button  $\left|\leftarrow\right|$ , see Fig.115. On the panel with the scroll facility use the scroll buttons  $\left| \Leftarrow \right|$ ,  $\left| \Leftarrow \right|$  to search for the required apartment number and then press the CALL button  $|\bigtriangleup|$ , see **Fig.116**. The digital GSM will call the apartment (the primary number), see **Fig.117**. If an incorrect apartment number has been entered/selected simply press the CLEAR button  $\chi$  and start again. The panel will cancel the call to

the apartment, see **Fig.118.** If the speech board is switched ON the panel will announce

**"calling two"** , if apartment 2 was being called, **Fig.117**.

**"call cancelled"** , if the call was cancelled, **Fig.118**.

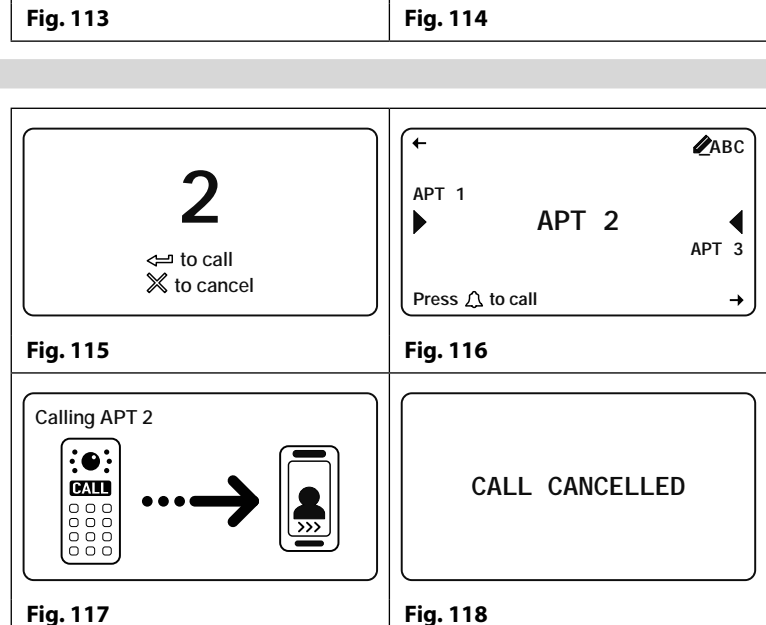

#### **DIVERTED CALL**

the following:

First make a call from the digital GSM intercom following the steps above 'making a call'. If any divert numbers are programmed and the primary number is not answered the panel will then dial the divert number(s) after the programmed divert time has elapsed. The panel display will still show that a call is in progress (see **Fig.117**). If the speech board is switched ON then the GSM intercom will announce **"please wait"**, this will indicate that the call has been diverted to the first divert number. This process will repeat again if a 2nd and 3rd divert number has been programmed into the panel.

#### **ANSWERING A CALL AND OPERATING THE DOOR/GATE**

After a call has been made and then answered both the caller and user can start a conversation.

The GSM intercom display will indicate this when the call has been answered and the line is open, see **Fig.119**.

During a conversation the user can operate the door (see **Fig.120**) or gate (see **Fig.121**) by pressing '**3**' on their mobile/telephone.

**SPEAK OPEN Fig. 119 Fig. 120**

The user also has some limited programming and operational functions available to them e.g. adjusting mic and speaker volumes, latching and unlatching the onboard relay and activating the auxiliary output (depending on the operating mode of the auxiliary output), for these user functions please refer to user command table 1 on page 66.

If the speech board is switched ON the panel will announce one of the following:

**"the door is open"** , if the **GAT** feature is set to **000**, **Fig.120**.

**"the gate is open"** , if the **GAT** feature is set to **001**, **Fig.121**.

Also see **GAT** programming notes on pages 60 - 61.

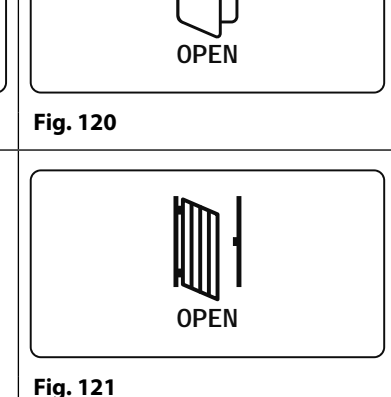

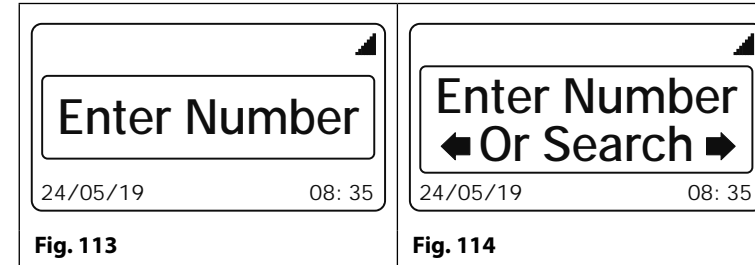

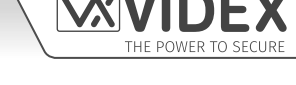

#### **4000 Series Vandal Resistant Digital GSM Audio Intercom with Proximity**

## **System Operation**

#### **ENTERING A DOOR/GATE AND TRADE ACCESS CODE**

If an access code is programmed into the GSM intercom first press the '0' button, the 'ENTER A CODE' screen will appear on the display, see **Fig.122**.

The access code can be entered using the alpha-numeric keypad.

If an incorrect digit has been entered press the CLEAR button

 $|\mathcal{\mathbb{X}}|$  (to delete the most recent digit entered).

Re-enter the correct digit again and so on until the correct

followed by the ENTER button  $\left|\leftarrow\right|$ , see **Fig.123**.

If an incorrect code or a code that is not stored in the digital G button has been pressed, the display will show **not found**, see **Fig.124**.

If the speech board is switched ON the panel will announce one

**"the door is open"** , if the **GAT** feature is set to **000** and the correct code entered, **Fig.120**.

**"the gate is open"** , if the **GAT** feature is set to **001** and the correct code entered, **Fig.121**.

**"you have entered and incorrect number, please try again"** , if an incorrect code has been entered, **Fig.124**.

#### **ENTERING A TRADE CODE**

If a trade code is programmed into the panel (this will require the use of the Art. 701T timeclock set in timeclock mode and connected into the TRD terminal, refer to **Fig.12** on page 11) follow the same steps as if entering a door/gate code. It is important to note that the panel's trade facility is **not** related to the timeband feature **TBA**.

#### **USING THE BUILT-IN PROXIMITY READER**

If the proximity reader facility is being used this can be confirmed if the key symbol  $((0+))$  is shown at the top of the LCD graphical display, see **Fig.125** and **Fig.126**. The user can present the programmed fob/card in front of this symbol to operate the door/gate, see **Fig.127** and **Fig.128**.

It should be noted that even if a proximity fob or card is programmed into the digital GSM intercom, if the proximity facility is not enabled then the fob/card will not operate the door/gate.

If the speech board is switched ON the panel will announce one of the following:

**"the door is open"** , if the **GAT** feature is set to **000** and a programmed fob or card is presented, **Fig.120**.

**"the gate is open"** , if the **GAT** feature is set to **001** and a programmed fob or card is presented, **Fig.121**.

**"invalid code"** and also emit a long beep, if a fob or card that is presented to the reader is **not** programmed into the digital GSM, **Fig.129**.

Additional user operations can be carried out via text messaging following user command table 2 on page 66.

**RELEASING THE DOOR/GATE BY DIALLING THE DIGITAL GSM INTERCOM (DIAL TO OPEN DTO)**

### 4000 Series Vandal Resistant Digital GSM - Technical Manual **- 64 -** 66251750-EN - V2.0 - 03/06/19

the programmed relay time **RLT**.

This feature is only possible if the dial to open, **DTO**, feature has been enabled on the digital GSM intercom (refer to **Fig.75** and notes on page 37). When this feature is enabled the primary number and the 3 divert numbers will be set as dial to open numbers. A call from any of these stored numbers to the digital GSM will result in the panel dropping the call and then opening the door/gate for

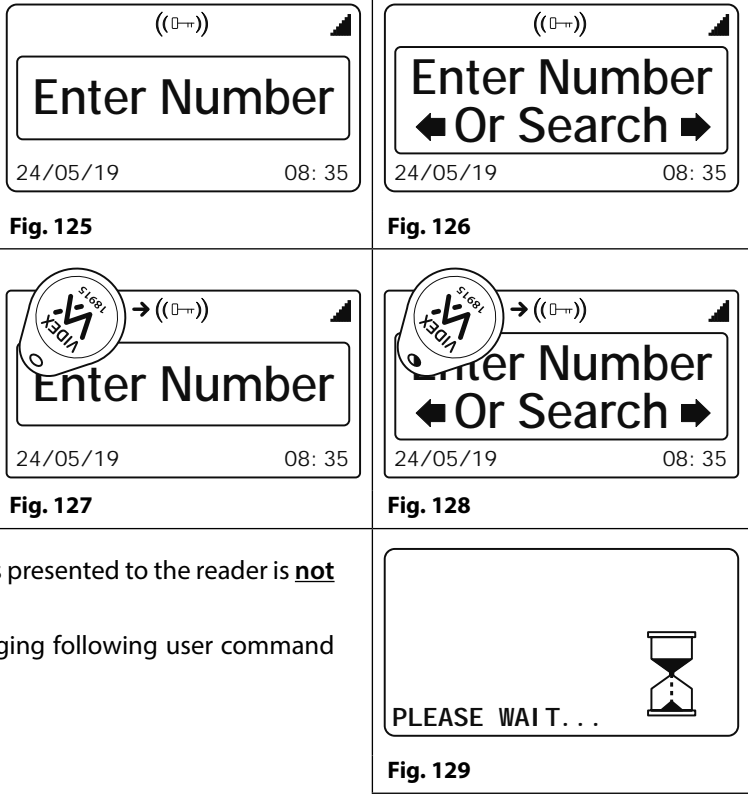

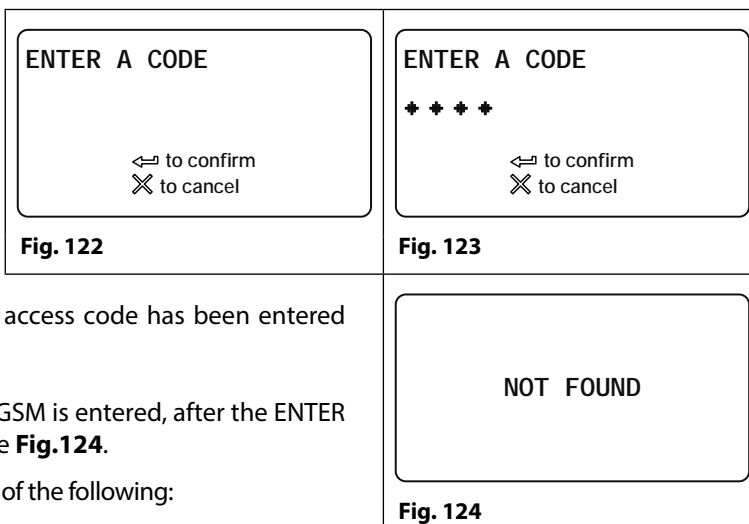

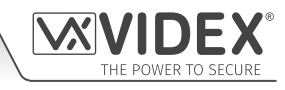

## **System Operation**

#### **USING AN ART. 4850R EXPANSION READER (IF CONNECTED)**

If an Art.4850R expansion reader is connected (refer to **Fig.20** and notes on page 16) and if the speech board is switched ON the digital GSM panel will announce one of the following:

**"the door is open"** , if the **GAT** feature is set to **000** and a programmed fob/card is presented to it. Also the LED on the Art.4850R will change from amber to green and emit a confirmation beep and operate its own relay (not the digital GSM's relay).

**"the gate is open"** , if the **GAT** feature is set to **001** and a programmed fob/card is presented to it. Also the LED on the Art.4850R will change from amber to green and emit a confirmation beep and operate its own relay (not the digital GSM's relay).

**"invalid code"** and also emit a single beep, a brief pause followed by a short then long beep. Also the reader's LED will change from amber to red if a fob or card that is presented to the reader is **not** programmed into the digital GSM. The relay will **not** operate.

**IMPORTANT NOTE: Whenever a fob/card is presented to the Art.4850R expansion reader the display of the digital GSM will remain the same, i.e. it will continue to show the default welcome screen, refer to Fig.113 and Fig.114 on page 63, regardless of which one of the actions described above takes place.**

#### **ACTIVATING THE AUXILIARY OUTPUT AO USING AN ACCESS CODE OR BY USING A FOB/CARD**

#### **Using an Access code:**

Activating the auxiliary output AO using an access code will only be possible if the access code has been stored in memory location **'000'**.

To activate the auxiliary output AO using a code simply enter the code following the same door/gate code steps described on page 63.

The the digital GSM will show 'OK' on the display to confirm the auxiliary output AO has been activated, see **Fig.130**, and emit a series of beeps in line with the auxiliary output time **A1T**, e.g. if **A1T** is set to 5 seconds then 5 beeps will be heard.

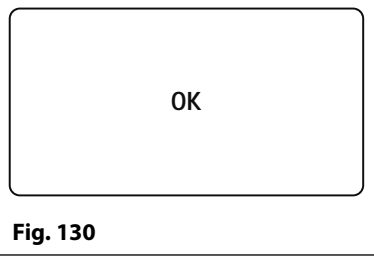

#### **Using a Proximity fob/card:**

Activating the auxiliary output AO using a programmed fob or card will only be possible if the auxiliary output mode **A1M** has been set to mode **'001'** and a fob/card has been stored in memory location **'0000'**.

To activate the auxiliary output AO simply present the fob/card to the onboard reader on the digital GSM, the GSM's display will show 'OK' to confirm the auxiliary output AO has been activated, see **Fig.130**, and emit a series of beeps in line with the auxiliary output time **A1T**, e.g. if **A1T** is set to 8 seconds then 8 beeps will be heard.

**IMPORTANT NOTE: Even when the digital GSM's speech board is switched ON when activating the auxiliary output AO by code or proximity fob/card only the display will show 'OK', Fig.130, no speech annunciation will take place. The exception to this is when a programmed fob/card (stored in memory location '0000') is presented to an Art.4850R expansion reader, the expansion reader will emit a single beep, the LED on the Art.4850R will change from red to green and operate it's own relay and not the digital GSM's relay for the programmed relay time of the Art.4850R. In this instance with the digital GSM's speech board switched ON it will announce either "the door is open" or " the gate is open" depending on whether the GAT feature is set to '000' or '001' respectively.**

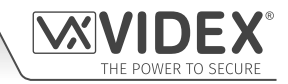

## **User Commands**

### **USER COMMAND TABLES**

The first user table shows the user commands that can be carried out during a call. Successful commands are signalled by two beeps from the telephone, errors are signalled by four beeps.

**IMPORTANT NOTE: When the ED# function has been enabled the user must press the # button on their phone before pressing any of the following user commands (also refer to page 56 for further information).**

**Table 1**

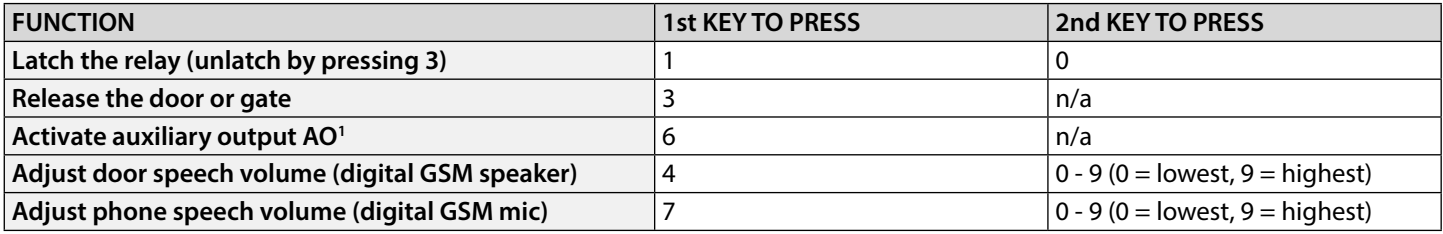

**1 -** Activating auxiliary output AO in this way is only possible when **A1M** mode has been set to mode **001** (also see **Fig.15** and notes on page 12 and also notes on page 51, **set auxiliary output AO mode**) and will operate for the programmed **A1T** time. If the AO output time has been set to latch simply press **6** on the phone to unlatch the output again.

The second user table shows the SMS text messages that can be sent to the digital GSM intercom while in standby (the examples shown in the table use the default 4 digit master code 1111). Successful text commands are signalled by a single beep from the digital GSM and where the **?** is used the appropriate confirmation text returned. Unsuccessful text commands are signalled by a long beep followed by a short beep from the digital GSM and where the **?** is used the error message text returned, as shown in Fig. 131.

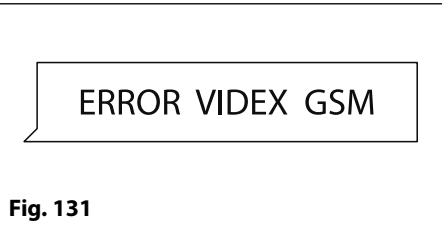

#### **Table 2**

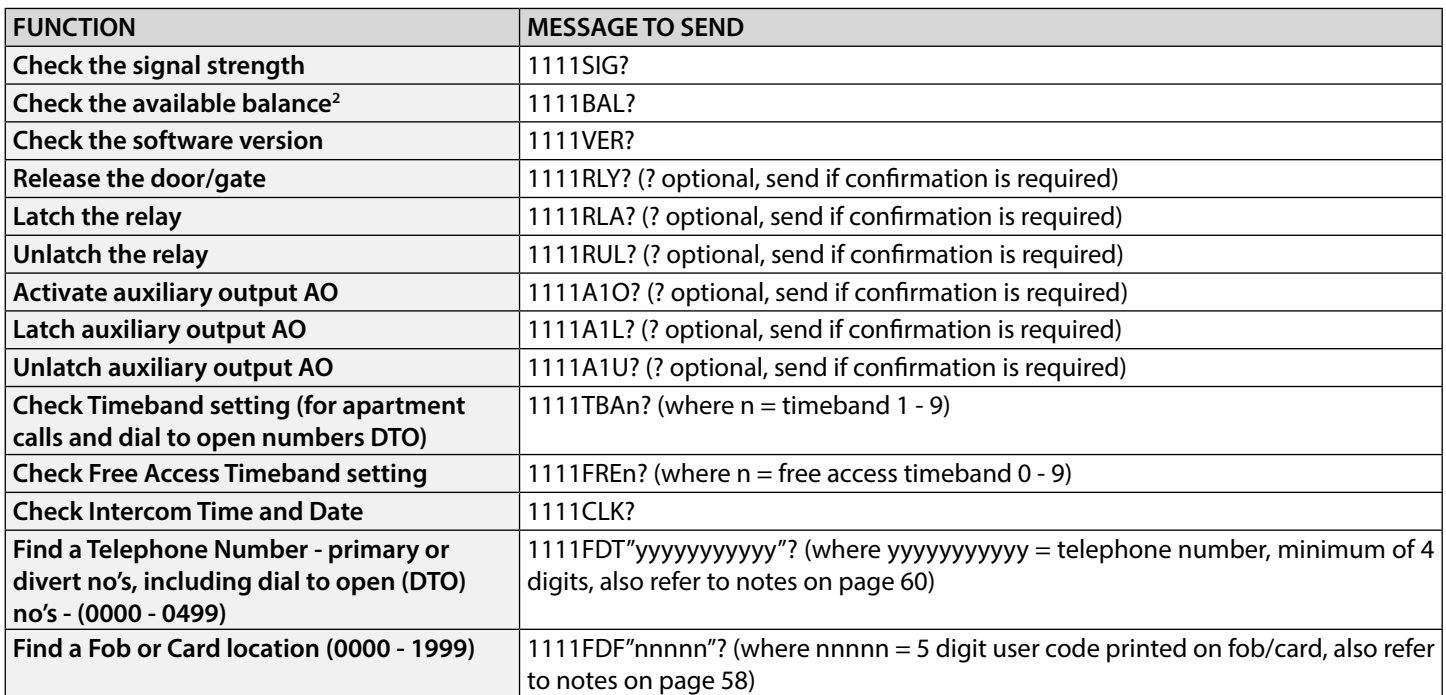

**2 -** The balance can only be checked if the correct balance check string has been stored (also see **SDL** notes on page 53). This feature is only applicable for pay-as-you-go SIM cards.

## **Additional User Information**

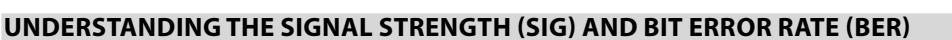

When a request for signal strength message is sent to the digital GSM intercom it will reply with a two part code.

The first part of the code is a signal strength code **SIG** which will be between 0 – 31 or 99. Ideally the signal strength should be as close to 31 as possible for the best possible performance. The lower the number, the weaker the signal. Signal strengths lower than 10 may cause operational problems such as loss of speech quality (and possibly missing DTMF tones) and/or network loss. A signal strength of 99 indicates it could not be detected.

The second part of the code is the bit error rate **BER**. The bit error rate is used in digital telecommunication as a figure of merit for how effectively the receiver (in this case the digital GSM intercom) is able to decode transmitted data (the data in this instance are the various text message commands used to program the digital GSM intercom, described on pages 45 - 61, speech and DTMF signals used by the digital GSM intercom for normal operation). It is the percentage of bits that have errors relative to the total number of bits received in a transmission. Ideally the **BER** code should be as close to 0 as possible, the lower the **BER** the better. High **BER** codes can be caused by noise, interference, distortion or bit synchronisation errors over the transmission of data to the digital GSM intercom and as a result the problems described above (loss of speech quality, possibly missing DTMF tones and/or network loss etc.) can occur.

The example below shows the ideal reply to expect when the signal strength query **1111SIG?** is sent to the digital GSM intercom:

#### **SIGNAL = 31**  $BER = 0$  **OK VIDEX GSM**

To achieve the best overall performance from the digital GSM intercom a high signal strength **SIG** and low bit error rate **BER** is required. In the event that a low signal strength and high bit error rate is recieved it is recommended that the **Art.432** antenna is repositioned, where permissible, at the highest point to achieve the best signal. Where this is not possible an alternative high gain antenna can be used, in particular Videx recommends using the **ANT-GSM-2dB-5M** or **ANT-GSM-2dB-15M** high gain antennas or another suitable GSM antenna with a standard SMA male connector.

#### **DIALLING INTO THE DIGITAL GSM FROM ANOTHER TELEPHONE**

There are three possible outcomes to dialling into the digital GSM intercom depending on the telephone number you are dialling in from and the features setup during programming. The three possible outcomes are shown in the priority function table below and are shown in order of priority. For example, if the number is programmed to automatically activate the relay (**DTO**), this will take priority over the following two options and if the telephone number is stored as a telephone number called from one of the push buttons, this will take priority over the last option.

#### **Priority Function Table**

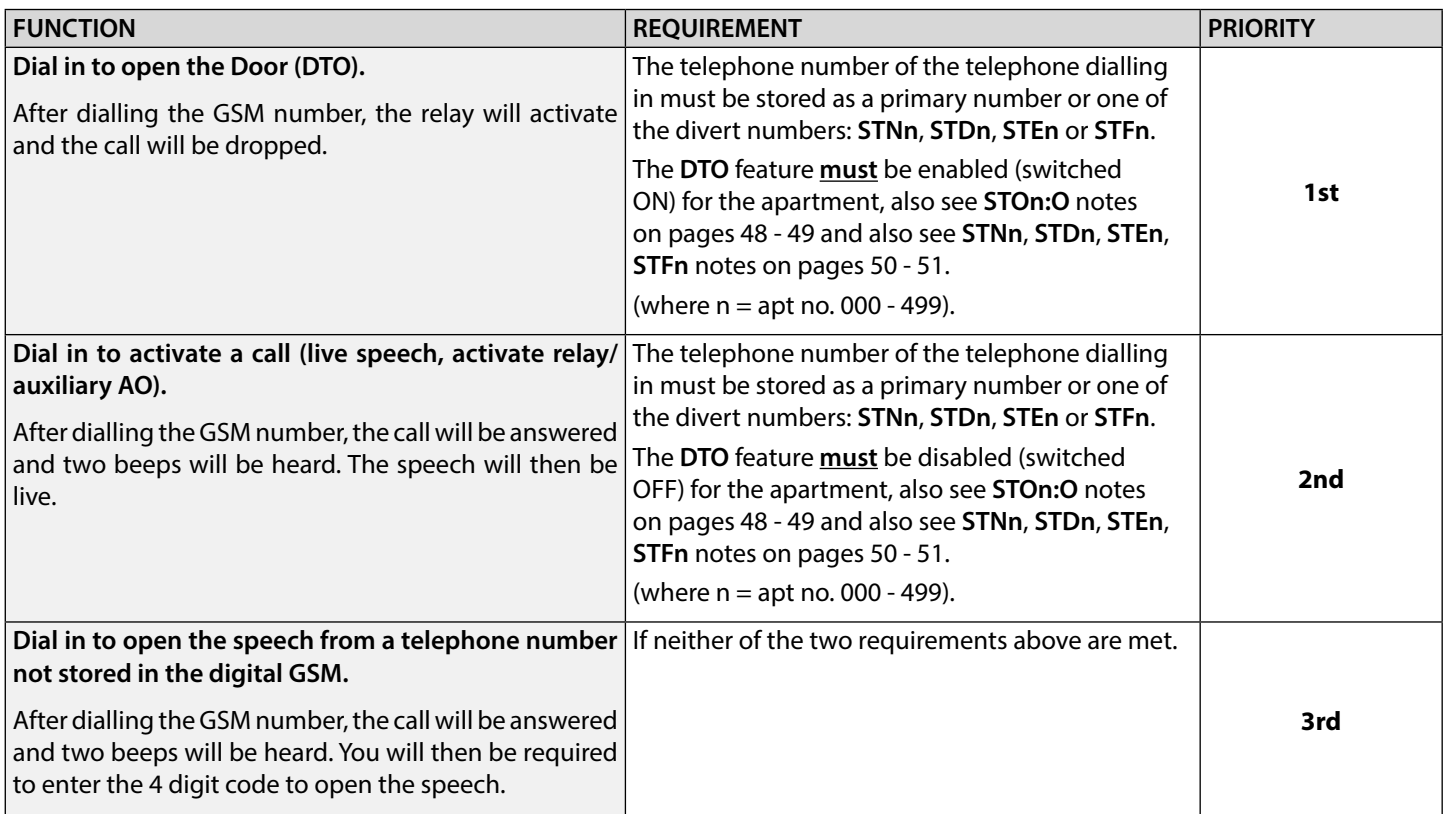

## **Additional User Information**

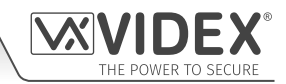

### **UNDERSTANDING THE BEEPS**

Functions and errors are indicated by beeps from the digital GSM panel. The following will help you understand the different beeps heard and what, if anything, needs to be done in response to the beeps.

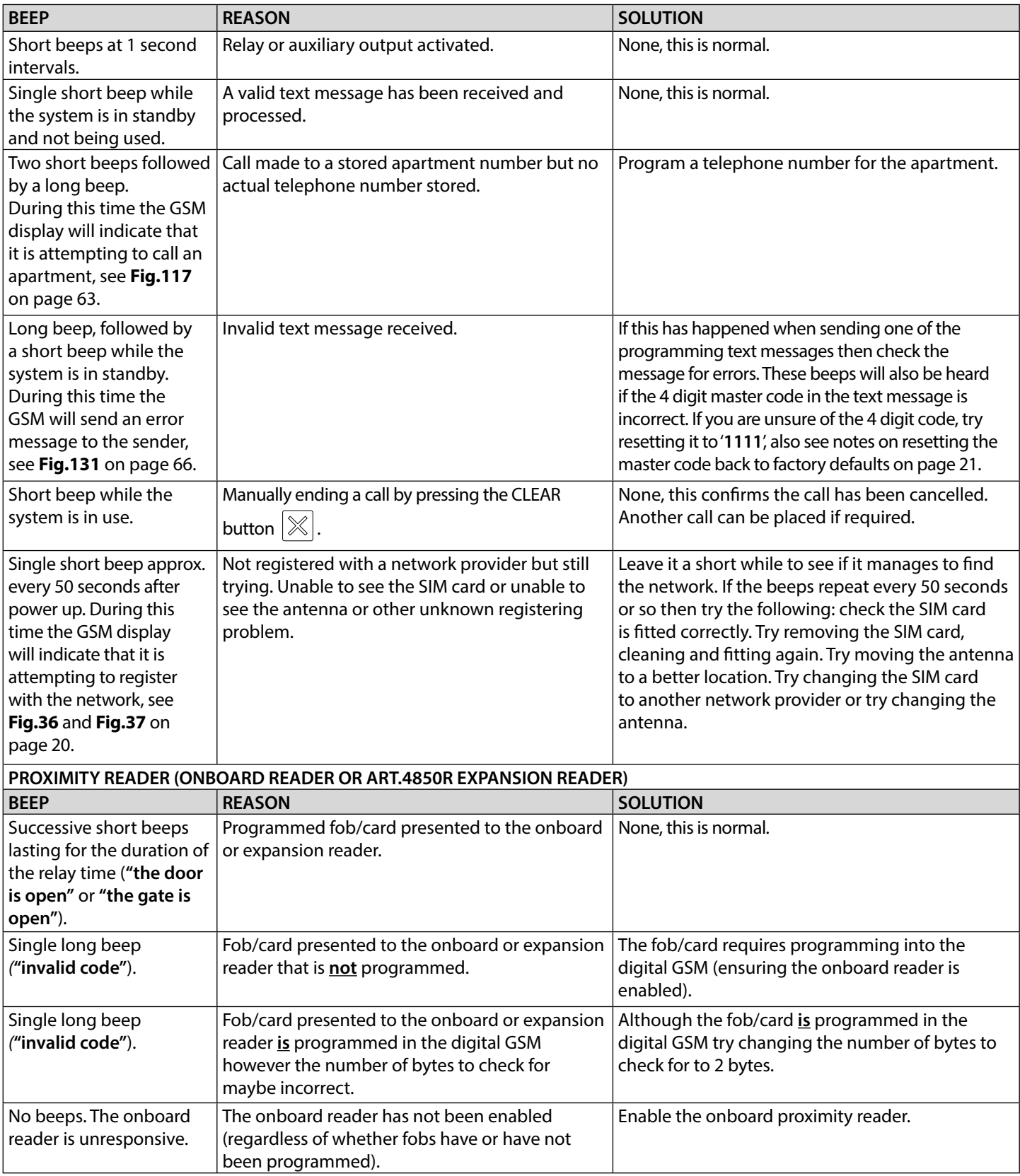

## **User Management RECORD SHEET**

In order to manage the digital GSM intercom effectively it is recommended that an up to date record sheet is kept for all the programming particularly if there is a high volume of telephone numbers and fob/cards stored in the GSM intercom. This will also be useful if any future changes need to be made. The following table format can be used to record the digital GSM's basic information.

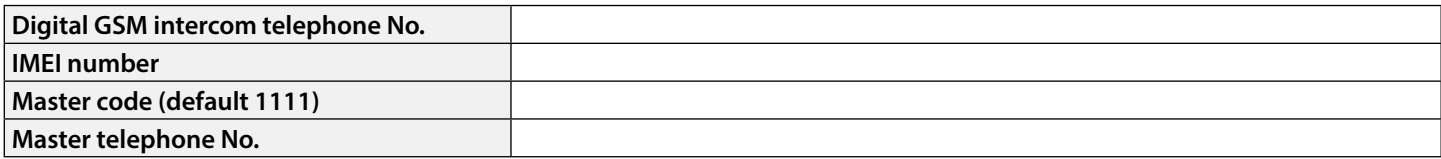

It is recommended that the table format below be used to record the apartment's details from memory location 0 up to 499, which includes the following information: the primary number (TEL) and three divert numbers (DIV1, DIV2 and DIV3), the apartment number, username, access code, if the dial to open feature is enabled and a timeband number.

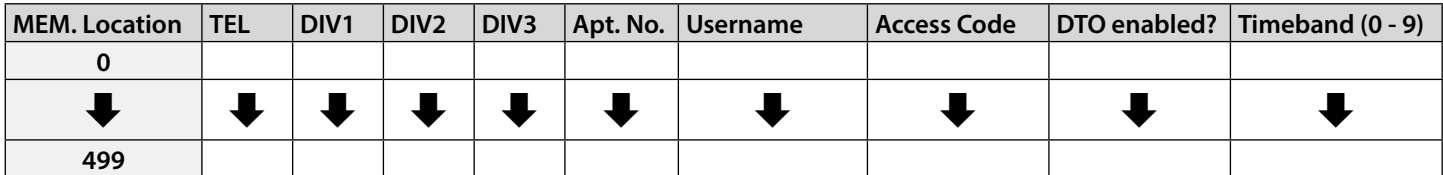

If the proximity reader (onboard reader or Art.4850R expansion reader) is being used it is recommended that the table format below be used to record the proximity fob/card details from memory location 0 up to 1999, which includes the following information: the site code, user code and username.

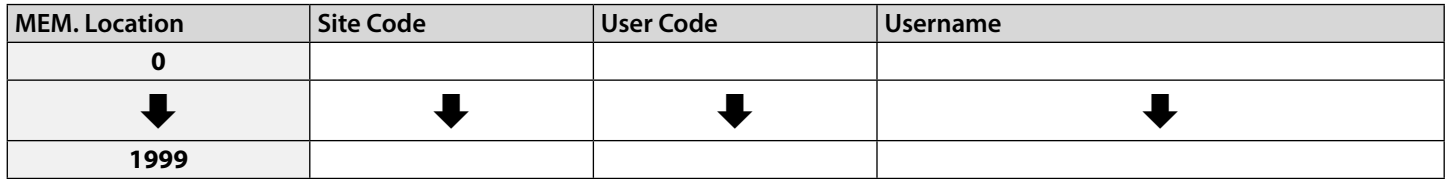

A note of the access control timebands (**TBA**) should be kept (from 0 to 9), following the table format below:

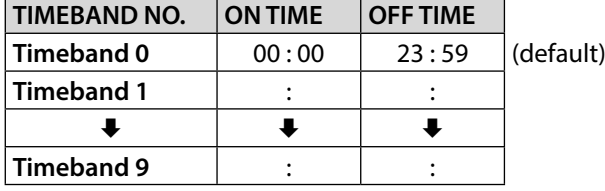

A note of the free access timebands (**FRE**) should be kept (from 0 to 9), following the table format below:

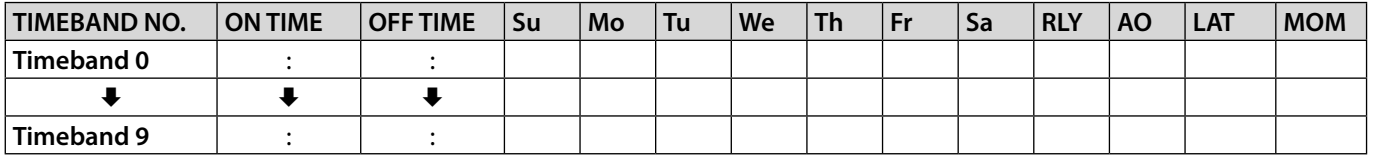

#### **USING THE GSMSK PC SOFTWARE TO MANAGE USER INFORMATION**

Because of the high volume of user information that may need to be recorded it is possible to use the GSMSK PC software (version 4.0.0.0 or later) to record and save the apartment information as an excel spreadsheet using the '**Export Calls to Excel'** feature. The same PC software can also be used to record and save the proximity information as an excel spreadsheet using the '**Export Prox to Excel**' feature.

Further information on how to do this can be found in the following technical manual:

**• GSMSK\_66251720-EN\_V2-0** (or later).

#### **MANAGING GSM EVENTS REMOTELY**

Users can also remotely monitor events in real-time from the digital GSM using Videx's web browser based events application. These events can then be viewed on any device such as a tablet, smartphone, laptop and PC.

**IMPORTANT NOTE: The SIM card used in the digital GSM intercom requires a data package to be included in order to send the events to the server. Setup of the system only requires a few short steps and help on this can be found once registered and logged in.**

Further details on how to register an online profile for this application can be found on the website: **www.videxevents.co.uk**

## **Troubleshooting**

## **SYSTEM CHECKS AND TESTING**

The following table can be used to help diagnose any potential issues that may occur during installation and the system checks that can be carried out to help resolve them.

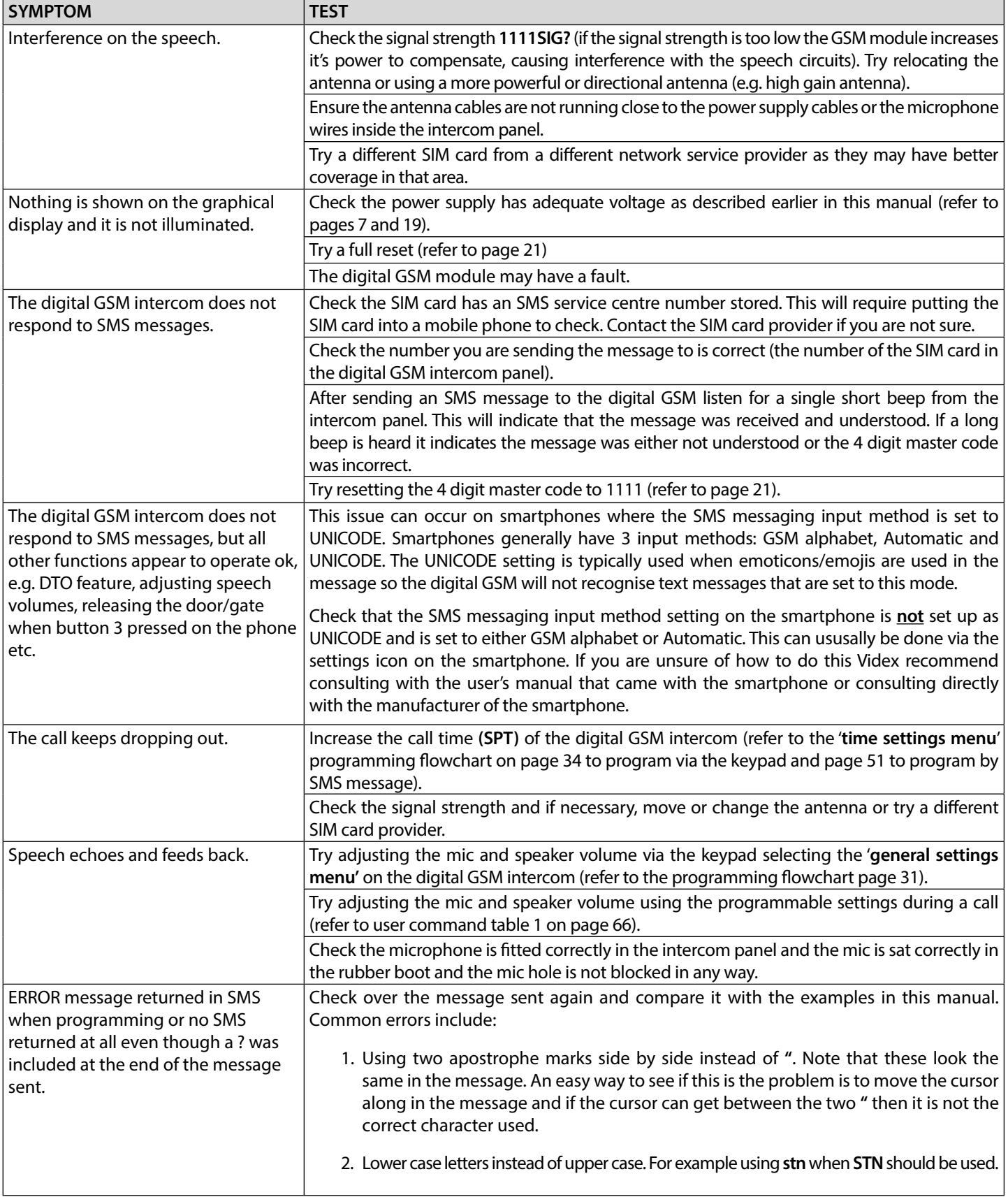

OWER TO SECURI

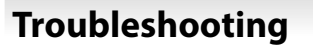

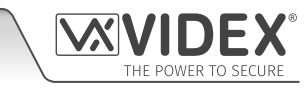

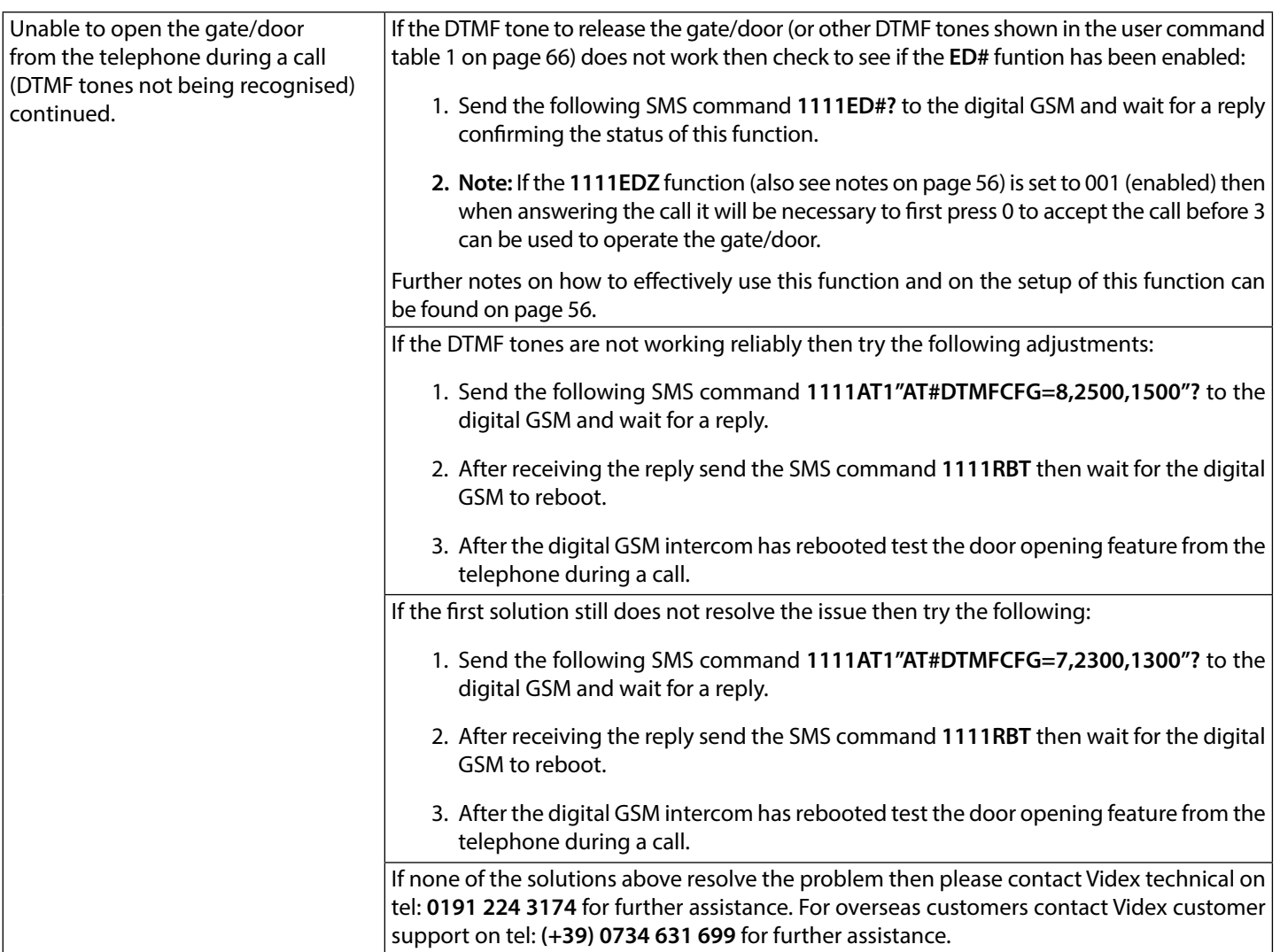

Further guidance can also be found in the '**additional user information**' section of this manual on page 68 in the '**understanding the beeps**' table.

## **General Information**

#### **SOFTWARE REVISION**

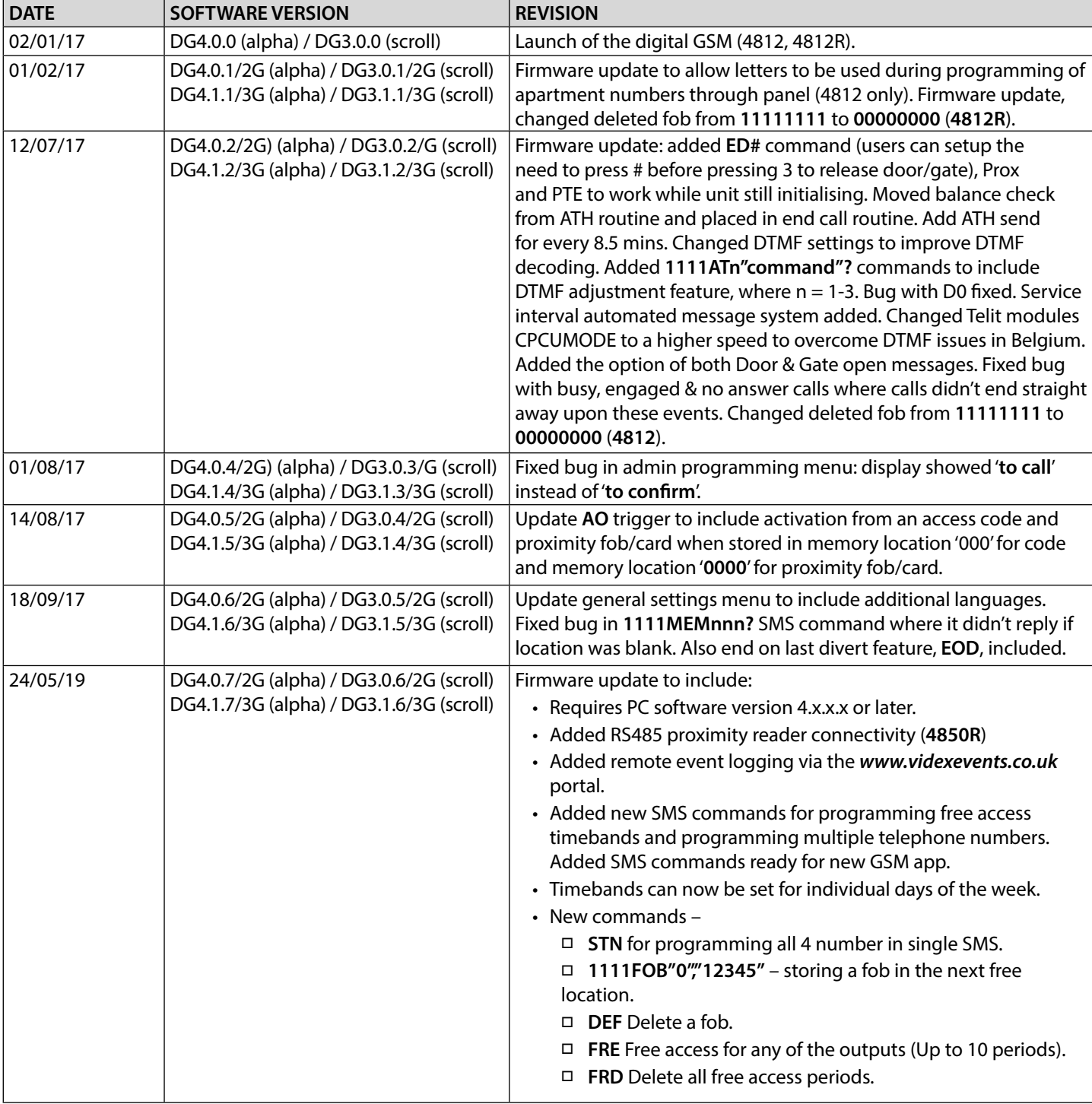

#### **FURTHER READING**

Additional programming information using the GSMSK PC software can be found in the following technical manual:

**• GSMSK\_66251720-EN\_V2-0** (or later)

Additional setup information for the expansion proximity reader module can be found in the following installation instructions:

#### **• ART.4850R\_66250407-EN\_V1-0** (or later)

Additional information regarding connection to mains supply voltage can be found in the following regulations for UK based customers:

#### **• I.E.E. Wiring Regulations BS7671**

For overseas customers please consult the relevant standards of your country.
**4000 Series Vandal Resistant Digital GSM Audio Intercom with Proximity**

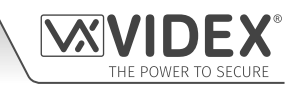

# **Notes**

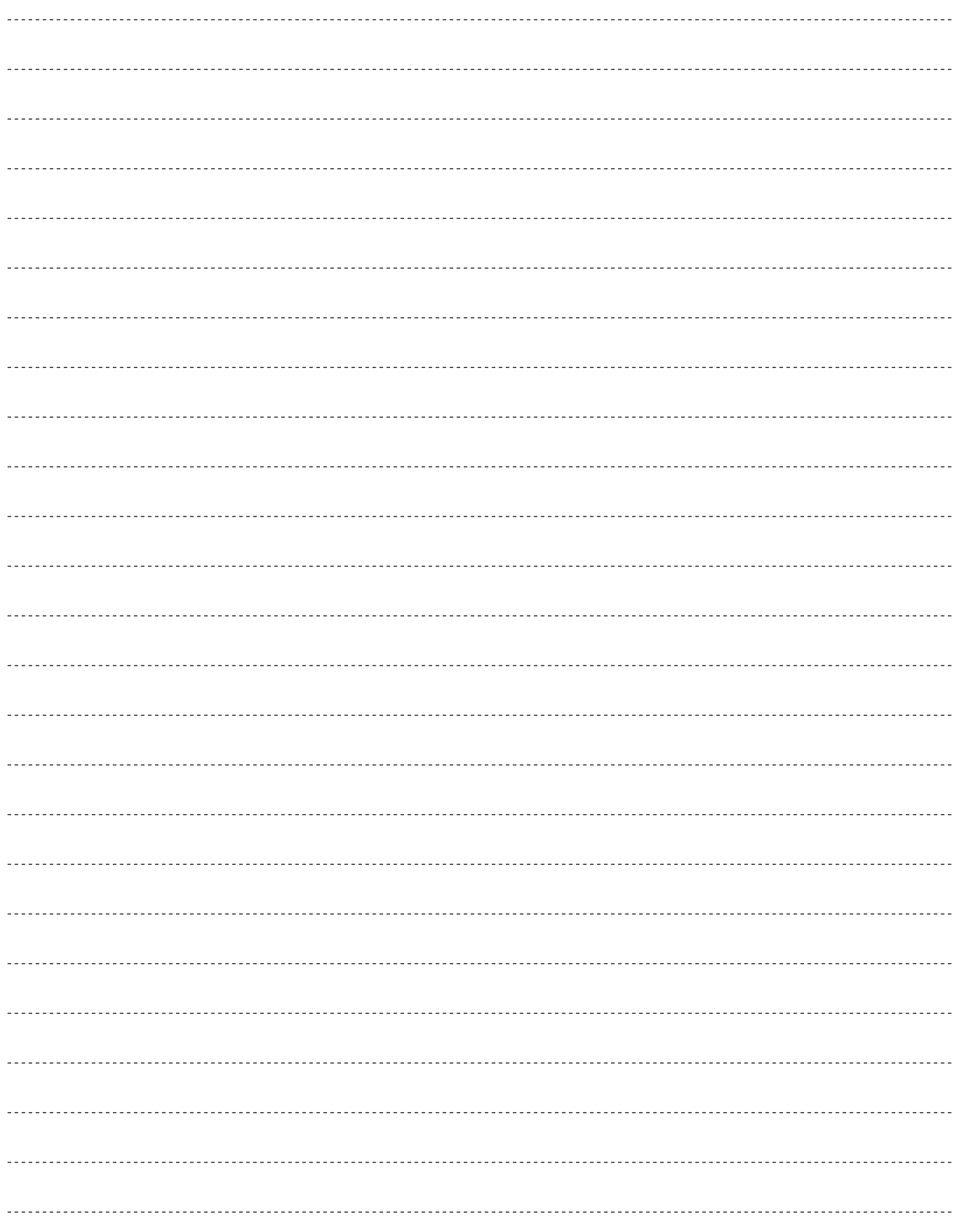

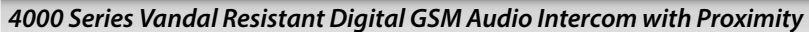

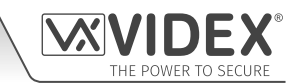

# **Notes**

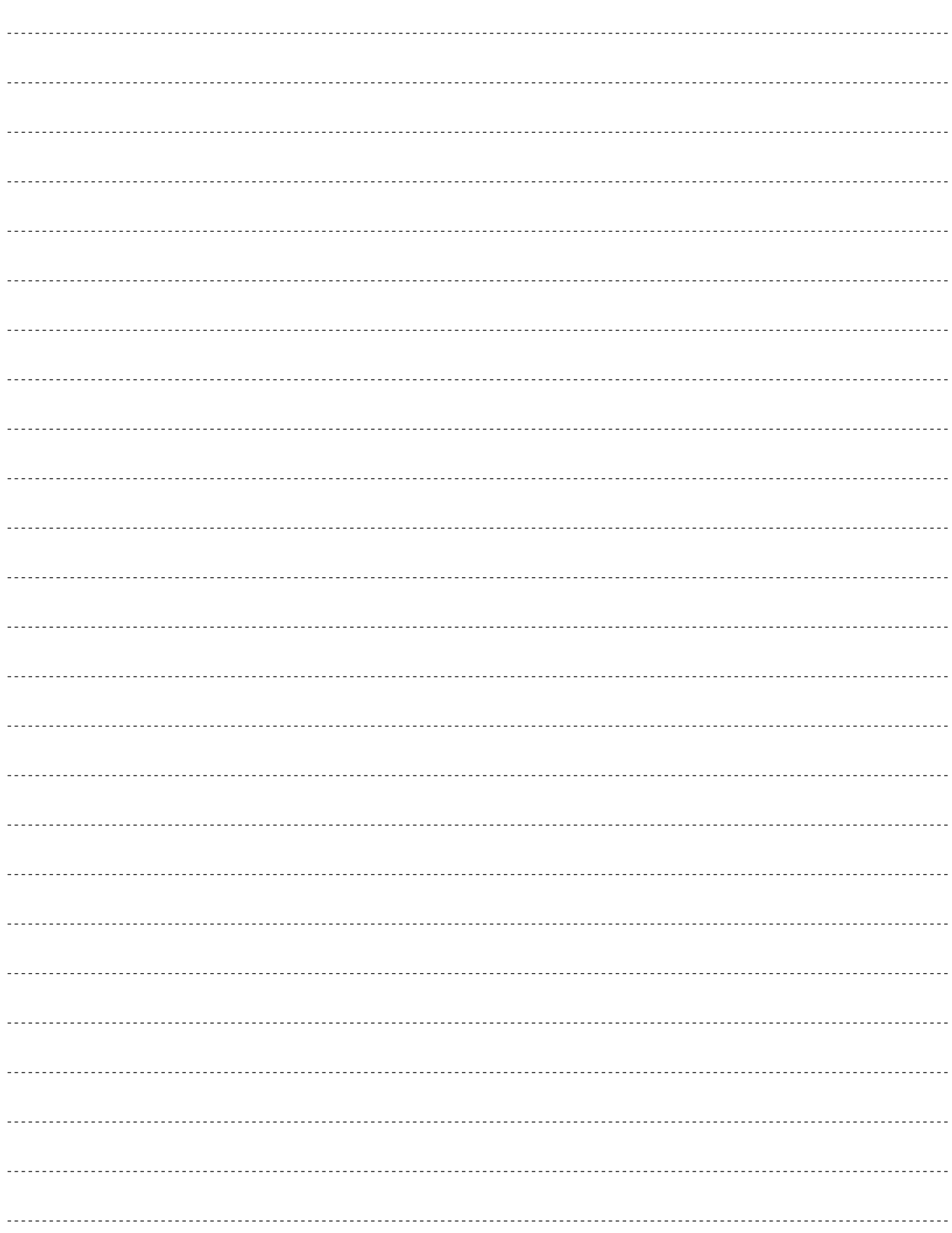

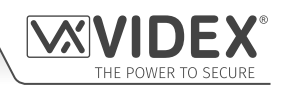

#### **ENG DISPOSAL**

In accordance with the Legislative Decree no. 49 of 14 March 2014 "Implementation of the Directive 2012/19/EU on waste electrical and electronic equipment (WEEE)".

The crossed-out bin symbol on the equipment or on the packaging indicates that when the product reaches the end of its lifetime, it must be collected separately from mixed municipal waste. The user must, therefore, dispose of the equipment at the end of its lifetime in the suitable waste collection centres or bring it to the retailer during the purchase of a new equipment of equivalent type at the ratio of one-to-one. Furthermore, the user is allowed to dispose of the WEEEs of very small size (domestic appliances without any external dimension exceeding 25 cm (9.84 inches) for free to the retailers, without any purchase obligation. The correct waste disposal of the WEEEs contributes to their reuse, recycling and recovery and avoids potential negative effects on the environment and human health due to the possible presence of dangerous substances within them.

#### **SMALTIMENTO**

Ai sensi del Decreto Legislativo 14 marzo 2014, n° 49 "Attuazione della direttiva 2012/19/UE sui rifiuti di apparecchiature elettriche ed elettroniche (RAEE)".

Il simbolo del cassonetto barrato riportato sull'apparecchiatura o sulla sua confezione indica che il prodotto alla fine della propria vita utile deve essere raccolto separatamente dagli altri rifiuti urbani misti. L'utente dovrà, pertanto, conferire l'apparecchiatura giunta a fine vita presso gli idonei centri di raccolta differenziata oppure riconsegnarla al rivenditore al momento dell'acquisto di una nuova apparecchiatura di tipo equivalente, in ragione di uno a uno. L'utente ha, inoltre, la possibilità di conferire gratuitamente presso i distributori, senza alcun obbligo di acquisto, per i RAEE di piccolissime dimensioni (per le apparecchiature di tipo domestico con nessuna dimensione esterna superiore a 25 cm). L'adeguata raccolta differenziata dei RAEE contribuisce al loro riutilizzo, riciclaggio e recupero ed evita potenziali effetti negativi sull'ambiente e sulla salute umana dovuti alla eventuale presenza di sostanze pericolose al loro interno.

#### **ERA ÉLIMINATION**

Conformément au décret législatif n ° 49 du 14 mars 2014 relatif à l' « Application de la directive 2012/19 / UE relative aux déchets d'équipements électriques et électroniques (DEEE) ».

Le symbole de la poubelle barrée sur l'équipement ou sur son emballage indique que le produit en fin de vie utile doit être collecté séparément des autres déchets municipaux en mélange. L'utilisateur doit donc remettre l'équipement en fin de vie aux centres de collecte appropriés ou le restituer au revendeur lors de l'achat d'un nouveau type d'équipement équivalent, dans le rapport de un à un. De plus, l'utilisateur a la possibilité de conférer gratuitement aux distributeurs, sans aucune obligation d'achat, de très petits DEEE (pour les appareils ménagers sans dimensions extérieures supérieures à 25 cm). La collecte séparée adéquate des DEEE contribue à leur réutilisation, leur recyclage et leur valorisation et évite les éventuels effets négatifs sur l'environnement et la santé humaine en raison de la présence possible de substances dangereuses dans ceux-ci.

## **ELIMINACIÓN**

De conformidad con el Decreto legislativo n. 49 de 14 de marzo 2014 "Aplicación de la Directiva 2012/19/UE relativa a residuos de aparatos eléctricos y electrónicos (RAEE)".

El símbolo del contenedor tachado indicado sobre los aparatos o sobre los embalajes señala que el producto al final de su vida útil debe ser recogido separadamente de otros residuos municipales mezclados. Por tanto, el usuario deberà conferir los aparatos al final de su vida útil en los apropriados centros de recogida selectiva o devolverlos al revendedor al momento de la compra de nuevos aparatos equivalentes, en una relación de uno a uno. Además, el usuario tiene la posibilidad de entregar sin cargo a los distribuidores, sin ninguna obligación de compra, los RAEEs muy pequeños (para electrodomésticos sin dimensiones externas superiores a 25 cm).

La recogida selectiva apropriada de los RAEEs contribuye a su reutilización, reciclaje y valorización y evita potenciales impactos negativos sobre el medio ambiente y la salud humana debidos a la possible presencia de substancias peligrosas dentro de ellos.

### **VERWIJDERING**

In overeenstemming met het Wetsbesluit nr. 49 van 14 maart 2015 "Implementatie van de Richtlijn 2012/19/EU inzake afgedankte elektrische en elektronische apparaten (AEEA)".

Het doorgekruiste vuilnisbaksymbool op het apparaat of de verpakking geeft aan dat het product aan het einde van zijn levensduur niet samen met het gewone huisvuil weggegooid mag worden. De gebruiker moet het apparaat aan het einde van zijn levensduur inleveren bij een gepast inzamelpunt of de winkel waar hij een nieuw apparaat van een gelijksoortig type zal kopen. De gebruiker kan tevens AEEA's van een zeer klein formaat (huishoudapparaten met een buitenafmeting kleiner dan 25 cm (9,84 inch)) gratis en zonder enige aankoopverplichting bij handelaars inleveren. Een juiste verwijdering van AEEA's draagt bij tot hergebruik, recycling en terugwinning, en voorkomt potentiële negatieve effecten op het milieu en de menselijke gezondheid door de mogelijke aanwezigheid van gevaarlijke stoffen.

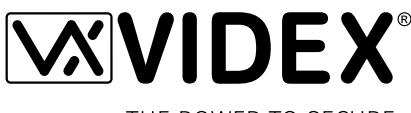

THE POWER TO SECURE

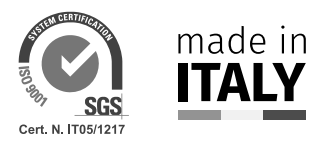

**MANUFACTURER FABBRICANTE FABRICANT FABRICANTE FABRIKANT** الشركة المصنِّعة **˷**

# **VIDEX ELECTRONICS S.P.A.**

Via del Lavoro, 1 63846 Monte Giberto (FM) Italy Tel (+39) 0734 631669 Fax (+39) 0734 632475 www.videx.it - info@videx.it

### **CUSTOMER SUPPORT SUPPORTO CLIENTI SUPPORTS CLIENTS ATENCIÓN AL CLIENTE KLANTENDIENST**

خدمة الع*م*لاء

## **VIDEX ELECTRONICS S.P.A.**

www.videx.it - technical@videx.it Tel: +39 0734-631669 Fax: +39 0734-632475

# Main UK office:

**VIDEX SECURITY LTD** 1 Osprey Trinity Park Trinity Way LONDON E4 8TD Phone: (+44) 0870 300 1240 Fax: (+44) 020 8523 5825 www.videxuk.com marketing@videxuk.com

#### Greece office:

**VIDEX HELLAS Electronics** 48 Filolaou Str. 11633 ATHENS Phone: (+30) 210 7521028 (+30) 210 7521998 Fax: (+30) 210 7560712 www.videx.gr videx@videx.gr

#### Benelux office: **NESTOR COMPANY NV**

E3 laan, 93 B-9800 Deinze Phone: (+32) 9 380 40 20 Fax: (+32) 9 380 40 25 www.videx.be info@videx.be

UK Customers only: **VIDEX SECURITY LTD** www.videxuk.com Tech Line: 0191 224 3174 Fax: 0191 224 1559

#### Northern UK office: **VIDEX SECURITY LTD**

Unit 4-7 Chillingham Industrial Estate Chapman Street NEWCASTLE UPON TYNE - NE6 2XX Tech Line: (+44) 0191 224 3174 Phone: (+44) 0870 300 1240 Fax: (+44) 0191 224 1559

## Danish office:

**VIDEX DANMARK** Hammershusgade 15 DK-2100 COPENHAGEN Phone: (+45) 39 29 80 00 Fax: (+45) 39 27 77 75 www.videx.dk videx@videx.dk

### Dutch office: **NESTOR COMPANY BV** Business Center Twente (BCT) Grotestraat, 64 NL-7622 GM Borne www.videxintercom.nl info@videxintercom.nl

 $\epsilon$ 

The product is CE marked demonstrating its conformity and is for distribution within all member states of the EU with no restrictions. This product follows the provisions of the European Directives 2014/30/EU (EMC); 2014/35/EU (LVD); 2011/65/EU (RoHS): CE marking 93/68/EEC.

Le produit est marqué CE à preuve de sa conformité et peut être distribué librement à l'intérieur des pays membres de l'union européenne EU. Ce produit est conforme aux directives européennes 2014/30/EU (EMC) ; 2014/35/EU (LVD) ; 2011/65/EU (RoHS): marquage CE 93/68/EEC.

Het product heeft de CE-markering om de conformiteit ervan aan te tonen en is bestemd voor distributie binnen de lidstaten van de EU zonder beperkingen. Dit product volgt de bepalingen van de Europese Richtlijnen 2014/30/EU (EMC); 2014/35/EU (LVD); 2011/65/EU (RoHS): CE-markering 93/68/EEG.

Il prodotto è marchiato CE a dimostrazione della sua conformità e può essere distribuito liberamente all'interno dei paesi membri dell'Unione Europea UE. Questo prodotto è conforme alle direttive Europee: 2014/30/UE (EMC); 2014/35/UE (LVD); 2011/65/UE (RoHS): marcatura CE 93/68/EEC.

El producto lleva la marca CE que demuestra su conformidad y puede ser distribuido en todos los estados miembros de la unión europea UE. Este producto cumple con las Directivas Europeas 2014/30/EU (EMC); 2014/35/EU (LVD); 2011/65/EU (RoHS): marca CE 93/68/EEC.

بحمل المنتَج علامة التوافق الأوروبِّي CE لإظهار توافقه مع المواصفات ذات الصِلة وإمكانية توزيعِه في كافَّة دول الاتِّحاد الأوروبَّي بدون أيَّة قيود. ˷ بلَّـي هذا المنتَج جميع منطلَّبات النوجيهات الأوروبِّية EU/2014/30 :(RoHS) - (EMC); 2014/35/EU (LVD); 2011/65/EU علامة المطابقة للمواصفات الأوروبّية CE 93/68/EEC.

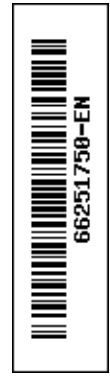